## UniCloud CMP 云管理平台

部署指导

紫光云技术有限公司 www.unicloud.com

资料版本:5W100-20210830 产品版本:UniCloud CMP-E7201P01 ©紫光云技术有限公司 2021 版权所有,保留一切权利。

未经本公司书面许可,任何单位和个人不得擅自摘抄、复制本书内容的部分或全部,并不得以任何 形式传播。

对于本手册中出现的其它公司的商标、产品标识及商品名称,由各自权利人拥有。

由于产品版本升级或其他原因,本手册内容有可能变更。紫光云保留在没有任何通知或者提示的情 况下对本手册的内容进行修改的权利。本手册仅作为使用指导,紫光云尽全力在本手册中提供准确 的信息,但是紫光云并不确保手册内容完全没有错误,本手册中的所有陈述、信息和建议也不构成 任何明示或暗示的担保。

## 前 言

UniCloud CMP 云管理平台(以下简称 CMP)部署指导介绍了 UniCloud CMP 的组成和部署方式、 安装前的准备工作、网络及存储规划、部署的具体步骤、部署完成后的初始化配置及访问方法等内 容。

前言部分包含如下内容:

- [读者对象](#page-2-0)
- [本书约定](#page-2-1)
- [资料意见反馈](#page-3-0)

## <span id="page-2-0"></span>读者对象

本手册主要适用于如下工程师:

- 网络规划人员
- 现场技术支持与维护人员
- 负责网络配置和维护的网络管理员

## <span id="page-2-1"></span>本书约定

#### 1. 图形界面格式约定

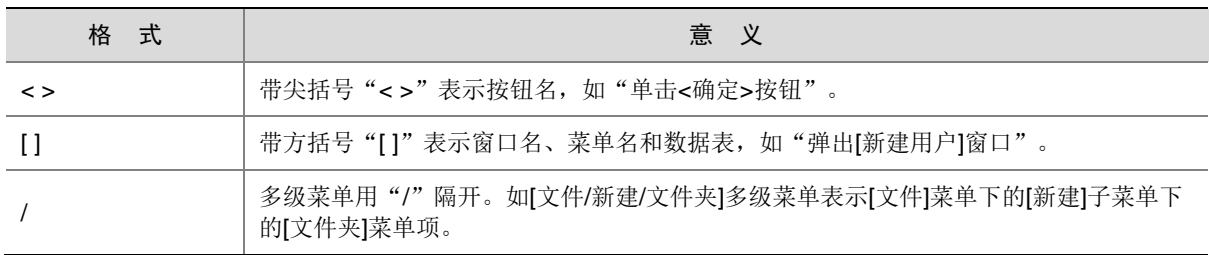

### 2. 各类标志

本书还采用各种醒目标志来表示在操作过程中应该特别注意的地方,这些标志的意义如下:

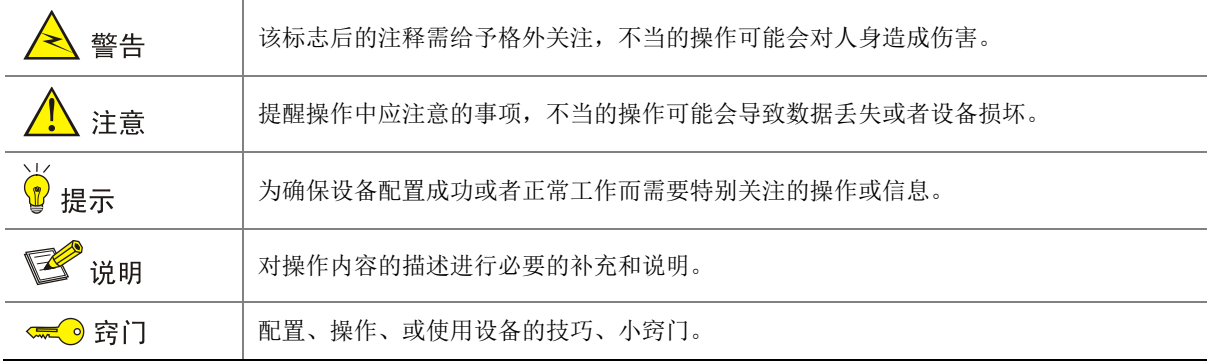

## 3. 端口编号示例约定

本手册中出现的端口编号仅作示例,并不代表设备上实际具有此编号的端口,实际使用中请以设备 上存在的端口编号为准。

## <span id="page-3-0"></span>资料意见反馈

如果您在使用过程中发现产品资料的任何问题,可以通过以下方式反馈:

E-mail: unicloud-ts@unicloud.com

感谢您的反馈,让我们做得更好!

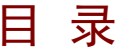

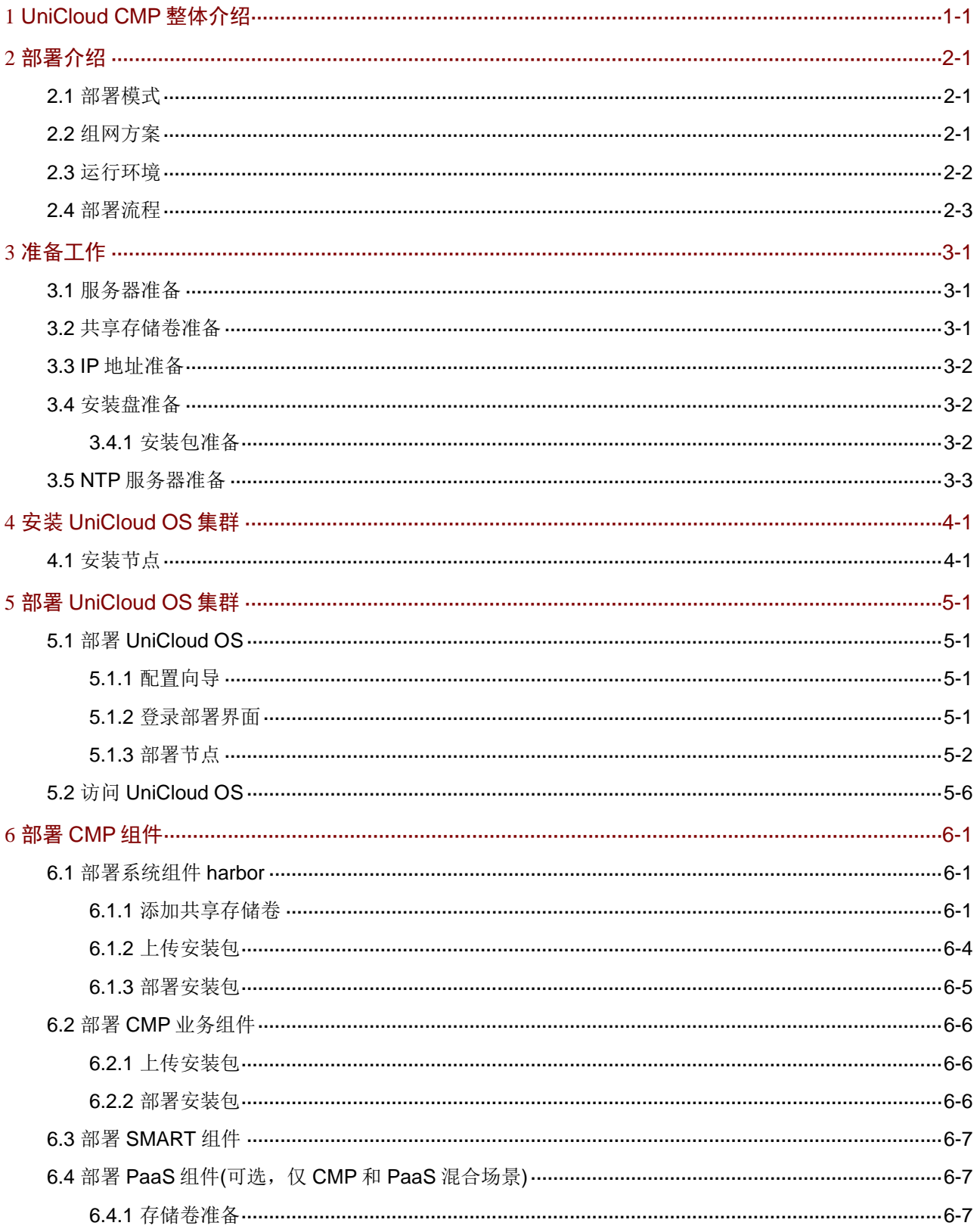

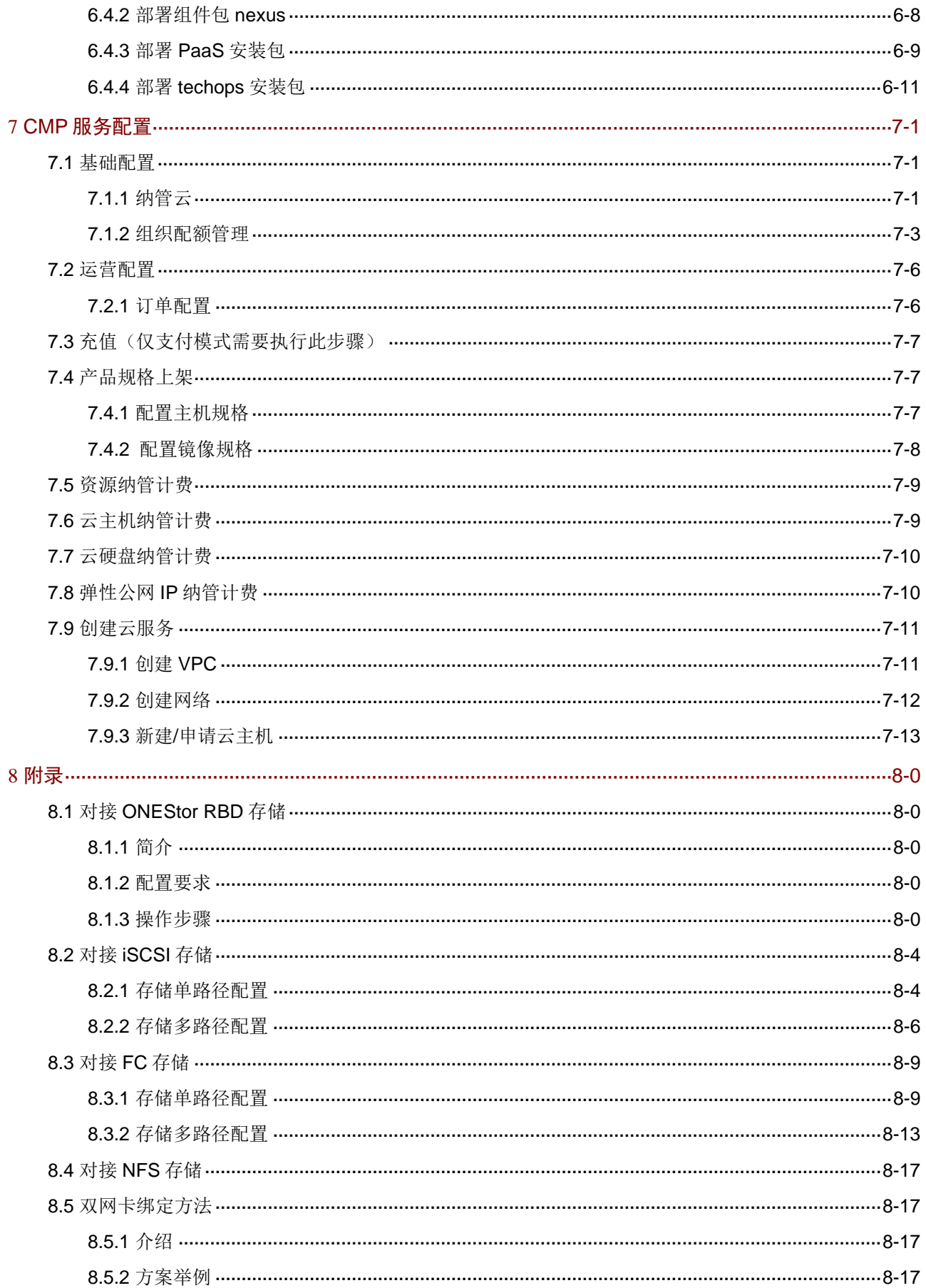

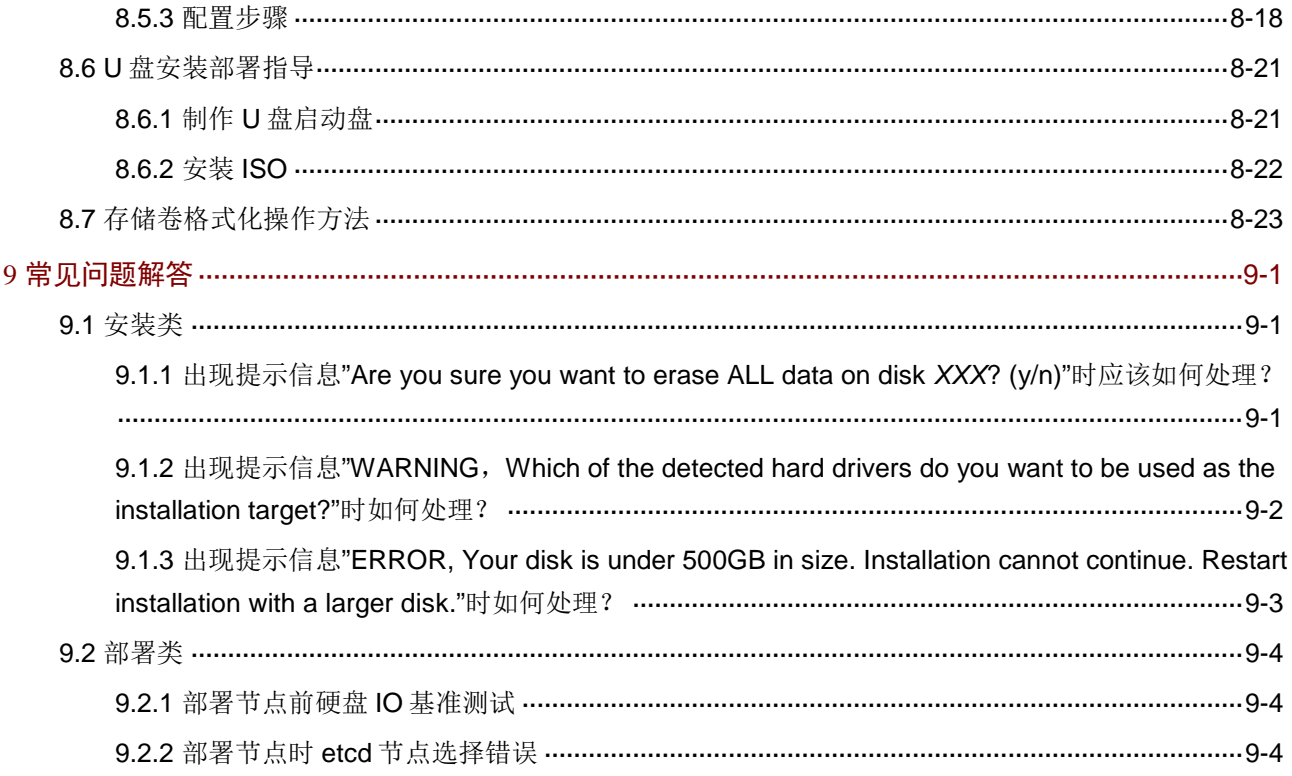

# <span id="page-7-0"></span>**1 UniCloud CMP** 整体介绍

UniCloud CMP 云管理平台(以下简称 CMP)是一个混合云管理平台,能同时管理多个私有云及公 有云。CMP 以服务组件的方式部署在 UniCloud OS 7.0 平台之上。UniCloud OS 7.0 平台(简称 UniCloud OS)是经过容器优化的企业级云管理基础系统平台,拥有插拔式的开放架构,提供平台 服务能力以及用户应用的高扩展性;具备高性能可扩展的容器能力,提供面向云服务和用户应用的 统一应用程序管理;同时,使应用程序架构现代化,从而提供微服务,并借助敏捷和 DevOps 方式 加快应用交付。

<span id="page-8-0"></span>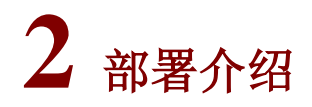

UniCloud CMP 是一款采用微服务架构设计和开发的云管理平台产品,部署方式推荐集群部署。本 文档将对如何部署 UniCloud OS 平台及 UniCloud CMP 进行详细介绍。

## <span id="page-8-1"></span>2.1 部署模式

部署模式如表 [2-1](#page-8-3) 所示。

<span id="page-8-3"></span>表2-1 部署模式

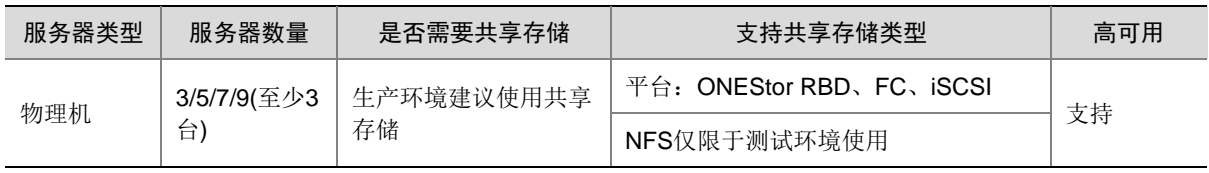

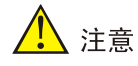

- UniCloud OS 不支持单机部署。
- 我们建议使用物理机部署 UniCloud OS,不支持使用虚拟机部署 UniCloud OS。
- UniCloud OS 服务器集群允许的最大故障节点数量为(服务器数量-1)/2。
- 对于 FC 存储, 仅支持标准 FC SAN 网络, 不支持 FCoE。

## <span id="page-8-2"></span>2.2 组网方案

UniCloud OS 组网方案的介绍如图 [2-1](#page-8-4) 和表 [2-2](#page-9-1) 所述。

#### 图2-1 集群模式

<span id="page-8-4"></span>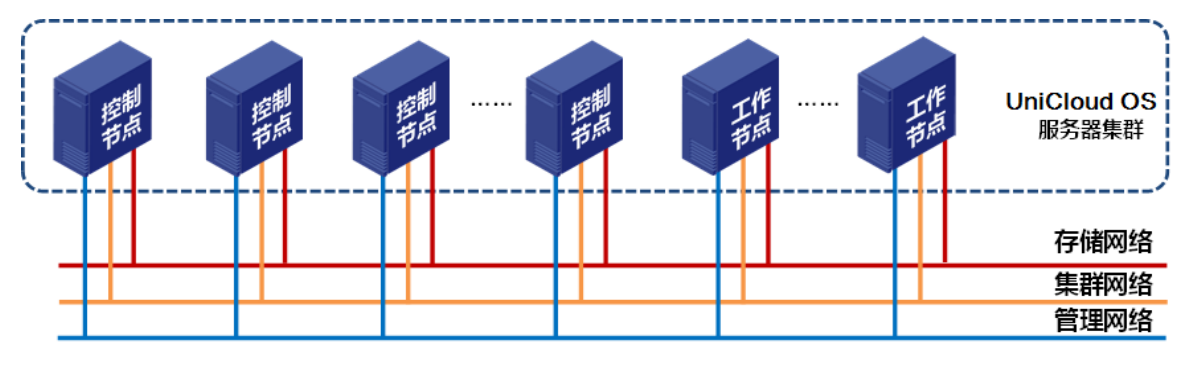

#### <span id="page-9-1"></span>表2-2 组网方案介绍

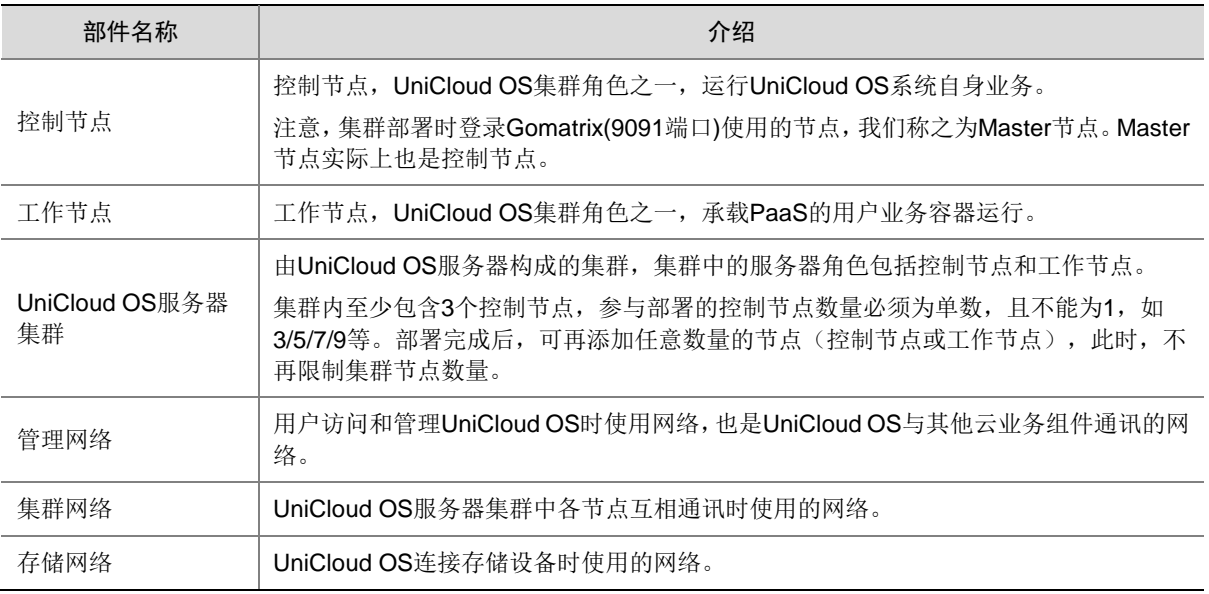

图说明

- 安装UniCloud OS节点时仅包括UniCloudOS Node节点一种角色,即在各节点上安装ISO时, 并不区分控制节点和工作节点。
- 控制节点参与集群部署,工作节点不参与集群部署。即在初次部署时,添加集群节点,仅添加 作为控制节点的节点即可,无需添加工作节点。工作节点需要在部署完成后在 UniCloud CMP 界面中单独添加到集群中。
- 管理网络、集群网络和存储网络在一定条件下可合并为同一网络,具体的介绍和说明请参考 [5.1.3](#page-26-0) 章节。
- 管理网络和集群网络必须使用同一个网络。

## <span id="page-9-0"></span>2.3 运行环境

**K** 

- 浏览器版本:Google Chrome 41+ Mozilla Firefox 41+(41+不包含 41)。
- 浏览器分辨率:推荐分辨率为 1600 至 1920 之间。
- 配置要求中所有 HDD 盘均可替换为 SSD 盘, 容量不低于所替换的 HDD 盘即可, 接口类型不 限。
- 控制节点所有服务器配置建议保持一致,或保持较小配置差异,不支持跨代、异构等服务器混 合部署。
- 不支持 M.2 接口类型的硬盘。

#### <span id="page-10-1"></span>表2-3 多云管理平台运行环境要求

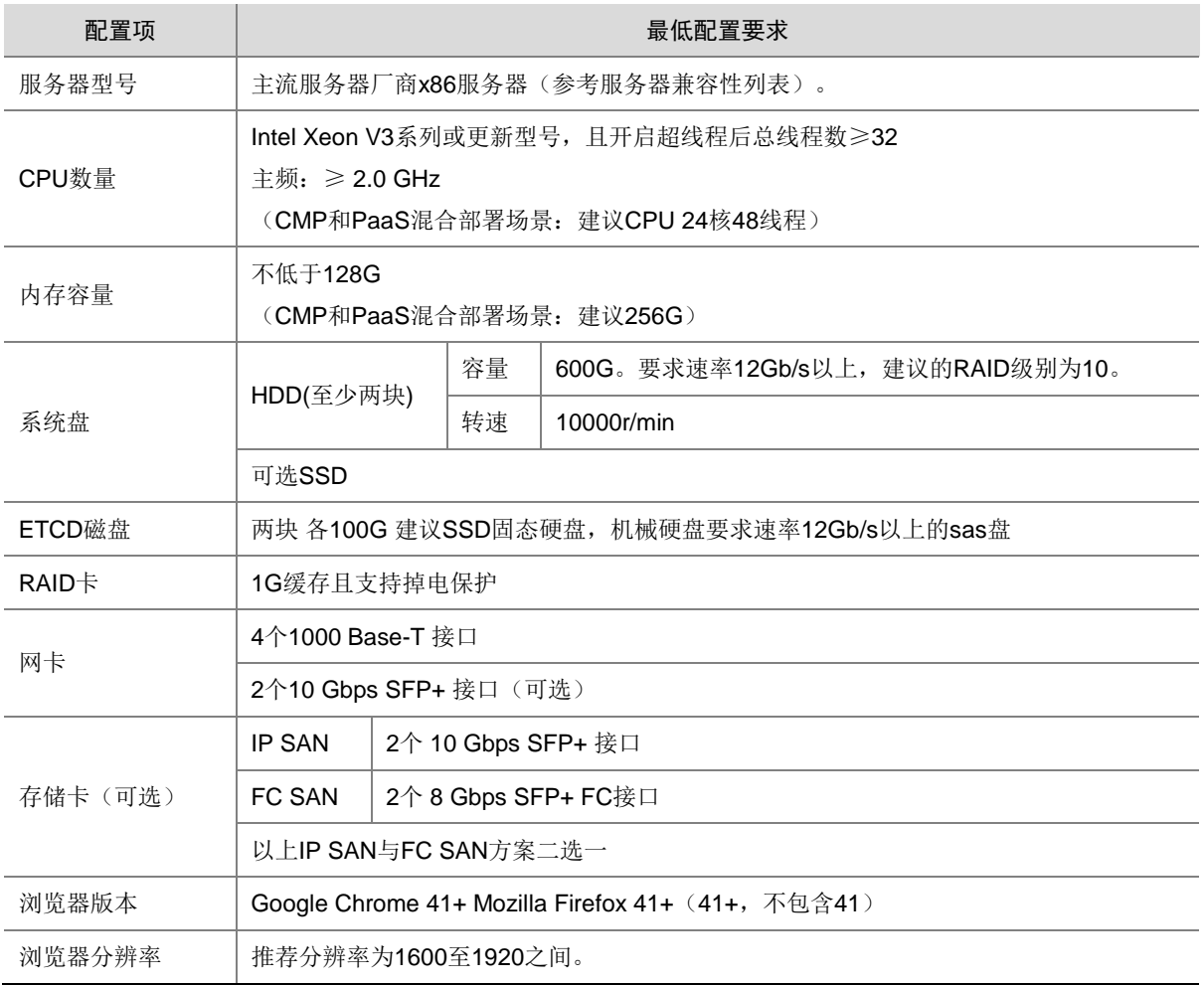

## <span id="page-10-0"></span>2.4 部署流程

CMP 的部署流程包括两部分:

- 安装 [UniCloud OS](#page-14-0) 集群
- 部署 [UniCloud OS](#page-25-0) 集群
- 部署 [CMP](#page-32-0) 组件: CMP 和 [PaaS](#page-38-1) 混合部署的场景还需要部署 PaaS 组件。

# <span id="page-11-0"></span>**3** 准备工作

部署工作开始前请参考本章内容完成相应的准备工作,以免部署过程中遇到各种无法预知或控制的 问题。

## <span id="page-11-1"></span>3.1 服务器准备

安装 UniCloud OS 前,请联系相关人员获取服务器的厂商、型号、相关配件、管理系统 IP(如 iLO、 HDM 等)等信息,并确认或检查以下内容:

- 检查服务器配置是否满足 UniCloud OS 运行环境中的最低配置要求(请参见表 [2-3](#page-10-1))。
- 确认服务器及相关配件的兼容性,不兼容的服务器及相关配件可能会造成安装失败。
- 确认服务器上是否存在需要备份的数据,如果有请联系相关人员将数据迁移至其他设备。
- 检查服务器本地时间是否正确,如不正确请及时修改服务器本地时间,部署完成后再修改系统 时间会造成部分 UniCloud OS 服务组件运行异常。
- 服务器上除了本地硬盘,是否存在其他存储介质,如插有多余的 U 盘或连接 FC 存储等,需要 在安装 UniCloud OS 前去掉这些不必要的外挂存储介质。
- ETCD 组件是 UniCloud OS 集群核心组件的层分布式数据库,保存和实时更新了集群的诸多 状态信息,十分重要。ETCD 对磁盘性能要求较高,在生产环境下,必须使用独立硬盘。即除 UniCloud OS 系统盘外, 需要为系统 etcd 和服务 etcd 准备两块磁盘, 每块磁盘大小建议至少 为 100G,并推荐使用性能较高的 SSD 磁盘。系统在部署阶段支持为 etcd 组件(包括系统 etcd 和服务 etcd)选择独立硬盘。也可直接跳过 etcd 磁盘设置步骤,这时将缺省使用系统盘作为 etcd 硬盘,适用于演示测试等非生产环境场景。

## <span id="page-11-2"></span>3.2 共享存储卷准备

目前某些组件需要共享存储,安装 UniCloud OS 服务器集群节点前,请联系相关人员获取存储卷的 类型、名称、容量等信息,并确认或检查以下内容:

- 检查存储卷的容量是否满足 UniCloud CMP 运行环境中的要求(请参见 [2.3](#page-9-0)), 不满足要求的 存储卷会造成软件运行故障。
- 确认存储卷中是否存在需要备份的数据,如果有请联系相关人员将数据迁移至其他设备。

需准备的共享存储卷和建议大小如下:

UniCloud OS 基础系统平台需要的共享存储如表 [3-1](#page-11-3) 所示。

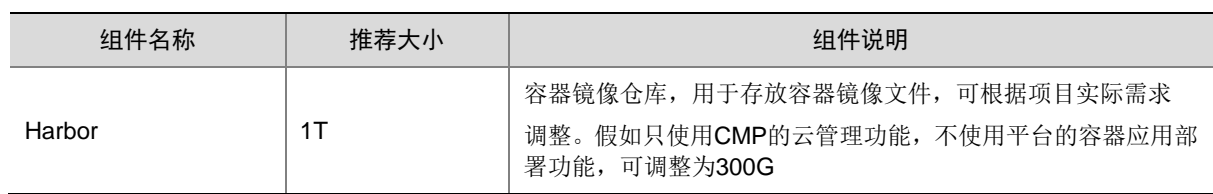

## <span id="page-11-3"></span>表3-1 平台共享存储

CMP 和 PaaS 混合部署的场景 还需要准备 PaaS 所需的共享存储,如表 [3-2](#page-12-3) 所示。

### <span id="page-12-3"></span>表3-2 PaaS 共享存储

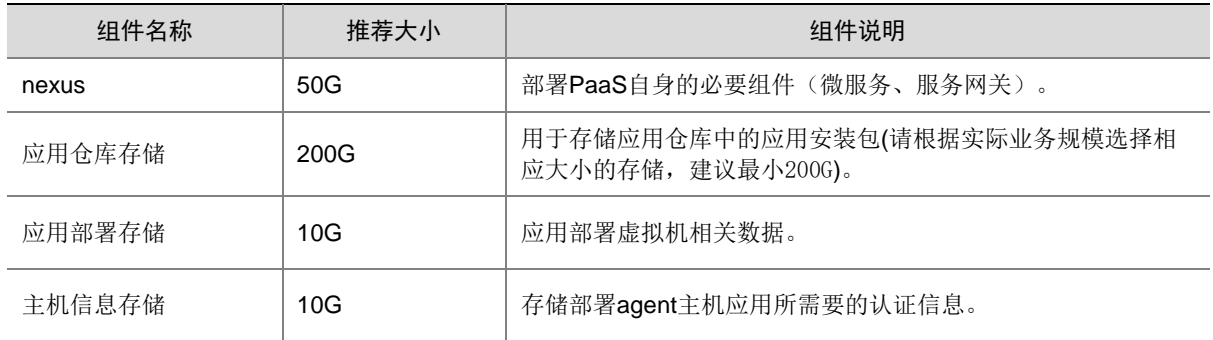

## <span id="page-12-0"></span>3.3 IP地址准备

安装 UniCloud OS 服务器节点前,请联系相关人员为管理节点规划 IP 地址等信息。需准备的 IP 地 址信息包括:

- 管理网 IP:必选,准备 IP 地址、掩码信息。
- 集群网 IP:必选,准备 IP 地址、掩码信息。
- 存储网 IP:可选,准备 IP 地址、掩码信息。
- VIP:即虚拟 IP 地址,必选,包括管理网 VIP 与集群网 VIP。如果现场不具备三网条件可以两 网,管理网和集群网共用。

## 图说明

- IP 网段 10.100.0.0/16 和 10.240.0.0/12 为系统所占用,在进行 CloudOS IP 地址规划时需要避 开这两个网段。
- 如网络规划地址和此两个网段冲突,需要在服务器安装完成后修改系统容器所使用的网络,具 体方法参考 [4.1 \(14\)](#page-22-0)章节。

## <span id="page-12-1"></span>3.4 安装盘准备

## <span id="page-12-2"></span>3.4.1 安装包准备

- UniCloud OS 安装包:UniCloudOS-PLAT-EXXXX-xxxx
	- o 插件: UniCloudOS-harbor-EXXXX.zip
- CMP 组件安装包:UniCloudCMP-E1160
- CMP 和 PaaS 混合部署场景还需要 PaaS 相关组件
	- o 插件: UniCloudOS-nexus-EXXXX.zip
	- PaaS 组件:UniCloudOS-paas-EXXXX

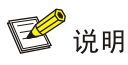

当 CMP 业务组件包单独发布时,命名类似于 E11XX.zip 当 CMP 业务组件和基础系统 ISO 一起发 布时,命名类似于 os-cmp-integrate-E11XX-xxxx.zip; 注意查看版本使用说明。

## <span id="page-13-0"></span>3.5 NTP服务器准备

UniCloud OS 缺省以 Master 节点的服务器 BIOS 时间作为基准时间。集群里的所有节点通过 NTP 协议向 Master 节点进行时钟校准。

UniCloud OS 支持用户指定 NTP 服务器的 IP 地址。如果用户需要使用指定的 NTP 服务器来提供基 准时间,则现场实施人员在安装 Master 节点前需完成以下准备工作:

- 获取 NTP 服务器的 IP 地址。
- 保证 Master 节点的管理网 IP 地址可以和 NTP 服务器 IP 地址之间的双向通信正常。

# <span id="page-14-0"></span>**4** 安装 **UniCloud OS** 集群

## △注意

- 在服务器安装 UniCloud OS 时, 建议选用 UEFI 模式。但某些型号比较旧的服务器对 uefi 支持不 够,例如华为 imana 200 型号服务器,在安装时加载不出图形界面,此时请切换为 legacy 模式, 然后进行安装。
- 安装部署开始前,请用户正确设置服务器(虚拟服务器请设置宿主机)的系统时间,并将几个 服务器时间与现实时间同步。安装部署完成后再修改系统时间会造成部分服务组件异常。
- 安装部署开始前,请用户正确设置服务器的磁盘 RAID 配置,安装时必须使用完成 RAID 配置 后的第一块盘作为系统盘。通常为系统盘配置成 1个 RAID,两块数据盘分别配置 RAID0。

安装 UniCloud OS 节点时仅包括 UniUniCloud OS Node 节点一种角色,本章将介绍如何安装 UniUniCloud OS Node 节点。

## <span id="page-14-1"></span>4.1 安装节点

- (1) 启动服务器并挂载 UniCloud OS 安装盘。
- (2) 选择从光驱引导后,进入 UniCloud OS 安装向导界面,如图 [4-1](#page-14-2) 所示。
- <span id="page-14-2"></span>图4-1 UniCloud OS 安装向导

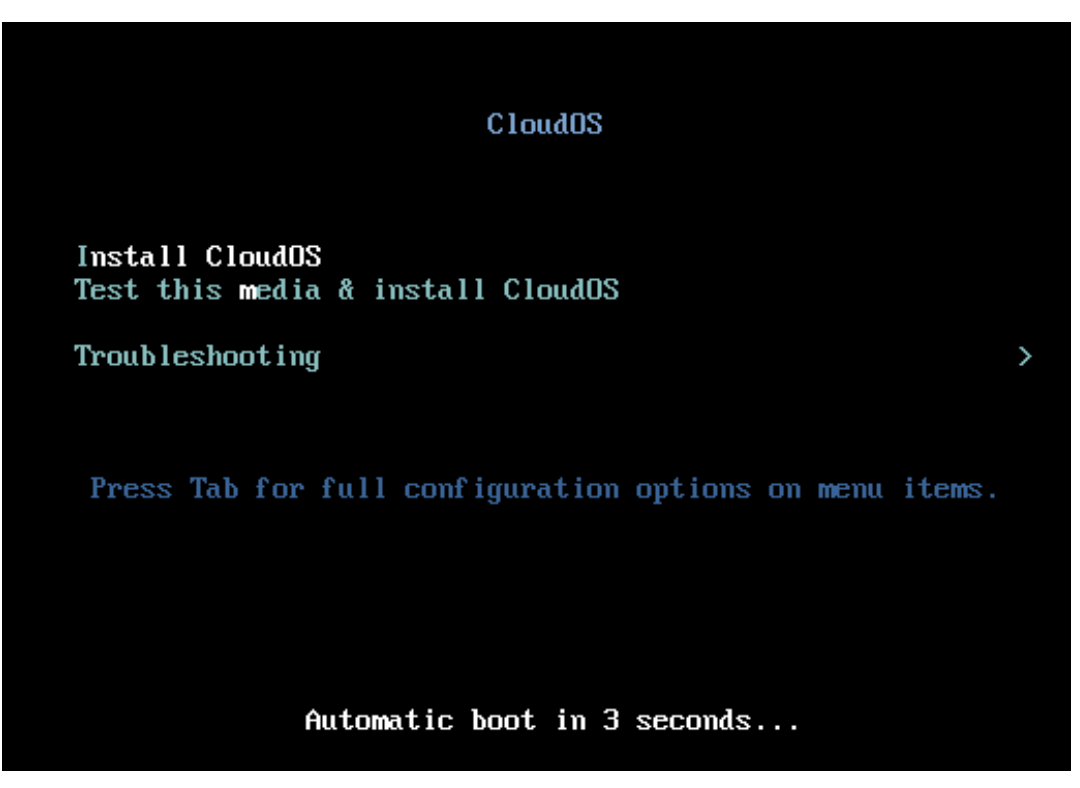

(3) 选择"Install CloudOS"选项(缺省选项),按<Enter>键继续。对于只有一块本地磁盘且磁 盘上不存在用户数据的情况,按<Enter>键后直接进入"INSTALLATION SUMMARY"界面; 对于有多块本地磁盘或磁盘上存在用户数据的情况,按<Enter>键后会提示并询问多种信息, 相关的处理方法请参考常见问题解答,处理完成后会进入"INSTALLATION SUMMARY"界 面。"INSTALLATION SUMMARY"界面包括多个配置项, 如图 [4-2](#page-15-0) 所示。其中"SOFTWARE SELECTION"配置项、"NETWORK & HOST NAME"配置项需要具体配置。

## △ 注意

- 安装 iso 时只需要安装系统盘即可,UniCloud OS 会对系统盘进行自动分区,切勿手动更改分 区。系统盘必须选择第一块盘(如 sda),否则会造成操作系统启动失败。
- 在配置过程中请勿对除 "SOFTWARE SELECTION"和 "NETWORK&HOST NAME"之外 的配置项进行配置,否则可能会造成后续部署 UniCloud OS 组件失败。

#### <span id="page-15-0"></span>图4-2 安装汇总界面

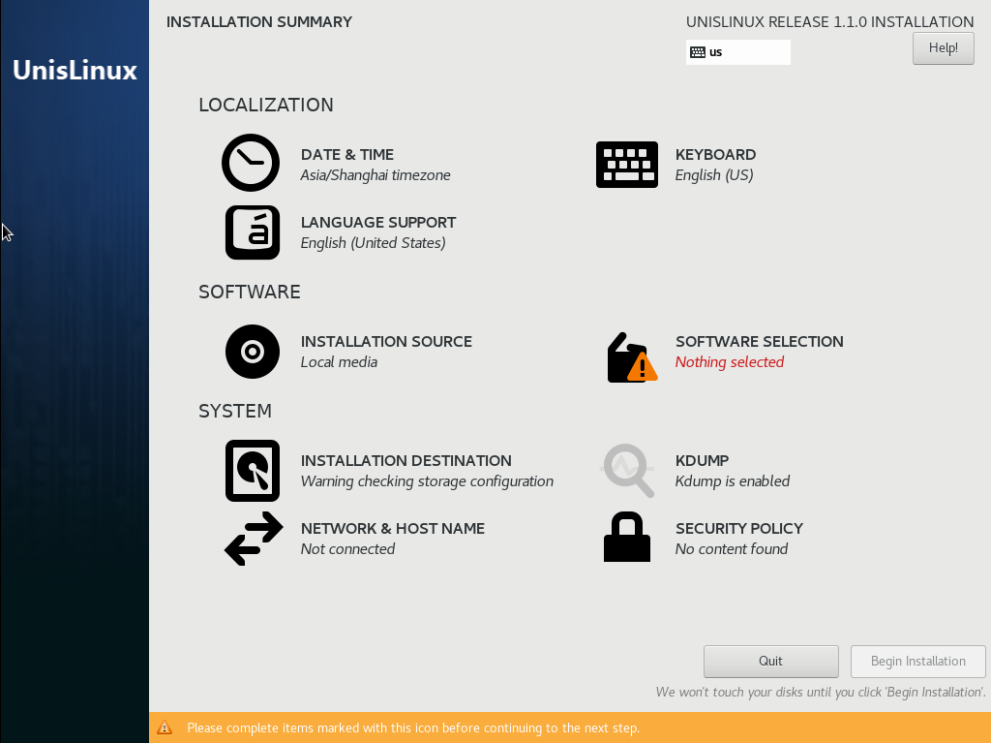

(4) 点击 "SOFTWARE SELECTION"配置项, 选择要安装的软件包, 如图 [4-3](#page-16-0) 所示。选择 "UniCloudOS Node"软件包,单击左上角的<Done>按钮完成配置并返回 "INSTALLATION SUMMARY"界面。

## <span id="page-16-0"></span>图4-3 软件选择界面

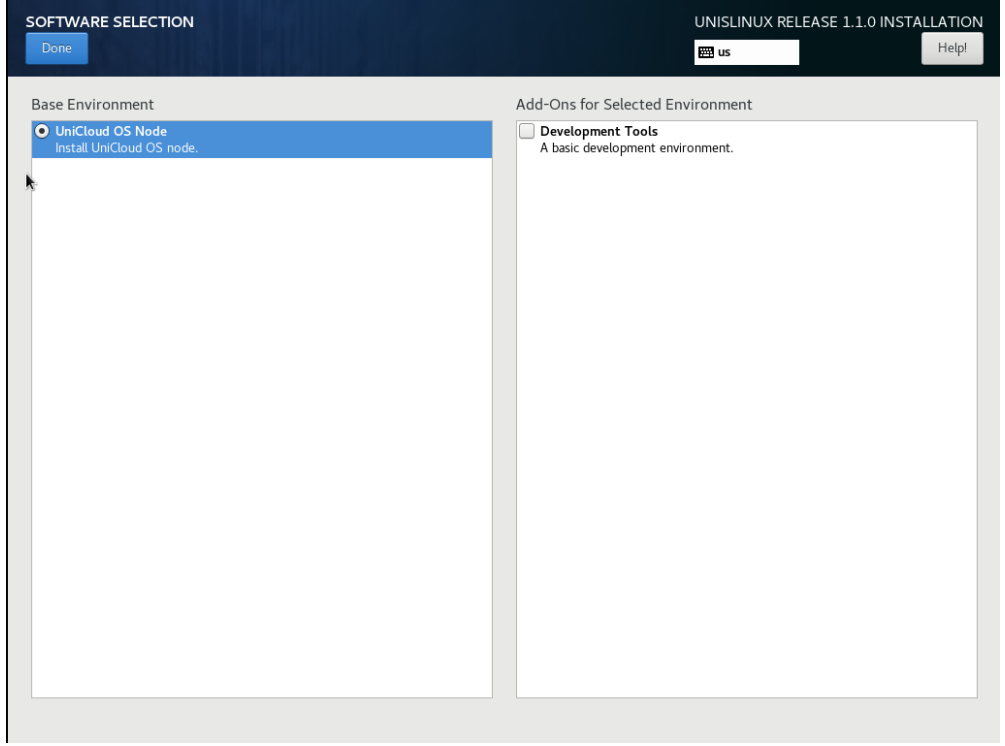

- Development Tools:包含一些编译工具,例如 gcc、kenel-develop 等。此选项默认不勾 选,可不安装。
- (5) 点击"NETWORK & HOST NAME"配置项,弹出配置网络与主机名窗口,如图 [4-4](#page-17-0) 所示。

#### <span id="page-17-0"></span>图4-4 网络与主机名

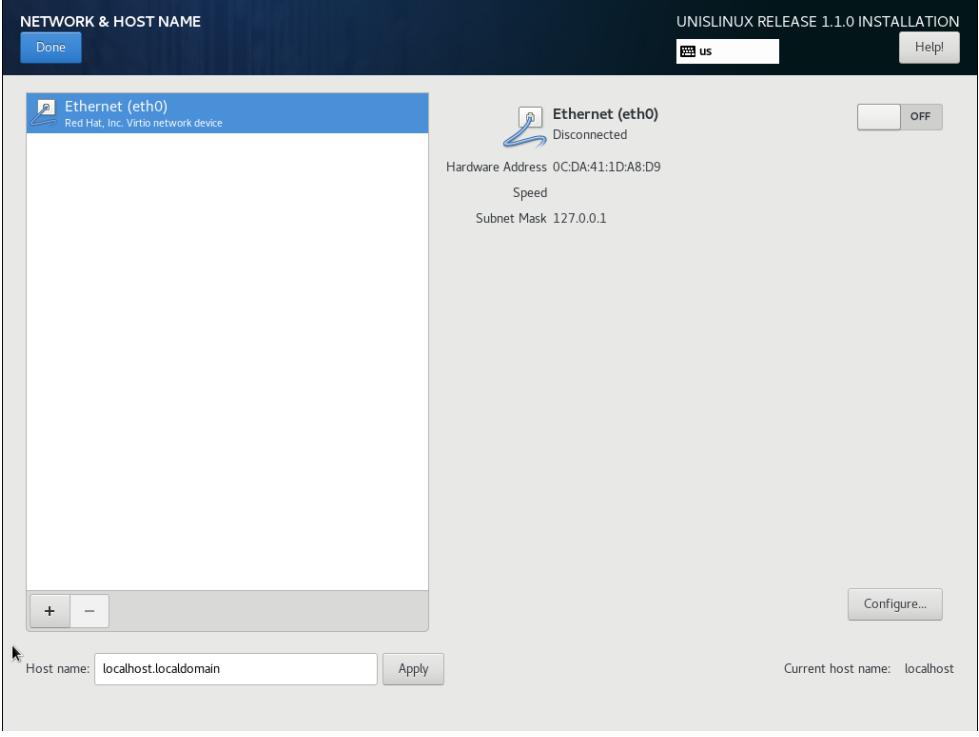

(6) 在 Host name 文本框中配置服务器的主机名。

## 图说明

集群模式下三个节点的服务器主机名不能相同,主机名应由小写字母或数字组成,必须以小写字 母开头,可以包含括号中的英文符号(-.),且不能使用"controller、masters、worker、master、 new\_nodes、etcd、nodes、new\_masters"关键字。若修改主机名,请在修改后单击<Apply>按 钮。修改后可在右侧的"Current host name"栏中查看目前的主机名。

(7) 选择要配置的网卡,单击<Configure>按钮弹出网卡配置窗口,如图 [4-5](#page-18-0) 所示。注意,这里的 Connection name 不建议更改,要求必须以 e 开头。

## <span id="page-18-0"></span>图4-5 网卡配置

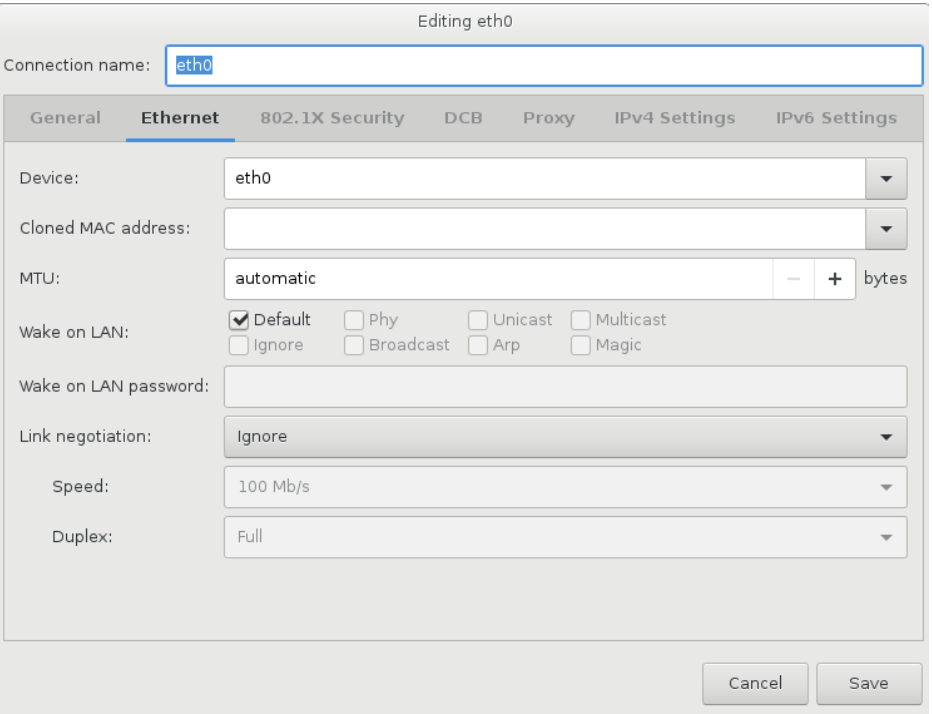

(8) 选择"General"选项卡,选中"Automatically connect to this network when it is available" 选项,如图 [4-6](#page-18-1) 所示。

## <span id="page-18-1"></span>图4-6 网卡配置

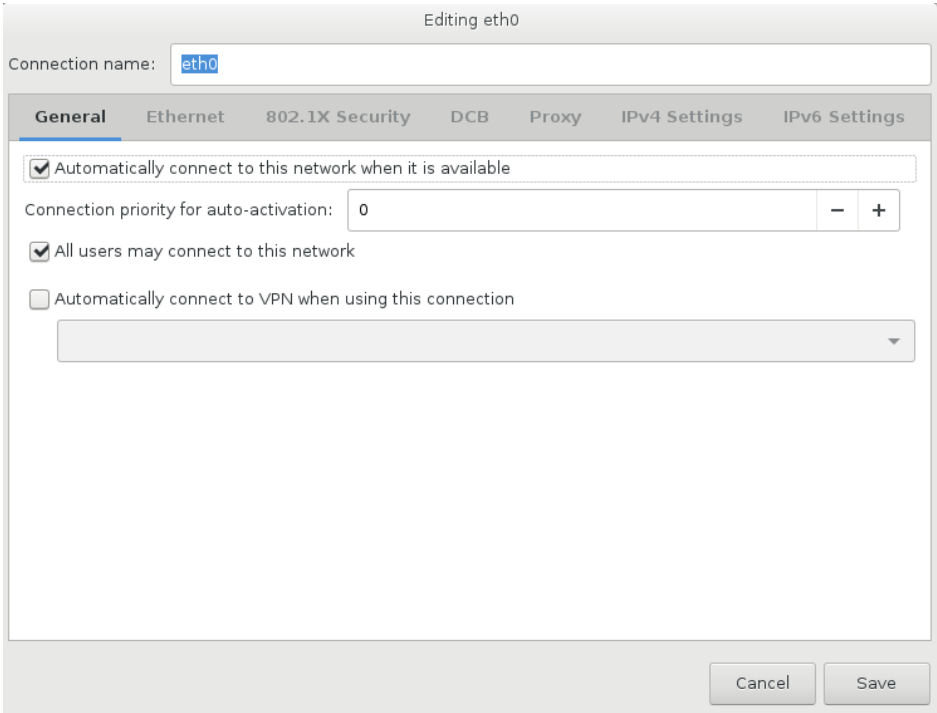

(9) 选择"IPv4 Settings"选项卡, 在"Method"下拉菜单中选择"Manual"选项, 单击<Add> 按钮,配置 IPv4 地址、掩码、网关,并选中"Require IPv4 addressing for this connection to complete"选项,单击<Save>按钮保存,如图 [4-7](#page-19-0) 所示。

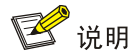

管理网卡和集群网卡需要使用同一个网卡,而且必须配置网关,否则会导致集群部署失败。

#### <span id="page-19-0"></span>图4-7 网卡配置

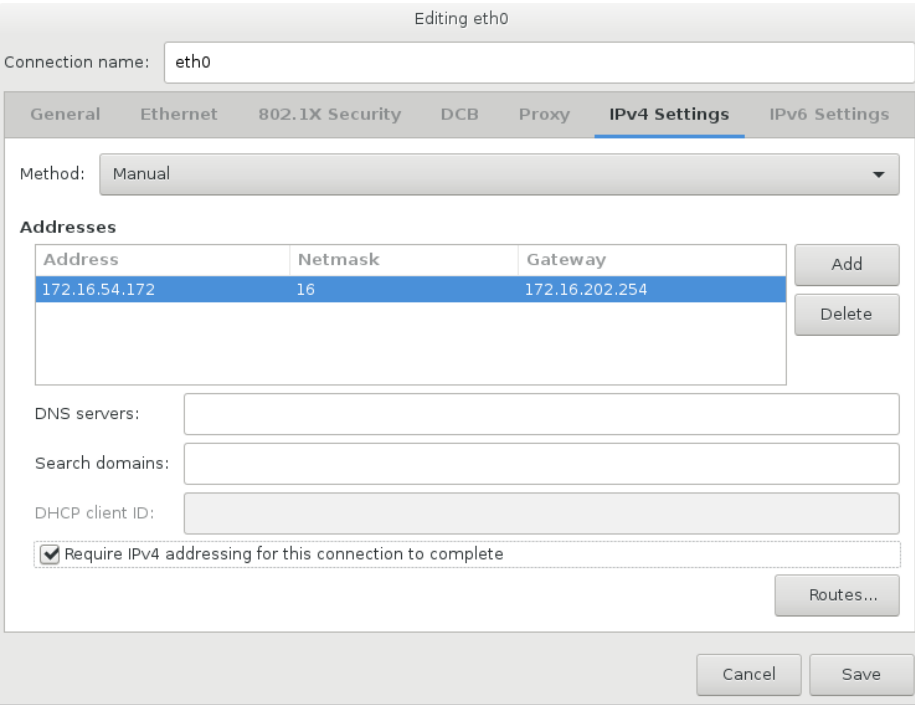

(10) 单击左上角的<Done>按钮完成配置, 如图 [4-8](#page-20-0) 所示。

#### <span id="page-20-0"></span>图4-8 网卡配置完成

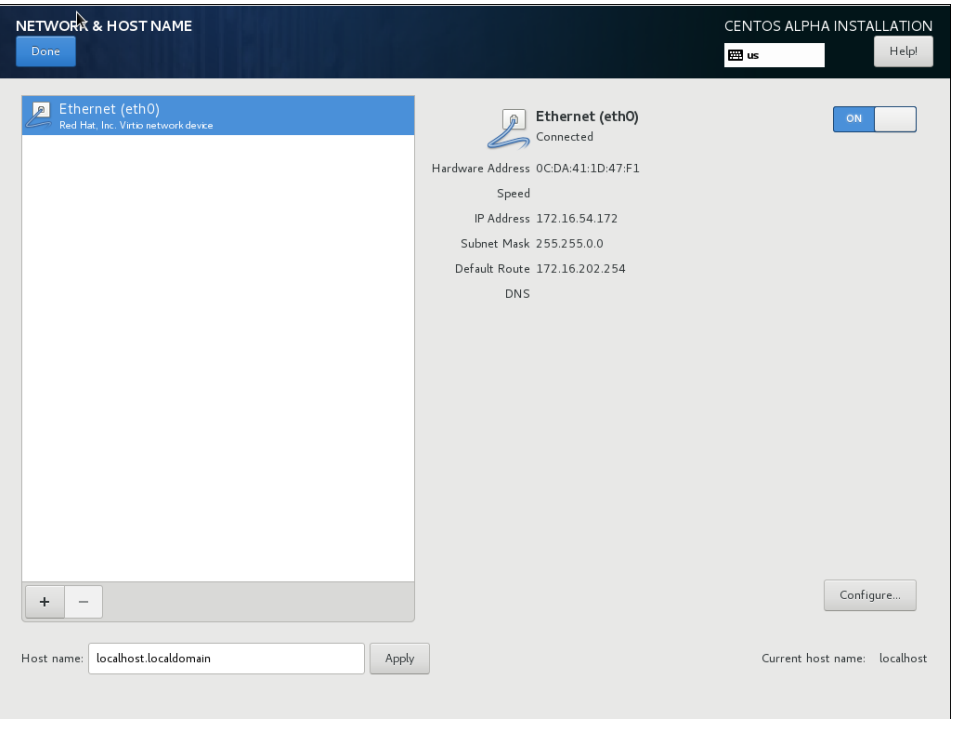

图说明

- 目前仅 IPv4 地址的配置有效,暂不支持 IPv6 地址。
- 配置 IP 地址时,可能会出现不能 SAVE(保存)配置的情况,请删除当前配置后再重新配置。
- 网络配置完成后, 请将网络连接配置为 ON 状态 ( ON IIII )。
- (11) "SOFTWARE SELECTION"配置项、"NETWORK&HOST NAME"配置项配置完成后, 界面如图 [4-9](#page-21-0) 所示,单击<Begin Installation>按钮开始安装。

#### 图4-9 配置完成

<span id="page-21-0"></span>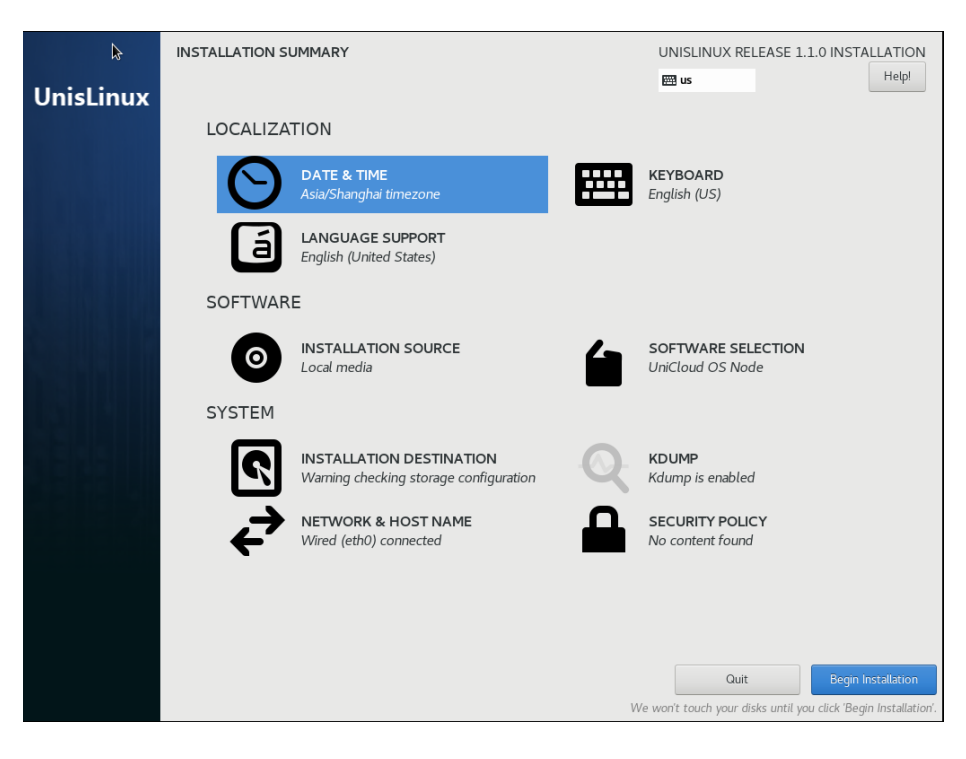

- (12) 安装过程如图 [4-10](#page-21-1) 所示。
- 图4-10 安装过程

<span id="page-21-1"></span>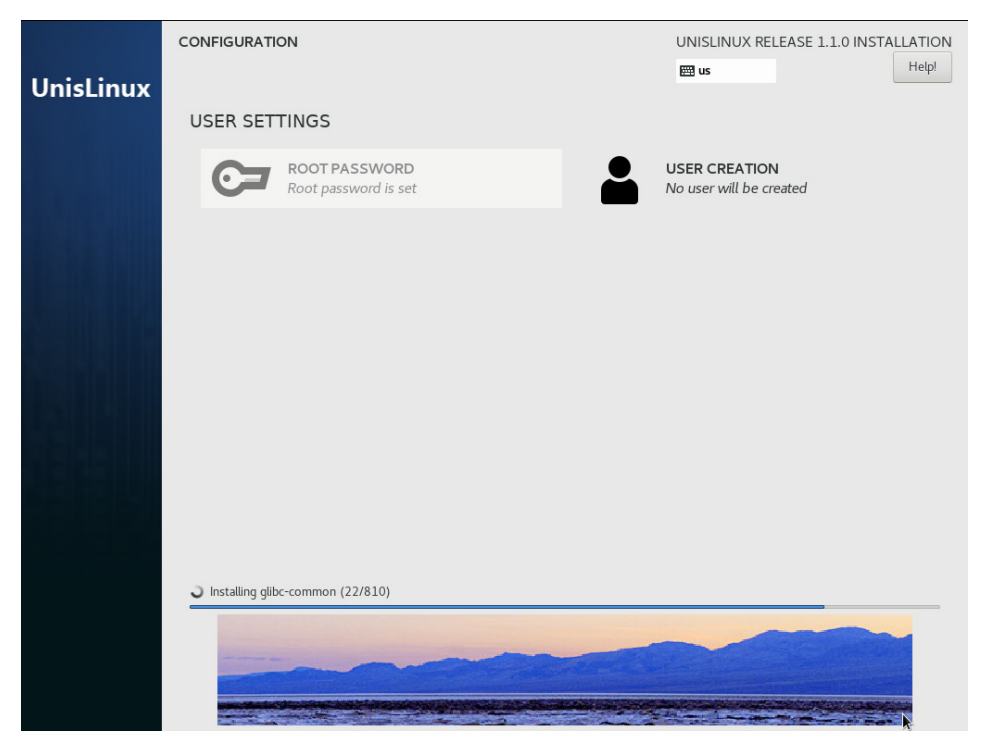

(13) 安装完成,系统会自动重启。重启完成后的界面如图 [4-11](#page-22-1) 所示。

#### 图4-11 重启完成

<span id="page-22-1"></span>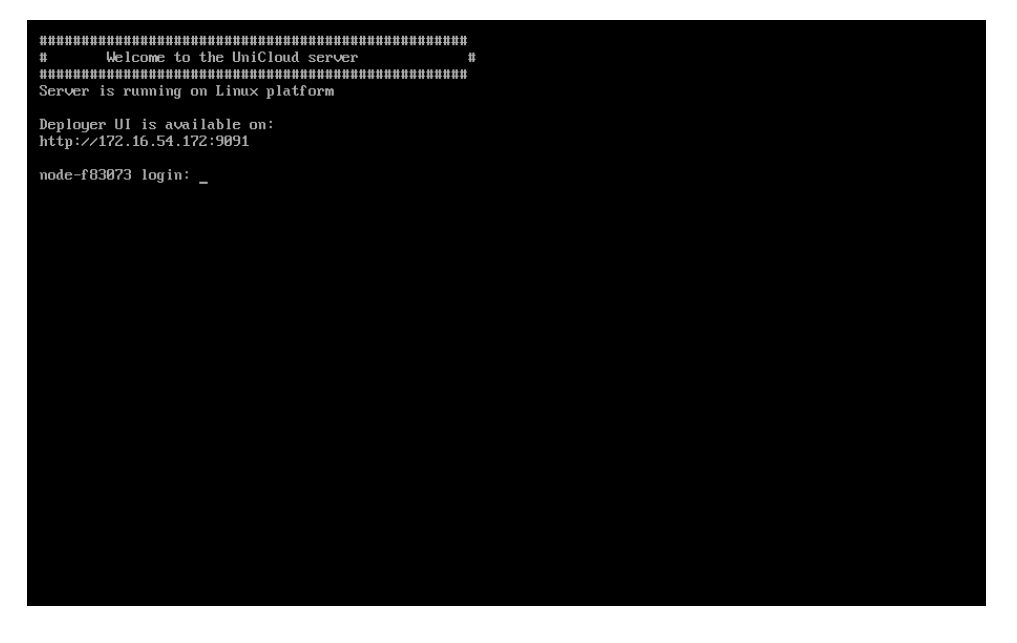

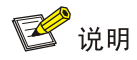

操作系统的缺省用户名和密码为: root/Passw0rd@ 。

<span id="page-22-0"></span>(14) 修改容器网络(可选)

系统默认占用了三个网段作为平台集群内部使用地址,分别为 10.240.0.0/12(缺省容器网段)、 10.100.0.0/16(缺省 K8S 服务网段)、172.17.0.0/16(缺省 docker 网桥网段),若规划的 IP 地址与系统使用的容器网络地址段冲突,需要参考本步骤修改系统容器网络。

a. 修改容器网段和 K8S 服务网段举例说明:

举例说明,对系统所使用的 Service Cluster IP 网段 10.100.0.0/16 进行修改, 修改为 10.101.0.0/16。同理可修改系统 pod 使用的 10.240.0.0/12 网段,注意掩码保持和原来一致即 可。

在所有节点上修改文件:/opt/openshift/openshift-ansible/inventory/hosts.cloudos.tmpl。 搜索并修改 openshift\_portal\_net=10.100.0.0/16 为 openshift\_portal\_net=10.101.0.0/16。

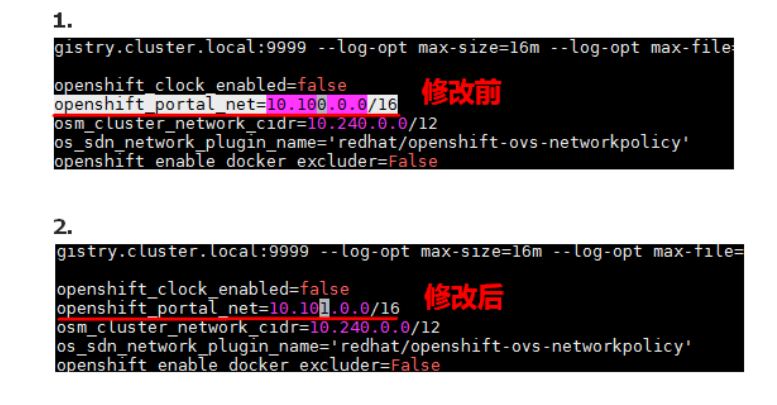

修改完成后保存退出。

图说明

修改系统 pod 使用的 10.240.0.0/12 网段操作与 openshift\_portal\_net 修改操作类似, 在 hosts.cloudos.tmpl 文件中修改 osm\_cluster\_network\_cidr 参数

b. 修改 docker 网桥网段举例说明: 登录每个控制节点后台,分别执行如下命令: sed -i 's/^openshift\_docker\_options="/openshift\_docker\_options="--bip 192.168.1.1\/24 /g' /opt/openshift/openshift-ansible/inventory/hosts.cloudos.tmpl

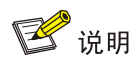

根据现场网络规划和具体情况,指定 bip 后面的 cidr (这里是 192.168.1.1/24), 避开网络地址冲 实。注意, cidr 地址中"/"前有转义字符"\"。 上述命令仅需在各控制节点分别执行一次即可,不可多次执行。

部署完成后,节点上执行命令,确认 docker0 的 IP 地址符合预期 ansible all -m shell -a "ip addr show dev docker0"

图4-13 查看 IP 地址

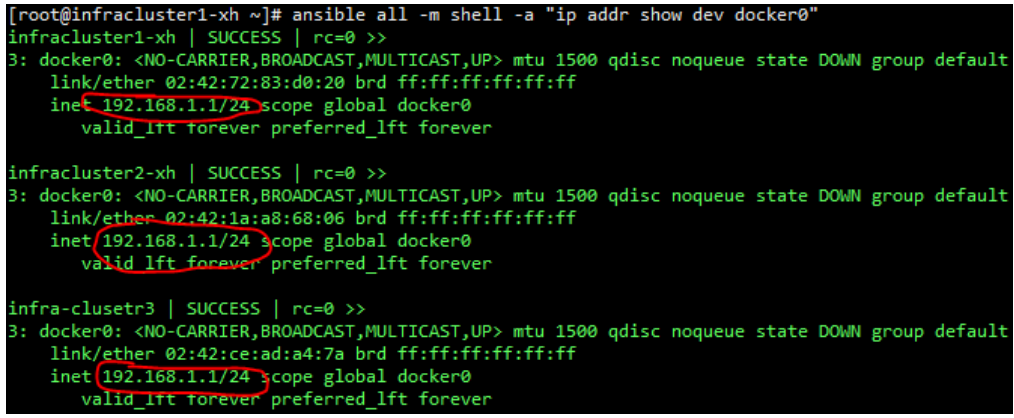

(15) 配置双网卡绑定(可选)

请参考 [8.5](#page-75-1) 完成控制节点的网卡绑定配置。

(16) 检查 NetworkManager 服务状态

在安装完操作系统后,需要确保 NetworkManager 服务为正常运行状态,否则会导致 UniCloud OS 集群部署失败。检查方法如下。

- 执行如下命令,检查 NetworkManager 服务。 systemctl status NetworkManager
- 如果状态不是正常运行,则执行如下命令,启用 NetworkManager 服务并使其正常运行。 systemctl enable NetworkManager systemctl start NetworkManager

#### 图4-14 检查 NetworkManager 服务

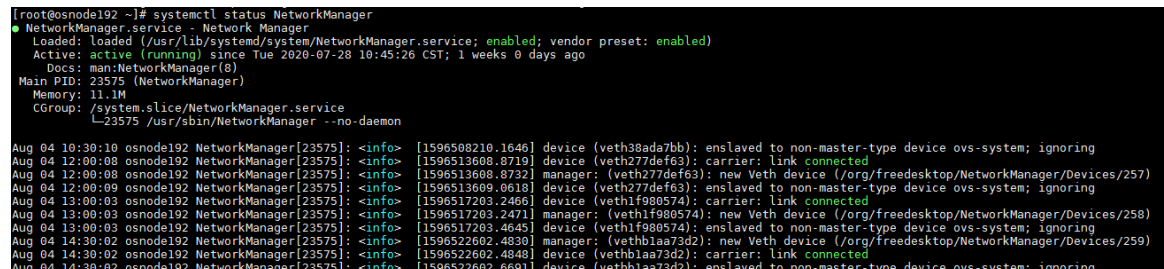

(17) 重复本章节的步骤(1)至步骤(14)安装剩余的节点。

<span id="page-25-0"></span>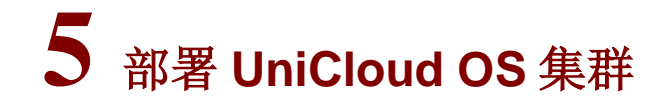

<mark>◇</mark>、警告

- 部署 UniCloud OS 集群的过程中请勿刷新或关闭浏览器。
- 如需要配置双网卡绑定,请在进行本章操作前参考 8.5 完成控制节点的网卡绑定配置。

安装 UniCloud OS 服务器完成后,用户即可使用 GoMatrix(9091 端口)部署 UniCloud OS 节点。

## <span id="page-25-1"></span>5.1 部署UniCloud OS

## <span id="page-25-2"></span>5.1.1 配置向导

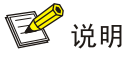

选择使用某个节点登录 GoMatrix 部署服务组件,登录后此节点即被指定为 CloudOS 主集群的 Master 节点。

## <span id="page-25-3"></span>5.1.2 登录部署界面

(1) 启动浏览器,在地址栏中输入 http://< 某个节点的 *ip\_address>:9091* 打开"GoMatrix"安装 部署页面。

图5-1 登录 GoMatrix 安装部署页面

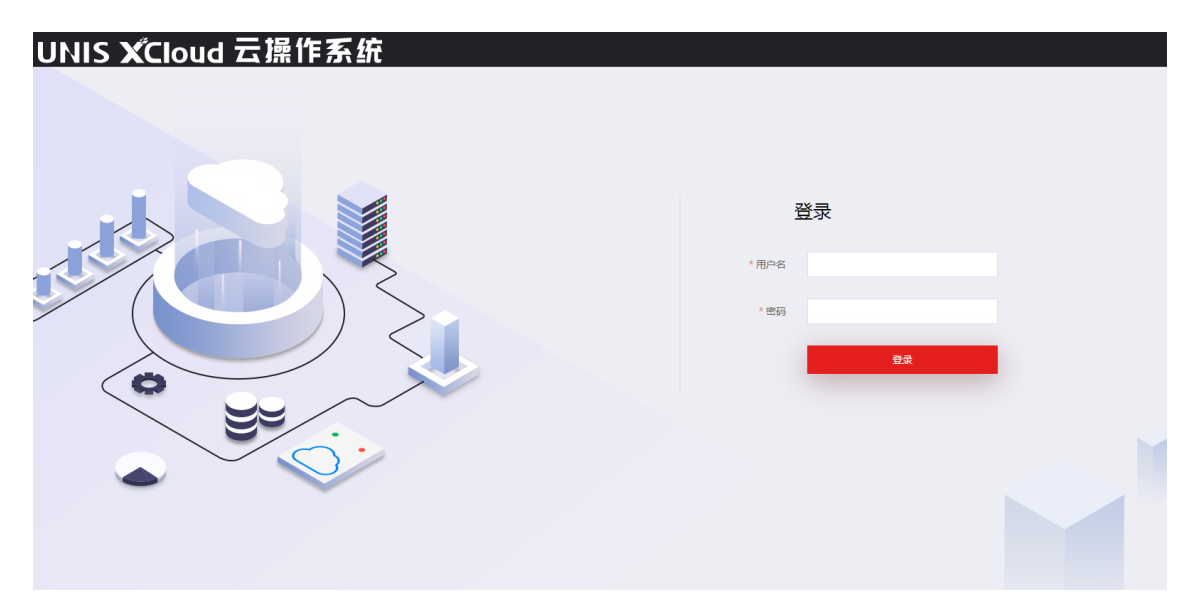

(2) 输入缺省的用户名和密码: admin/Passw0rd@\_,单击<登录>按钮进入 GoMatrix 首页, 即部 署页面。

图5-2 安装部署服务首页

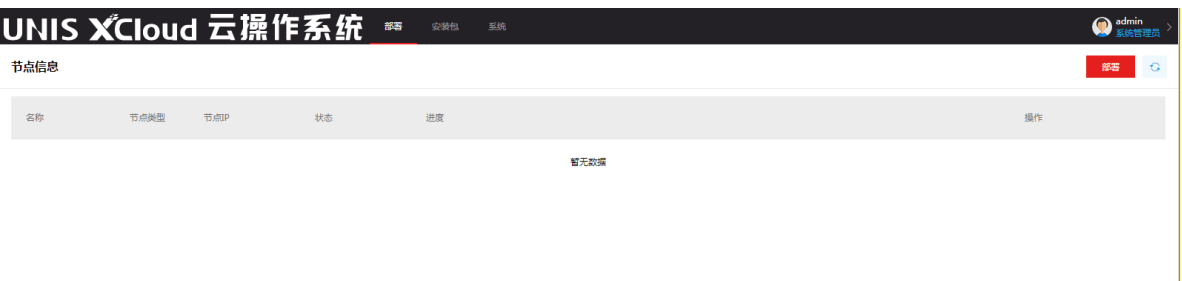

### <span id="page-26-0"></span>5.1.3 部署节点

- (1) 单击<部署>按钮,进入集群的基础配置页面,如下图所示。配置"集群网虚 IP"、"管理网 虚 IP"和 NTP 服务地址,并单击<下一步>按钮。要求虚服务 IP 地址配置相同。
	- 。 集群网虚 IP: 即 UniCloud OS 集群网络的虚服务地址, 供集群节点之间内部通信使用, 可 不对外开放访问。
	- 。管理网虚 IP: 即 UniCloud OS 管理网络的虚服务地址, 登录 UniCloud OS 管理页面使用。
	- 。 NTP 服务地址: 缺省为主节点的管理 IP 地址, 如果需要指定外部 NTP 服务器, 则这里填 写外部 NTP 服务器地址。

#### 图5-3 选择部署节点

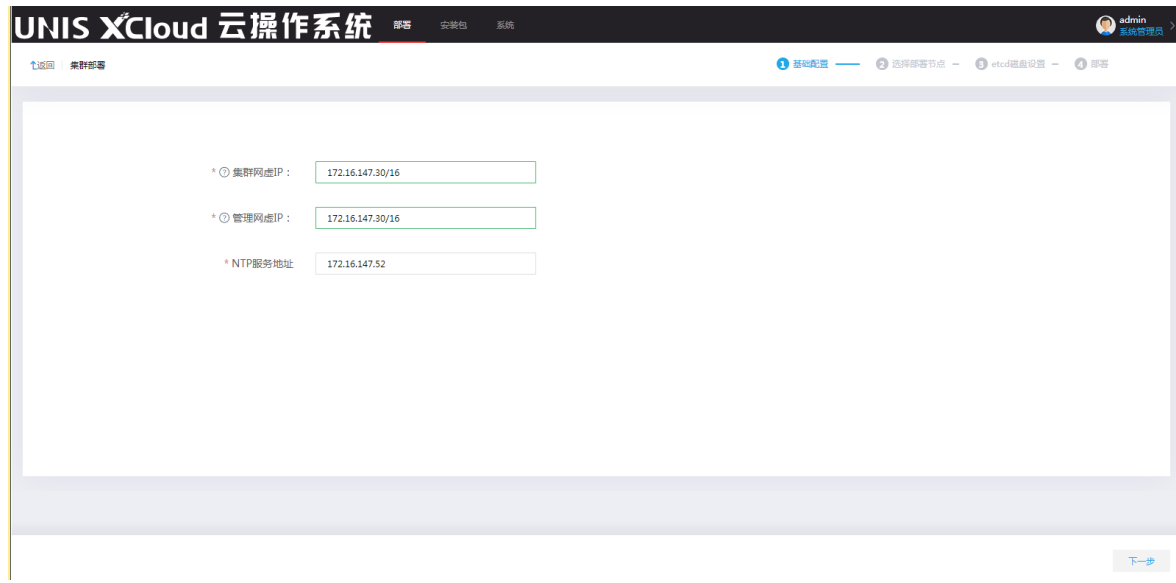

(2) 在"选择部署节点"区域中,选择主节点的集群 IP,然后填写已完成步骤 [4](#page-14-0) 的 CloudOS PLAT 5.0 节点的集群网 IP、用户名与密码,单击<添加>按钮,将节点加入集群。推荐添加节点后的 数量为 3 或 5。如 [0](#page-27-0) 所示。

#### <span id="page-27-0"></span>图 5-4 增加集群节点

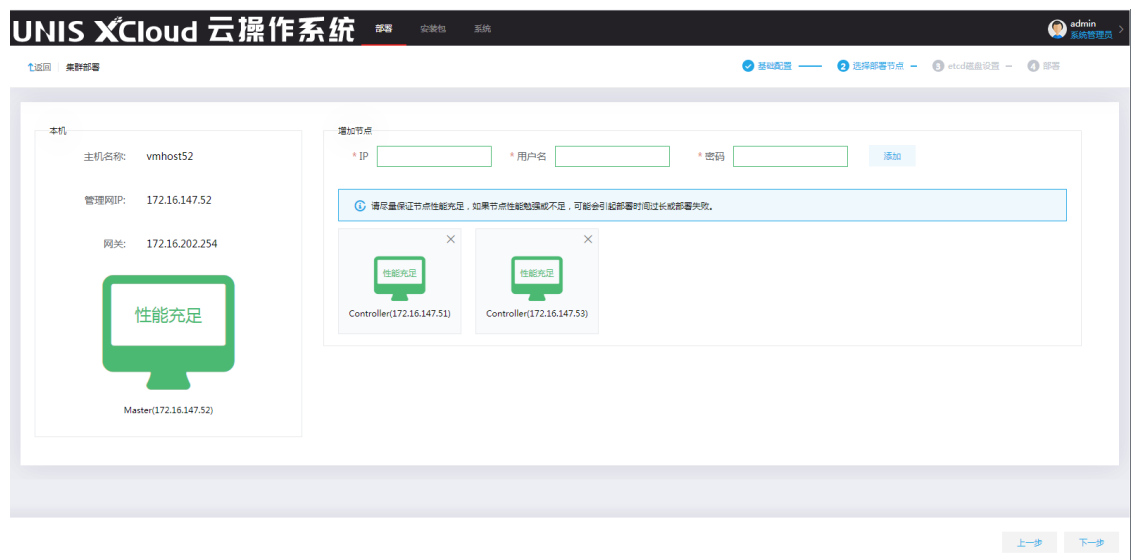

 性能判断:系统会自动判断安装环境的性能,有性能充足、性能普通、性能勉强、性能不 足四种情况,每种情况可能会影响安装的结果。例如:性能充足和性能普通时,可以正常 安装部署;性能勉强或性能不足时,可能导致部署时间延长或者部署失败,此时不建议继 续部署,需要确认服务器硬件配置是否满足要求。

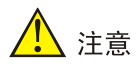

必须保证集群节点间的管理网络 IP 可达且在同一网段内。

(3) etcd 磁盘配置

。 如果没有为 etcd 准备单独的磁盘, 则不需要配置, 点击下一步即可。如下图所示。

#### 图5-4 无 ETCD 磁盘

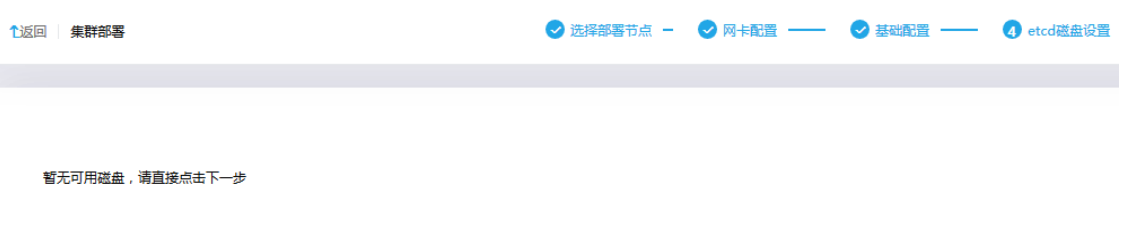

如果为 etcd 准备了单独的磁盘,按照以下步骤设置。

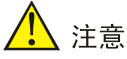

- 每个控制节点都需要两块单独的etcd硬盘,推荐使用SSD,每块etcd硬盘容量需不小于100G。
- 切勿使用与其他设备在物理层面共享的磁盘设备或将一块磁盘分区给多个 etcd 使用,因为 IO 被挤占会导致 etcd 节点之间数据不同步, 容易引发集群故障。
- 有条件的情况下,可以在配置前对两块硬盘进行 IO 基准测试,测试过程请参见 [9.2.1。](#page-87-1)

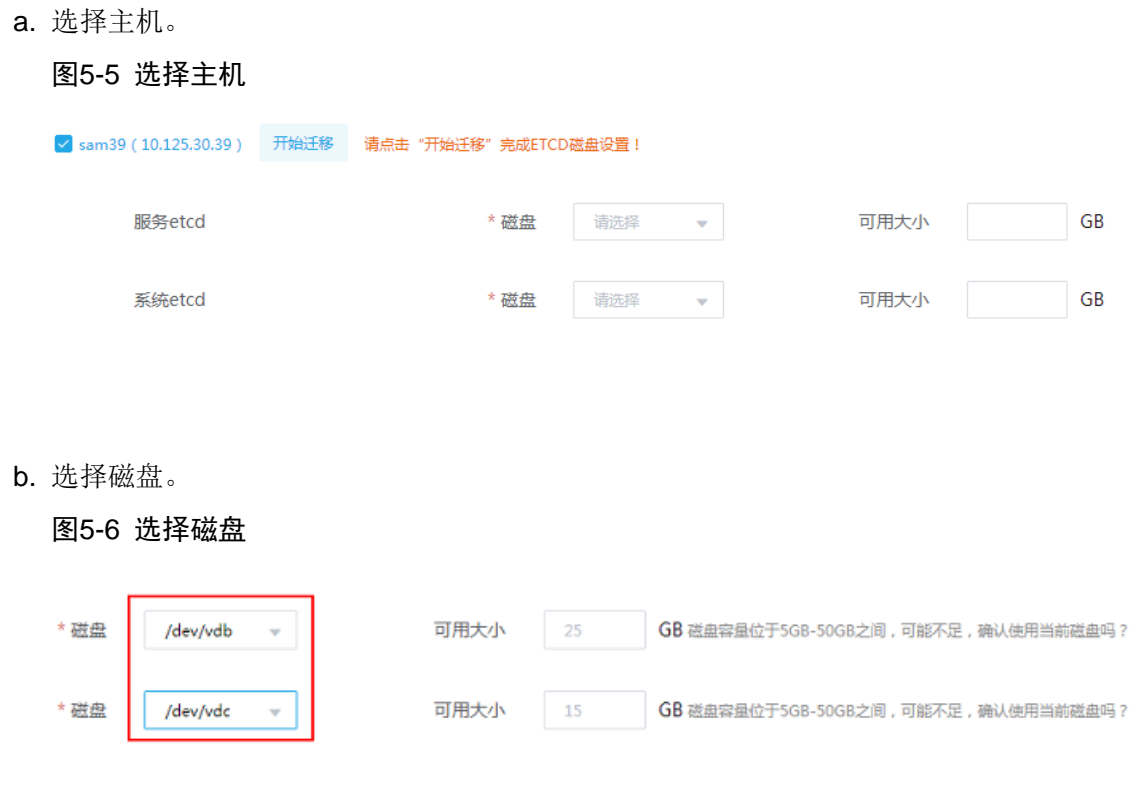

△ 注意

生产环境 etcd 必须使用独立磁盘;非生产环境建议使用独立磁盘,如果使用系统盘则需要保障系统 盘的高性能。

c. 分别对三台节点勾选并选择磁盘后,点击<下一步>。

△ 注意

- 如果不选择磁盘,etcd 将使用系统盘。
- 如果在操作过程中由于操作失误,选择了错误的磁盘,需要重新配置,请参见[9.2.2](#page-87-2)。
- (4) 进入配置信息确认页面, 如图 5-5 所示。分别核对基础信息、节点配置信息和 etcd 配置信息, 确认无误后单击<部署>按钮。如果有配错的地方可返回上一步重新配置。

## 图5-7 信息确认

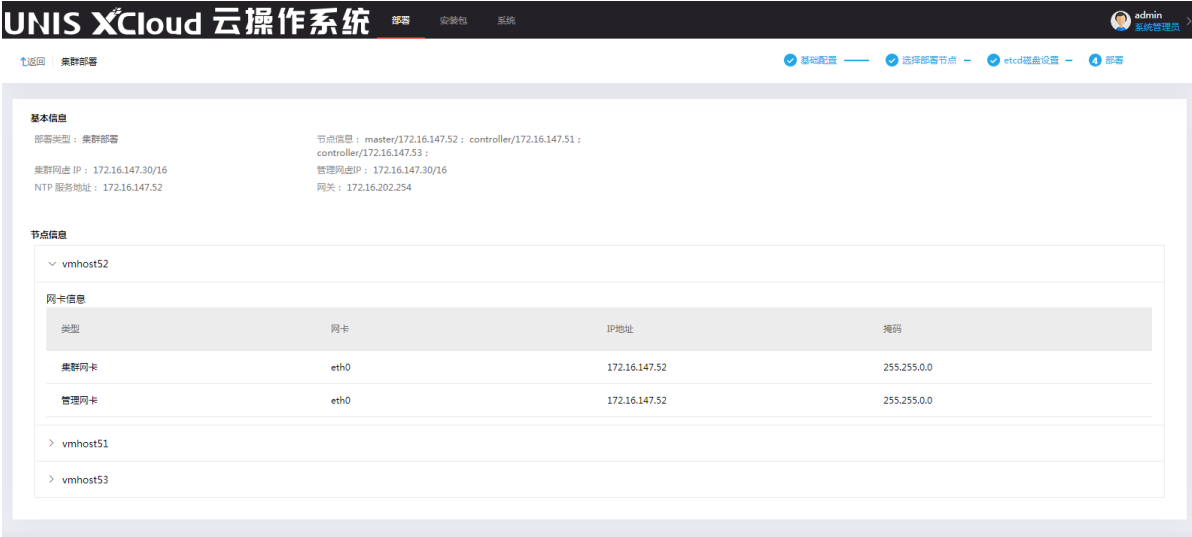

上一步 部署 完成

(5) 开始部署 UniCloud OS, 如下图所示。

## 图5-8 开始部署

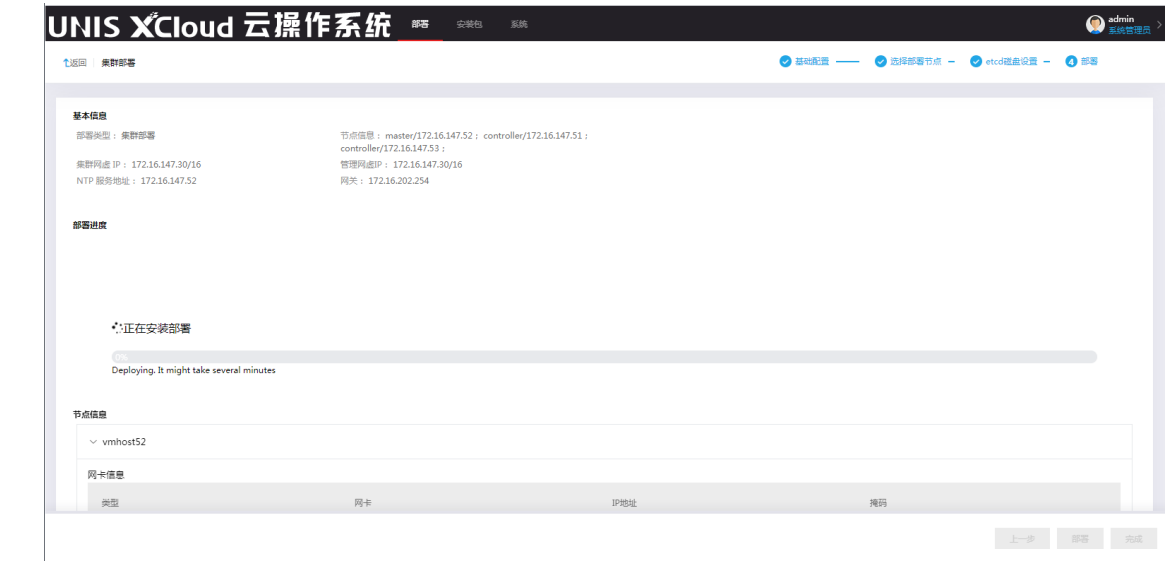

(6) 等待部署完成。可在节点信息页面查看部署详细信息。

#### 图5-9 查看部署信息

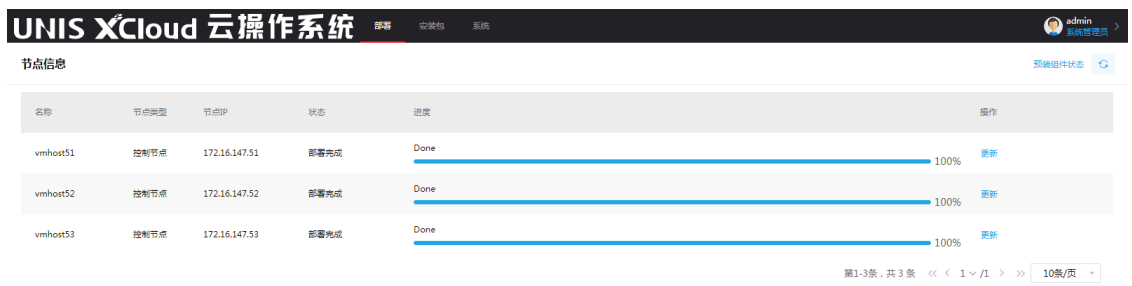

(7) 检查组件安装情况:部署完成后,进入安装包页面,单击状态栏,勾选"安装失败"的状态进 行筛选,若存在安装失败的组件,请联系 H3C 技术支持。

#### 图5-10 检查组件安装情况

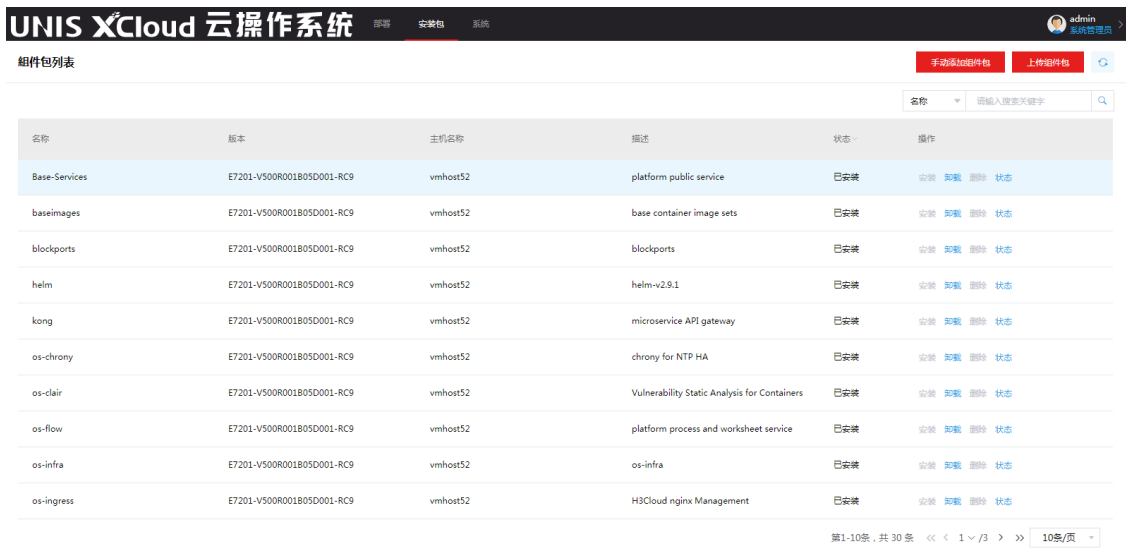

- (8) 查看组件执行情况:进入部署页面,单击右上角<预装组件状态>按钮,查看各组件是否正常, 例如 harbor、os-sys-app、os-sysbackup 等。若存在执行失败的脚本,请联系 H3C 技术支持。
- (9) 若所有组件部署成功且不存在执行失败的脚本,则表示安装部署成功。

## <span id="page-30-0"></span>5.2 访问UniCloud OS

(1) UniCloud OS 集群部署完成后,启动浏览器,在浏览器的地址栏中输入管理网*\_vip\_address*, 打开 UniCloud OS 登录页面。

#### 图5-11 登录 UniCloud OS

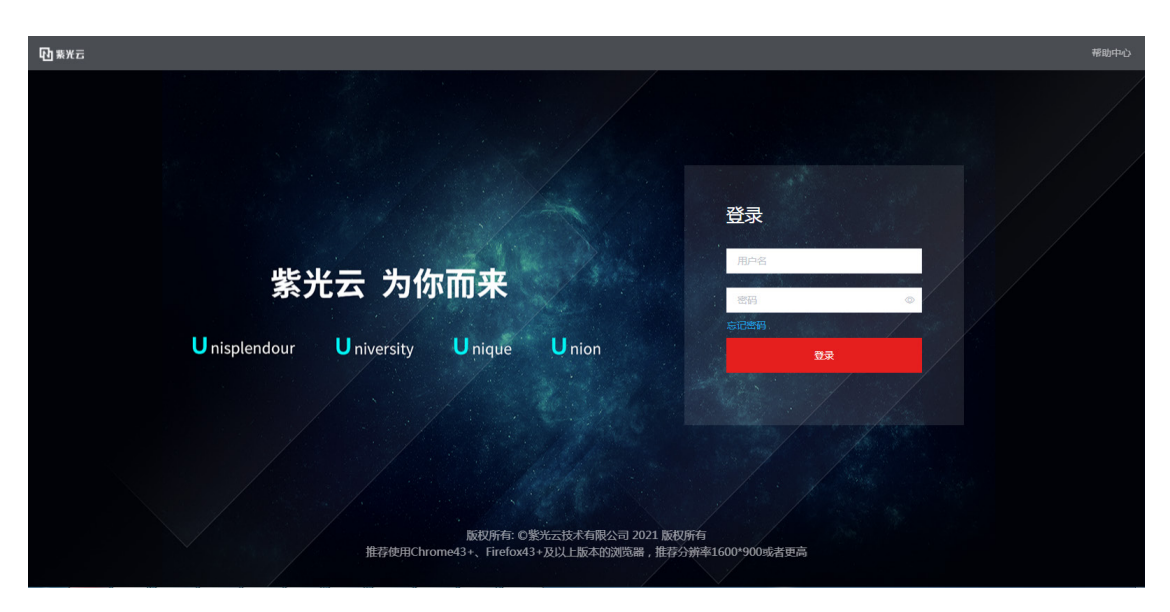

(2) 输入用户名和密码,单击<登录>按钮,登录 UniCloud OS 。

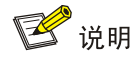

缺省用户名密码为 admin/Passw0rd@\_。

## <span id="page-32-0"></span>**6** 部署 **CMP** 组件

## <span id="page-32-1"></span>6.1 部署系统组件harbor

UniCloud OS 安装部署完成后,默认存在登录用户 admin 且具有系统管理员最高管理权限。系统管理员需 首先上传部署相关安装包,如CMP、PaaS,为系统使能所需云服务。CMP、PaaS安装包准备请参考[3.4.1](#page-12-2) 。

## <span id="page-32-2"></span>6.1.1 添加共享存储卷

部署 harbor、nexus 和 PaaS 都需要使用外部存储卷, 部署 CMP 服务组件无需额外存储卷。

- (1) 在顶部导航栏中单击[系统]菜单项,进入系统管理页面。
- (2) 单击左侧导航栏树[系统维护]展开菜单项,单击[资源]菜单项,单击 Default 集群名称链接, 在 集群详情右侧区域选择[存储]页签,进入存储管理页面。
- (3) 选择"NFS"、"iSCSI"、"FC"或"ceph",单击<添加存储卷>按钮,配置以下参数, 单击<确定>按钮。

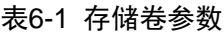

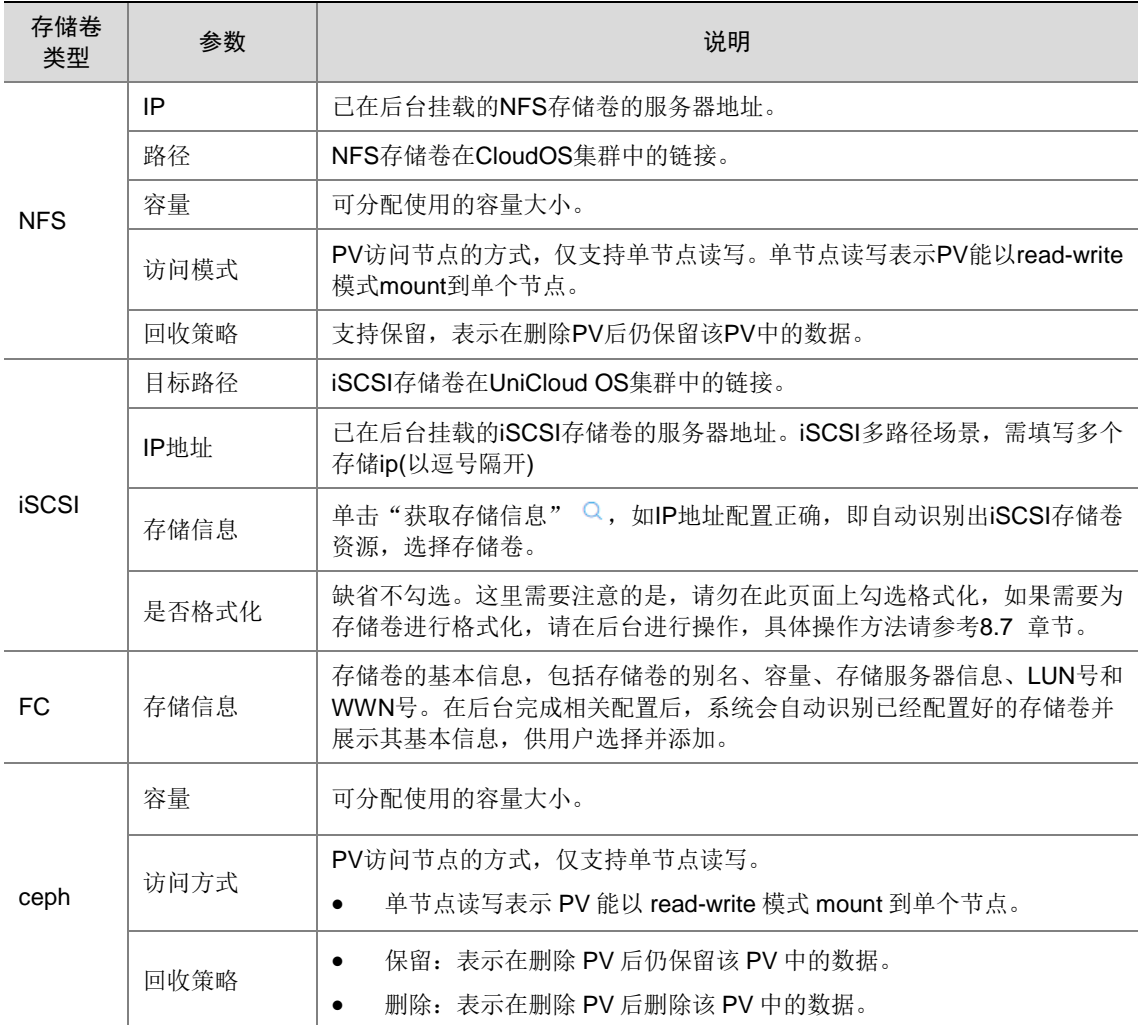

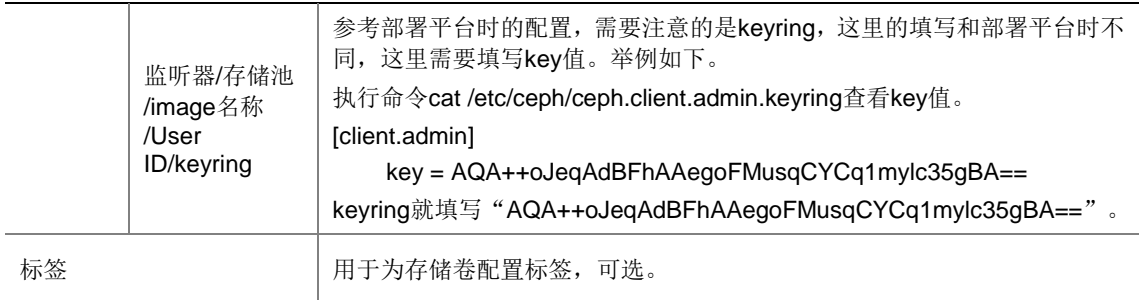

## 图6-1 iSCSI 配置图示

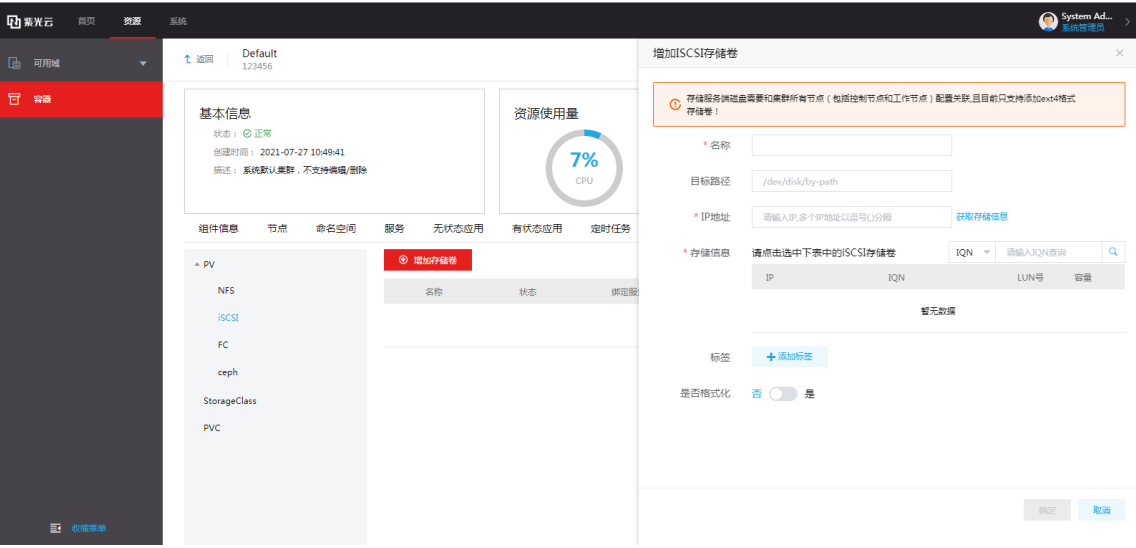

## 图6-2 FC 配置图示

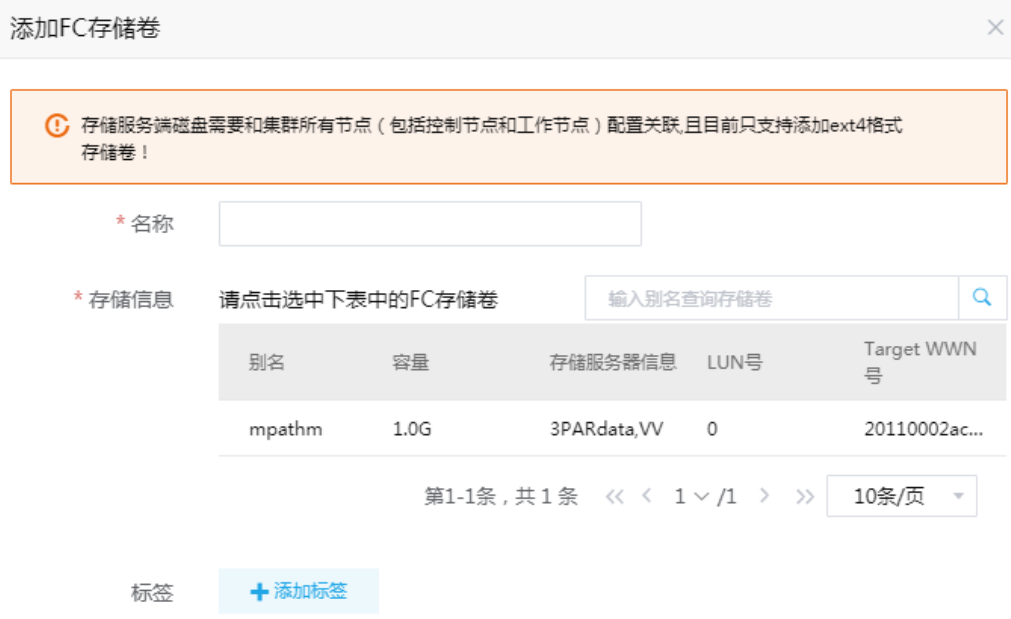

#### 图6-3 ceph 配置图示

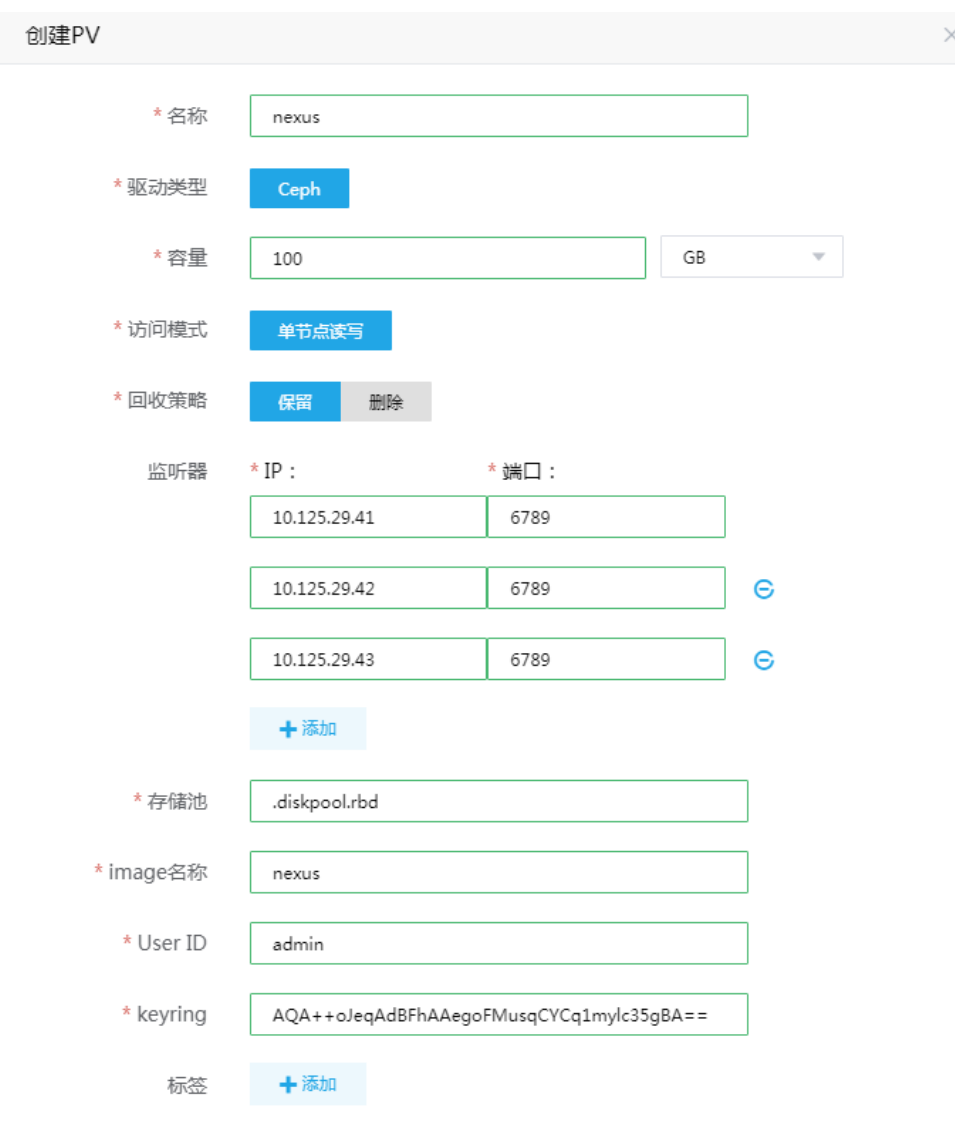

(4) 单击<确定>按钮,完成存储卷添加。

## <span id="page-35-0"></span>6.1.2 上传安装包

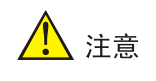

- 当上传部署云服务安装包时,需首先上传部署 harbor 系统组件。
- 当上传部署 PaaS 安装包时,需首先上传部署 nexus 系统组件。
- 使用 sftp 工具上传安装包,完整路径如部署向导顶部提供,sftp 连接服务器时,地址取部署向 导顶部提示的 IP 地址, 用户名 root, 默认密码 Passw0rd@\_。
- (1) 在顶部导航栏中单击[系统]菜单项。
- (2) 在左侧导航树单击[服务与组件]菜单项,在点击[部署向导]子菜单,进入部署向导页面。
- (3) 按照屏幕上方提供的安装包上传地址, 使用 sftp 工具上传安装包到该目录, 然后点击刷新列 表可查看安装包信息。

#### 图6-4 部署向导

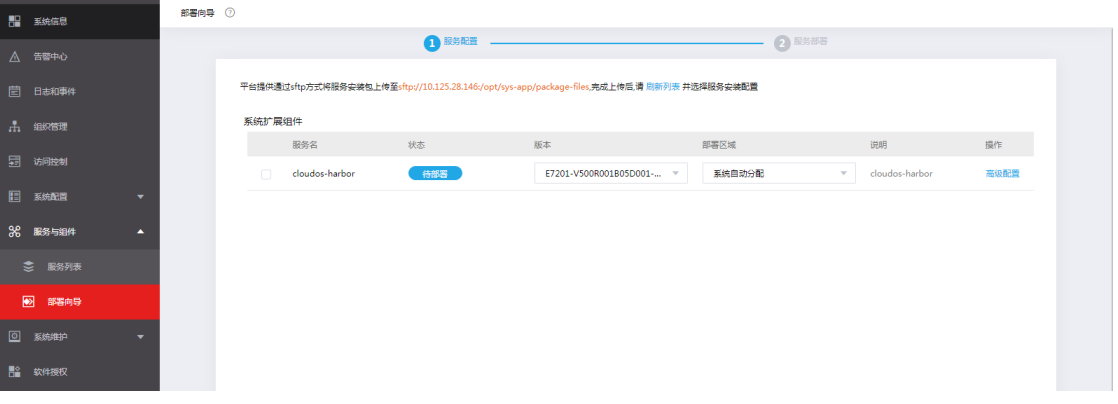

### 6.1.3 部署安装包

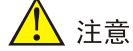

- 在部署部署 CMP 服务组件之前,请先安装部署 harbor,否则 CMP 服务部署时会失败。
- 如果要部署 PaaS,则需要先部署 nexus 组件,否则 PaaS 部署时会失败。
- (1) 在部署向导页面,勾选要部署的安装包,在高级设值中选择已准备好的共享存储,再确认版本 和部署区域等参数是否正确。

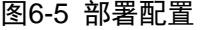

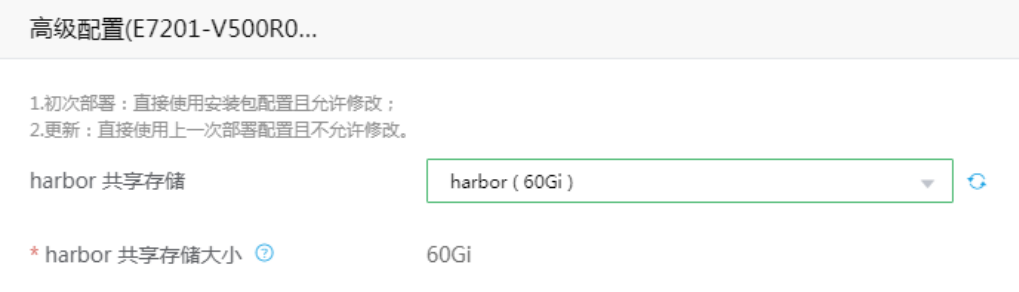

- (2) 单击<立即部署>按钮,进入部署确认页面,选择确认后开始部署。
- (3) 单击[云服务]页签,可查看部署中的服务,服务状态为"部署中",部署完成的服务,服务状 态为"启用"。

#### 图6-6 查看服务列表

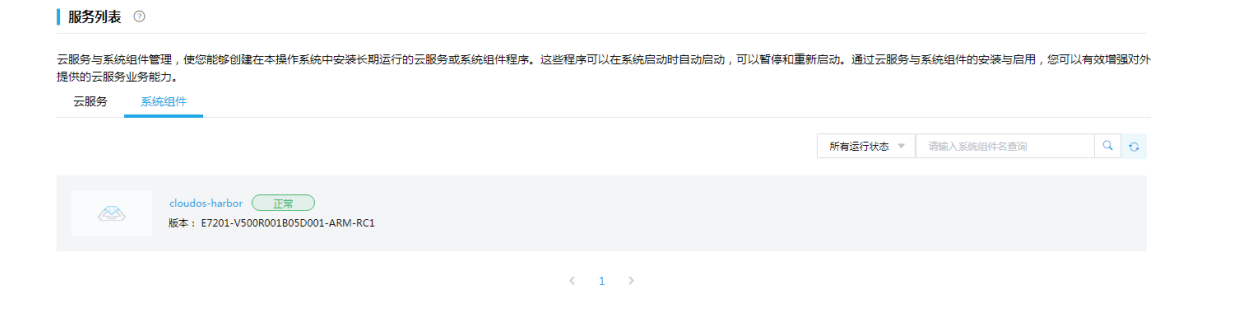

### 6.2 部署CMP业务组件

登录系统后会提示没有云服务,单击<部署云服务>,也可通过[系统/服务与组件]菜单进入部署云服务 页面。

### 6.2.1 上传安装包

- (1) 在顶部导航栏中单击[系统]菜单项。
- (2) 在左侧导航树单击[服务与组件]菜单项,在点击[部署向导]子菜单,进入部署向导页面。
- (3) 按照屏幕上方提供的安装包上传地址, 使用 sftp 工具上传安装包到该目录, 然后点击刷新列 表可查看安装包信息。

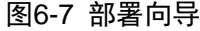

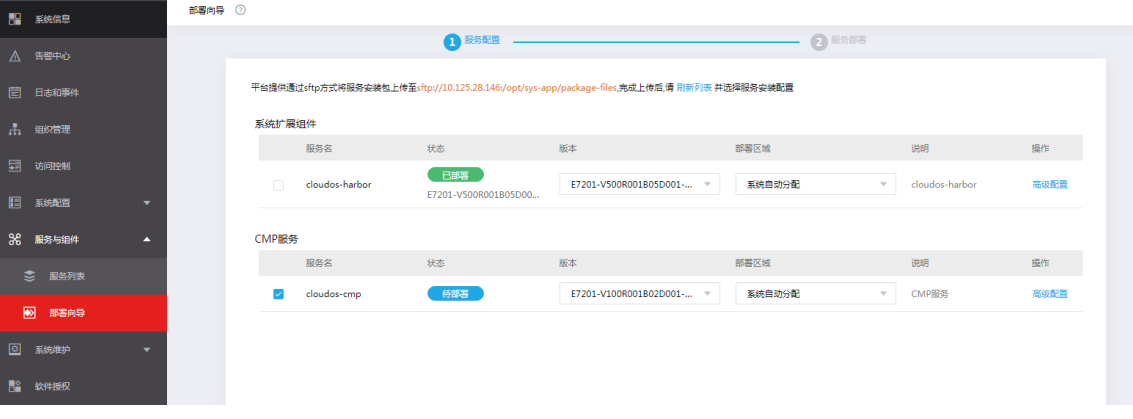

### 6.2.2 部署安装包

- (1) 部署向导页面,选择已上传的 CMP 安装包。
- (2) CMP 服务状态为待部署状态,版本正确,部署区域为系统自动分配。
- (3) 单击[立即部署]按钮,等待部署成功。
- (4) 部署成功后,服务状态为启用。

#### 图6-8 查看服务列表

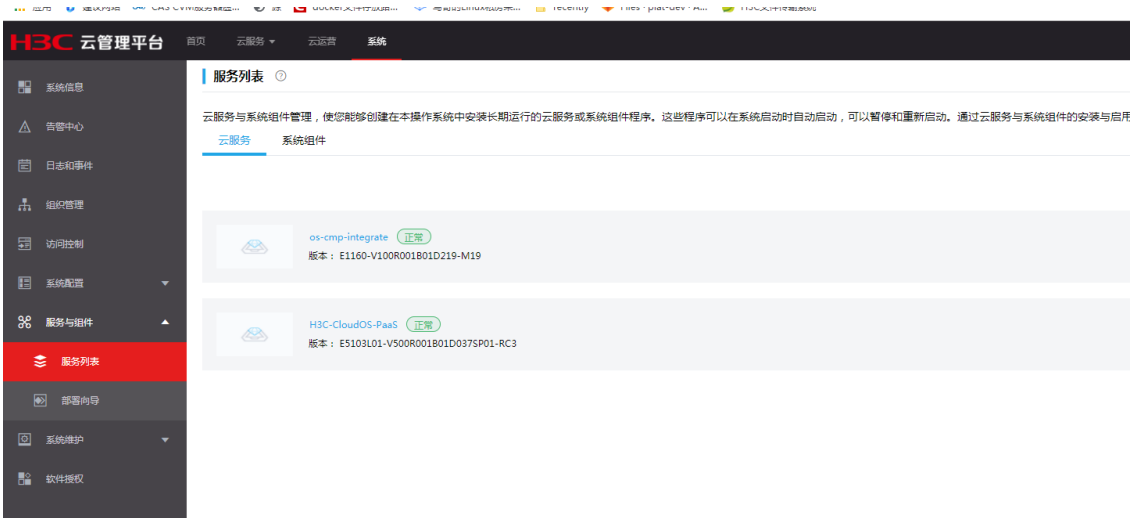

# 6.3 部署SMART组件

参考 CMP 组件的部署方法,部署 SMART 组件,部署成功后,服务状态为启用。

### 图6-9 查看服务列表

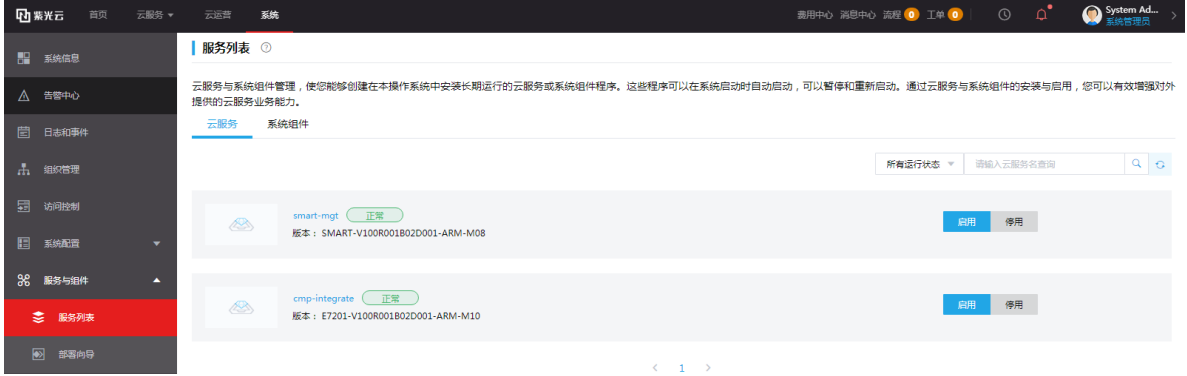

# 6.4 部署PaaS组件(可选,仅CMP和PaaS混合场景)

# 图说明

- PaaS 部署的方法和 CMP 组件部署的方法一致。
- 安装包上传:上传 PaaS 组件包,nexus 组件包和 techops 组件包。
- 需首先部署 nexus 插件,完成后再部署 PaaS 业务包,最后部署 techops 组件包。

### 6.4.1 存储卷准备

参考 6.1.1 [添加共享存储](#page-32-0) 章节, 添加 PaaS 部署所需存储卷。

(1) 系统-系统维护-资源-Default-存储中增加 nexus 用存储卷

获取到的 target 列表, 从中找出规划给 nexus 用的 target, 并单击点击选中, 点击确定按钮。

(2) 系统-系统维护-资源-Default-存储中增加应用仓库存储用存储卷

获取到的 target 列表, 从其中找出规划给应用仓库存储用的 target, 并单击选中后, 点击确定按钮。 (3) 系统-系统维护-资源-Default-存储中增加应用部署用存储卷

获取到的 target 列表, 从其中找出规划给应用部署存储用的 target, 并单击选中后, 点击确定按钮。

### 6.4.2 部署组件包 nexus

- (1) 在顶部导航栏中单击[系统]菜单项,进入系统管理页面。
- (2) 单击左侧导航栏树[服务与组件]菜单项,再单击[部署向导]菜单项,进入部署向导页面。
- (3) Sftp 软件上传安装包到 sftp://ip:/opt/sys-app/package-files 目录下。
- (4) 点击刷新列表,部署 nexus 组件。

### 图6-10 部署 nexus

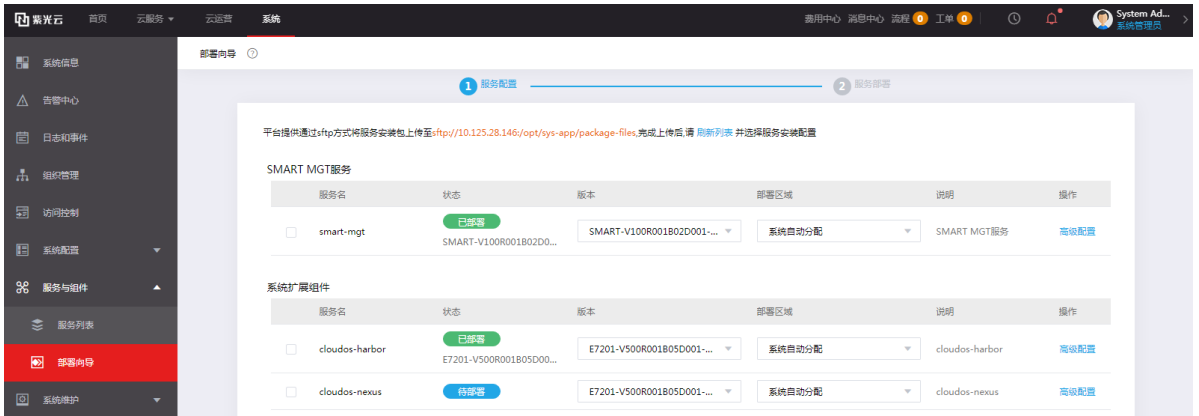

(5) 高级配置选择 nexus 存储。

#### 图6-11 部署 nexus 配置

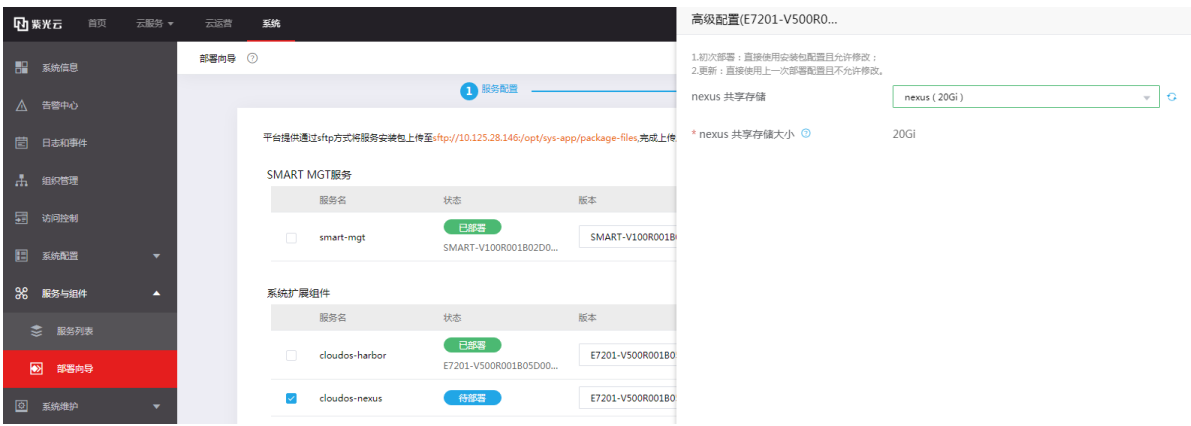

- (6) 单击<立即部署>按钮,等待部署成功,一般在 30 分钟内完成。
- (7) 部署成功后,服务状态为启用。存储卷被绑定。

### 图6-12 查看服务列表

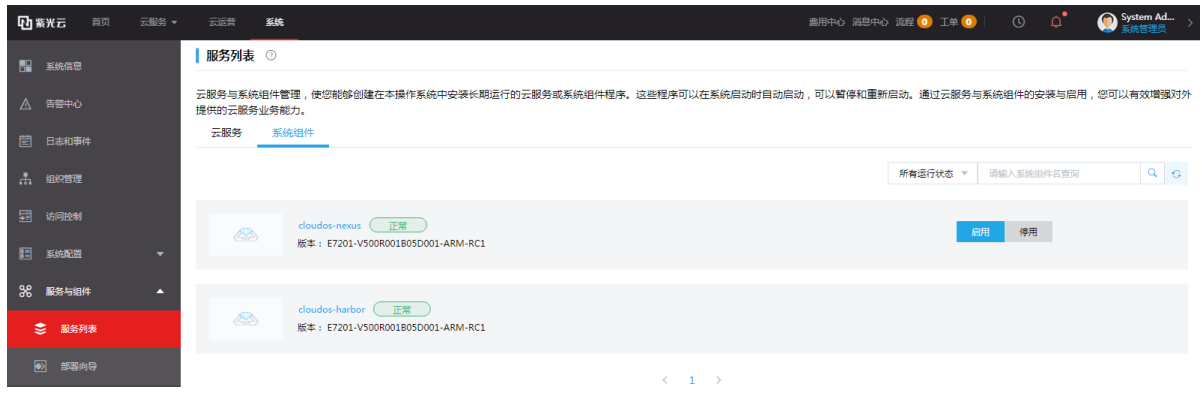

### 6.4.3 部署 PaaS 安装包

- (1) 部署 PaaS 安装包前,需先安装系统扩展组件 harbor, 在顶部导航栏中单击[系统]菜单项, 进 入系统管理页面。
- (2) 单击左侧导航栏树[服务与组件]菜单项,再单击[部署向导]菜单项,进入部署向导页面。
- (3) Sftp 软件上传安装包到 sftp://ip:/opt/sys-app/package-files 目录下。
- (4) 点击刷新列表,部署 PaaS 组件。

### 图6-13 部署 PaaS

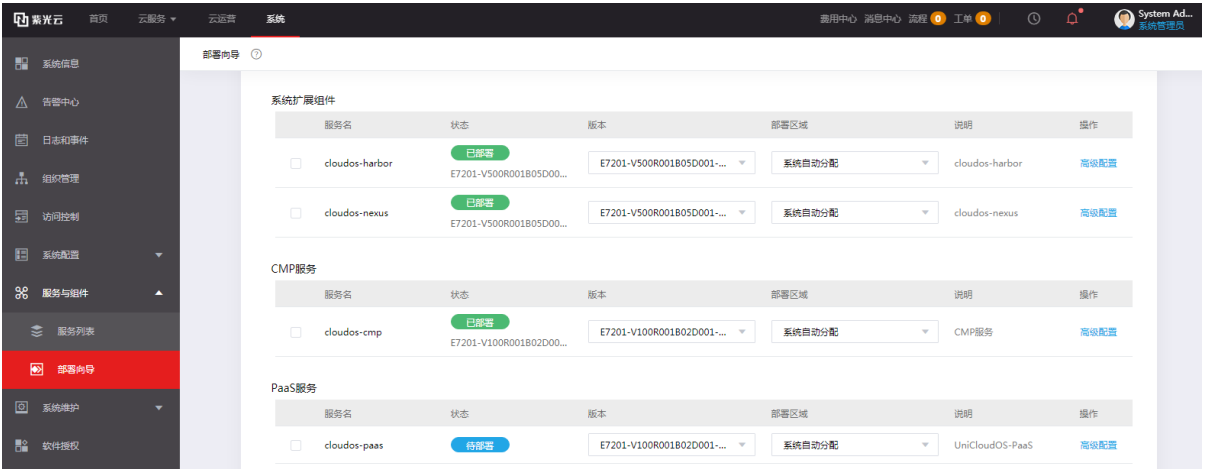

(5) 高级配置选择 PaaS 组件所用存储。

### 图6-14 部署 PaaS 配置

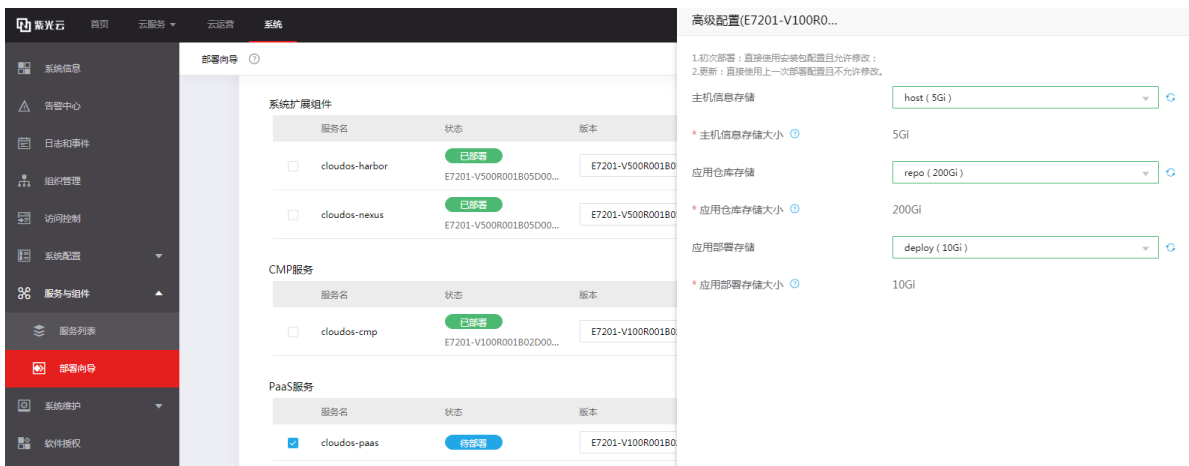

(6) 单击<立即部署>按钮,等待部署成功,一般在 60 分钟内完成,最长不超过 2 小时。

### 图6-15 部署 PaaS

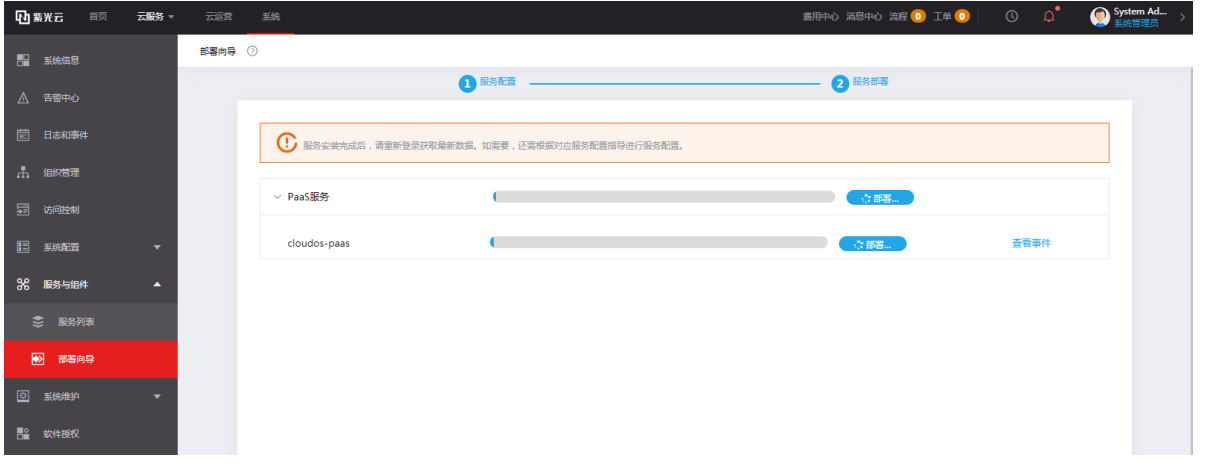

(7) 部署成功后,服务状态为启用。

图6-16 查看服务列表

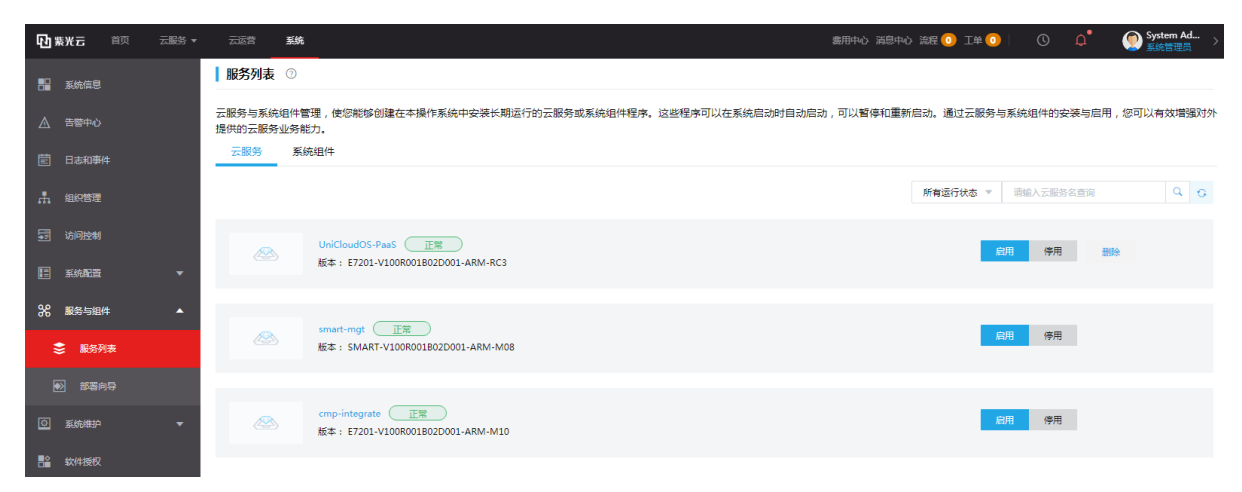

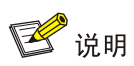

部署成功后,服务默认为"启用"状态。

# 6.4.4 部署 techops 安装包

参考 PaaS 包部署方法,部署 techops 安装包,部署成功后,服务状态为启用。

图6-17 部署 techops 完成

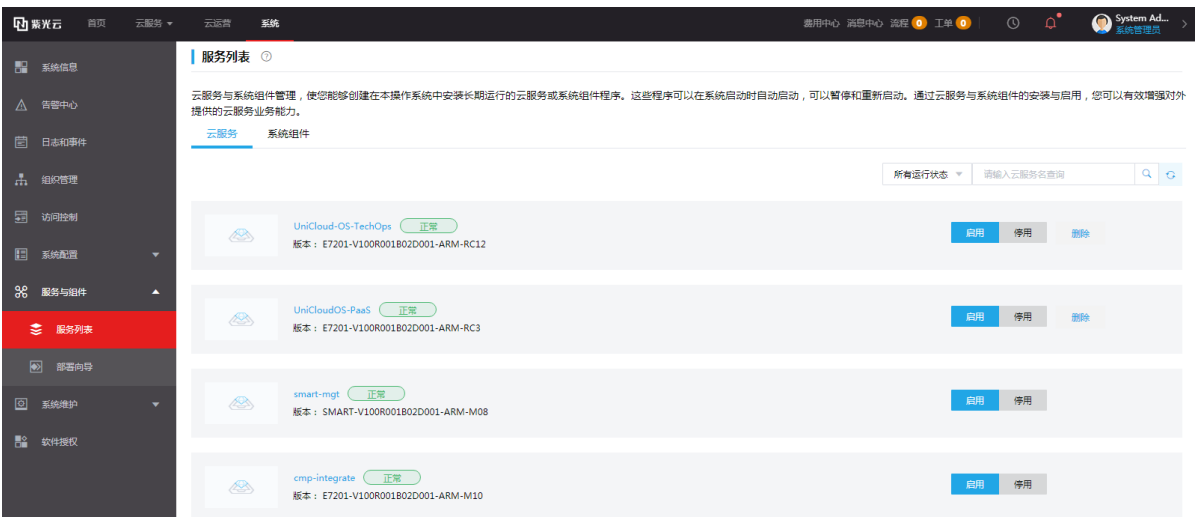

# **7 CMP** 服务配置

# 7.1 基础配置

### 7.1.1 纳管云

### 1. 新增云环境

(1) 在顶部导航栏中单击[云运营/云管理/云纳管]菜单项,进入云纳管页面。单击<新建>按钮,打 开新建云配置页面。

### 图7-1 新建云环境

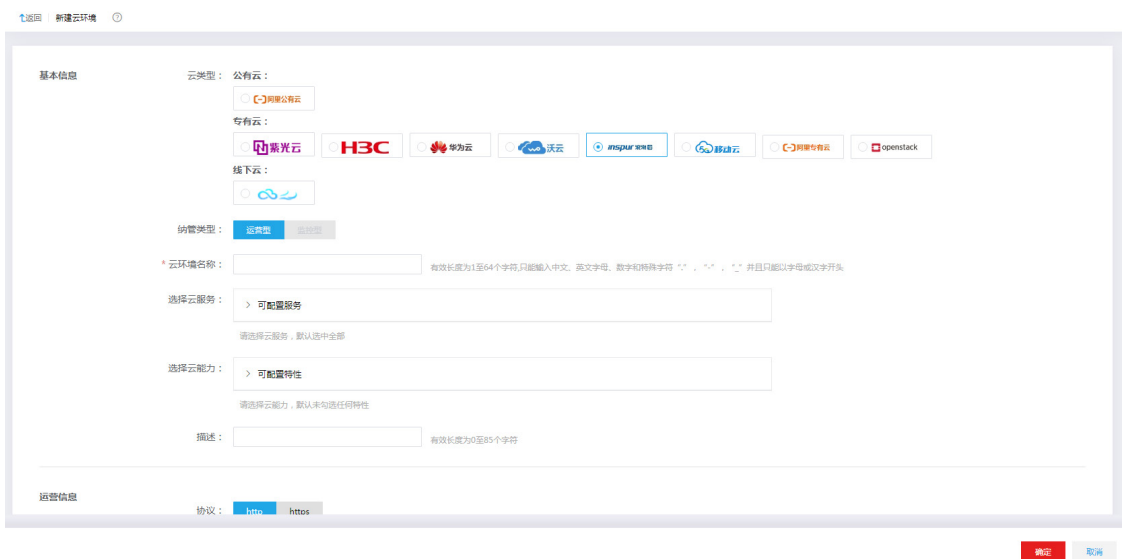

(2) 根据选择的"云类型"及"纳管类型",填入所需云配置信息,选择不同,所需的云配置信息与新 建云环境步骤也不尽相同。如下表所示。

### 表7-1 新建云环境参数说明

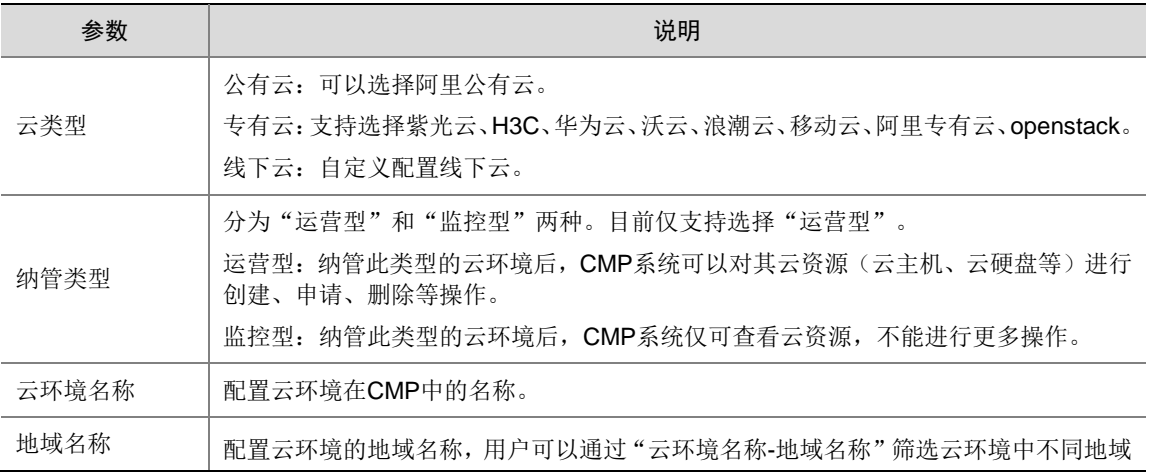

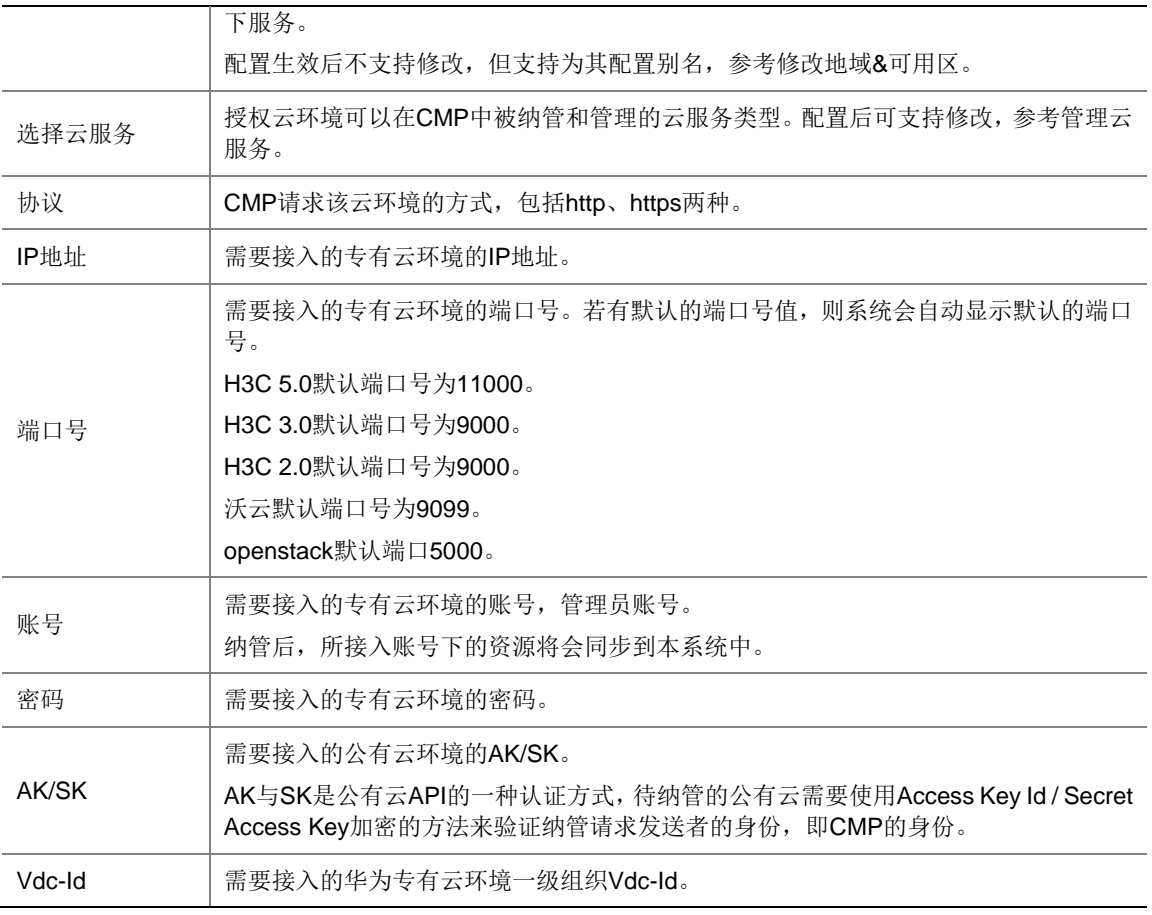

- (3) "云类型"为专有云且"纳管类型"为运营型时,点击按钮<下一步:组织纳管>,跳转到组织纳 管页面,展示云环境中所有各级组织的信息。如下图所示。
	- 仅纳管到 CMP 中的组织才可以在 CMP 中使用。
	- 本操作会将底层云环境所有的组织纳管到 CMP 中,若后续云环境有新增组织需要纳管到 CMP 中,可通过组[织同步并](https://172.20.242.110/pco/doc/help/zh-CN/html/topic_m190621x2_4295.htm#_Ref40360594)纳管组织操作。

### 图7-2 组织纳管

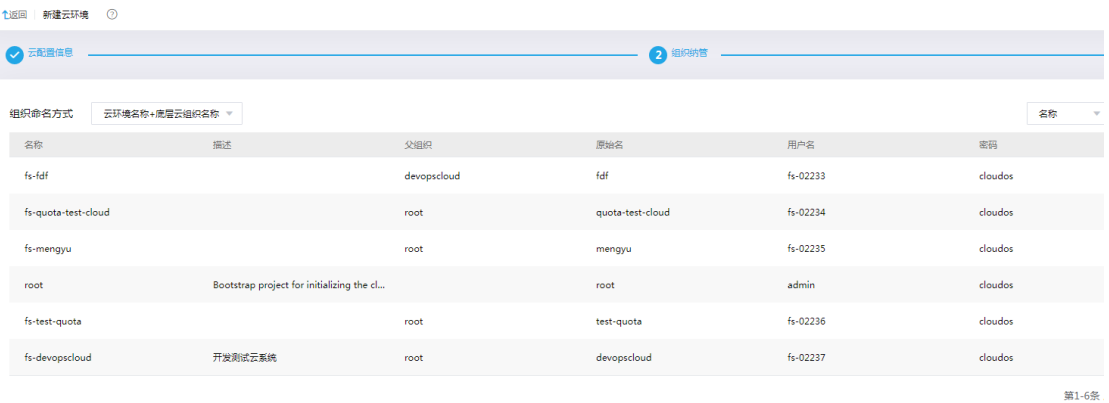

- (4) 单击按钮<下一步:信息确认>,跳转到信息确认页面。确认信息无误后点击<确认>按钮,进 行云环境纳管,页面自动跳转回云环境列表页面,该云环境状态为"纳管中"。
- (5) 纳管成功后,该云环境状态为"可用"。

### 2. 配置地域&可用区

"地域"别名和"云环境"名称结合,作为本系统中用户筛选云环境的依据。

- (1) 在顶部导航栏中单击[云运营/云管理/云纳管]菜单项,进入云纳管页面。
- (2) 单击云环境的名称,进入云环境详情页面。
- (3) 单击"地域&可用区"页签,进入地域&可用区页面。
- (4) 修改地域&可用区别名,单击<提交>按钮,完成操作。

### 7.1.2 组织配额管理

### 1. 组织管理

- (1) 在顶部导航栏中单击[系统]菜单项。
- (2) 在左侧导航树单击[组织管理]菜单项,进入组织管理页面,在左侧可看到系统的组织层级机构 (各云环境的组织机构)。

### 图7-3 查看组织管理

#### 组织管理 ②

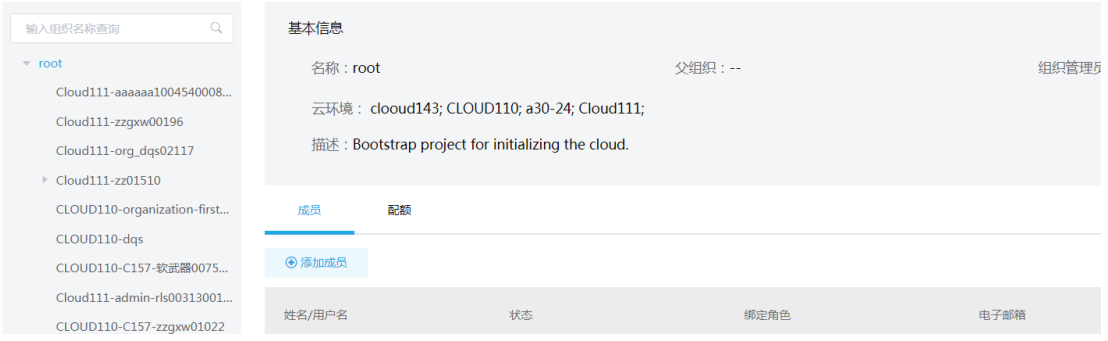

(3) 选择根组织"root",单击右上角<新建组织>按钮,弹出新建组织窗口。

### 图7-4 新建组织

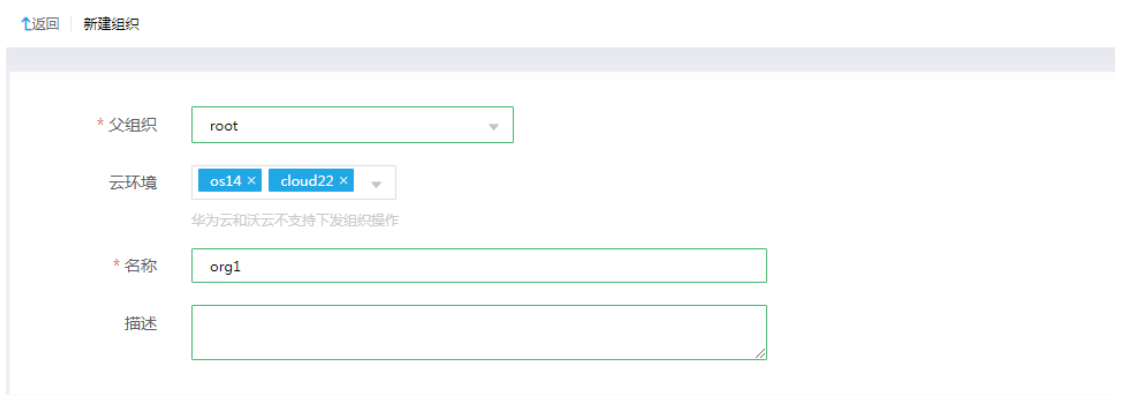

- (4) 配置组织机构参数。
	- 父组织:该系统的根组织"root"。
	- 云环境:选择该组织所在的云环境。
- (5) 单击<确定>按钮,完成操作。
- (6) 单击<添加成员>按钮,弹出添加成员对话框,完成组织内成员的创建。

#### 图7-5 添加成员

**化返回 | 添加成员** 

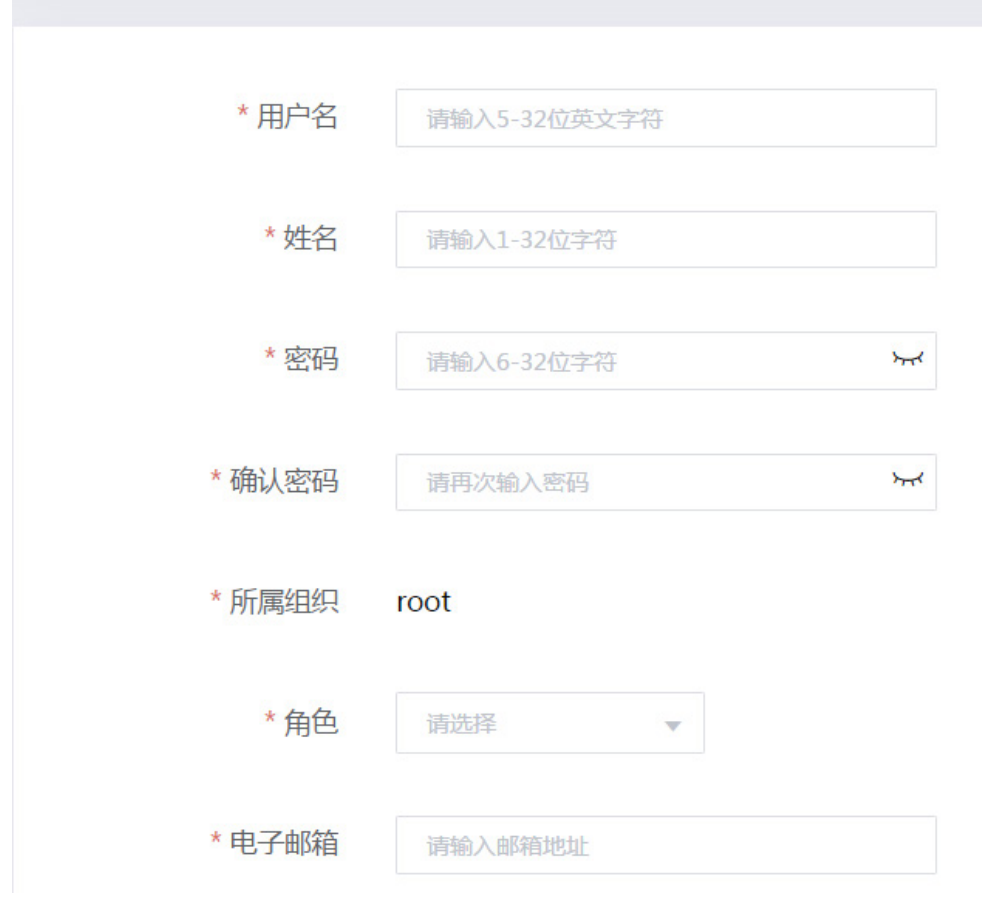

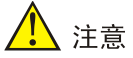

- CMP 会为每个组织创建一个默认的组织管理员,格式为:组织名称+五位随机数。同时在底层 云也会同步创建一个默认的组织管理员。
- 不支持删除该默认的组织管理员,删除后会导致资源无法从 CMP 下发,或者无法同步至 CMP。

### 2. 配额管理

- (1) 在顶部导航栏中单击[系统]菜单项。
- (2) 在左侧导航树单击[组织管理]菜单项。
- (3) 单击根组织"root",单击右侧[配额]页签,进入配额管理页面,可以查看已纳管云环境中各 可用区的可用配额总量。可用配额总量是系统从云环境中自动同步的,支持修改,但不能大于 初始值。
	- 选择可用区,修改配额总量和本级组织的可用配额。
	- 分配组织配额,子组织资源配额之和不能大于父组织的资源配额。

### 图7-6 管理组织配额

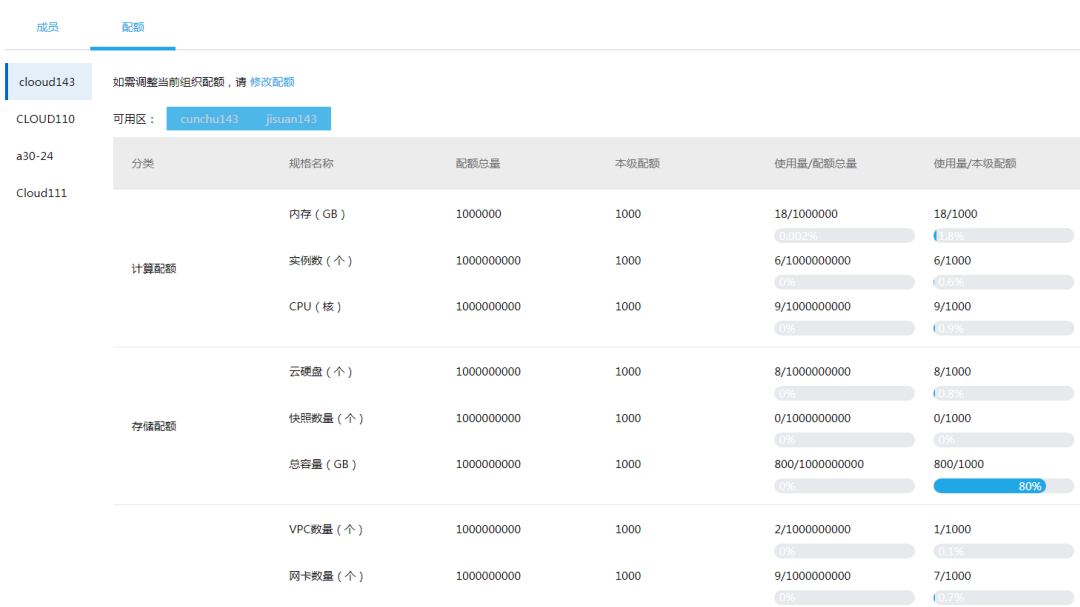

(4) 修改配额页面, [网段]参数中进行网段配置, 仅支持配置 IPv4 网段。点击[添加网段]按钮, 增 加可用的 CIDR 地址,[确定]即可。

# 7.2 运营配置

### 7.2.1 订单配置

- (1) 在界面上方导航栏单击[云运营]。
- (2) 单击左导航树[运营配置/订单配置]菜单项,进入订单配置页面。
- (3) 配置以下参数后,需单击页面最下方<保存>按钮方可使配置生效。

各个参数的配置和功能介绍如下:

### 表7-2 订单配置参数介绍

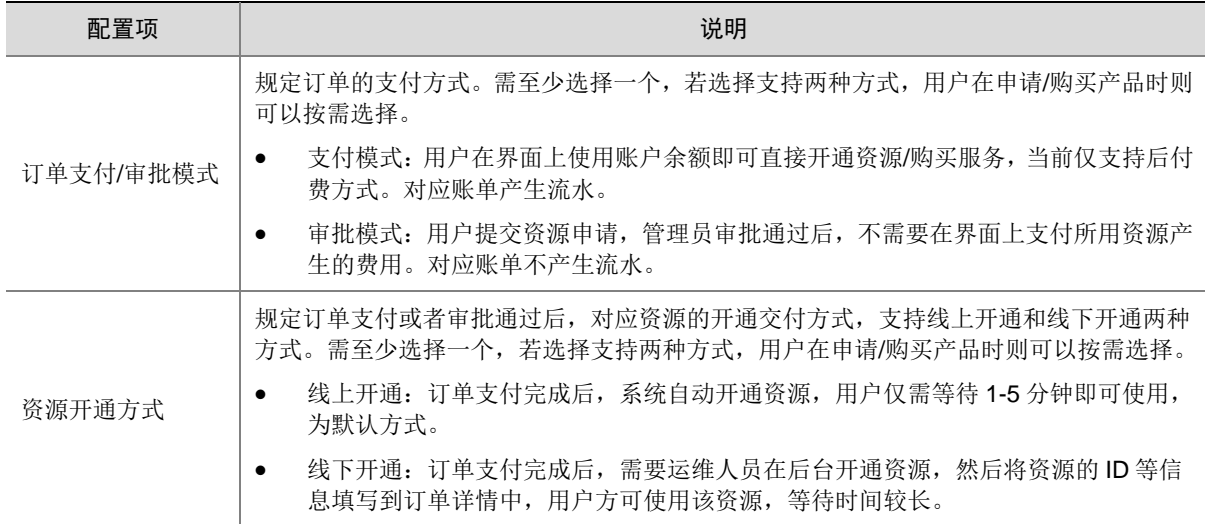

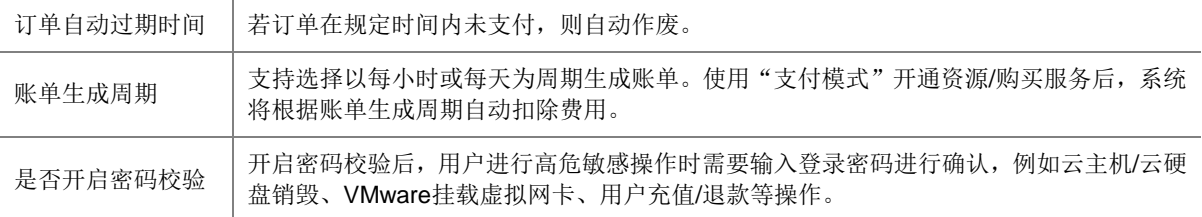

### 7.3 充值(仅支付模式需要执行此步骤)

- (1) 在界面上方导航栏单击[云运营]。
- (2) 单击左导航树[客户]菜单项,进入客户列表页面。
- (3) 选择指定用户,单击<充值>按钮,输入充值金额和系统管理员密码。
- (4) 单击<确定>按钮,完成操作。

### 7.4 产品规格上架

CMP 新建资源前,需要对产品进行上架,目前上架的产品支持:主机,镜像,虚拟网卡,硬盘, 裸金属, 弹性公网 IP, 防火墙, 均分布于云服务各菜单下面。

各个产品申请资源前需要上架的规格如下表所示:

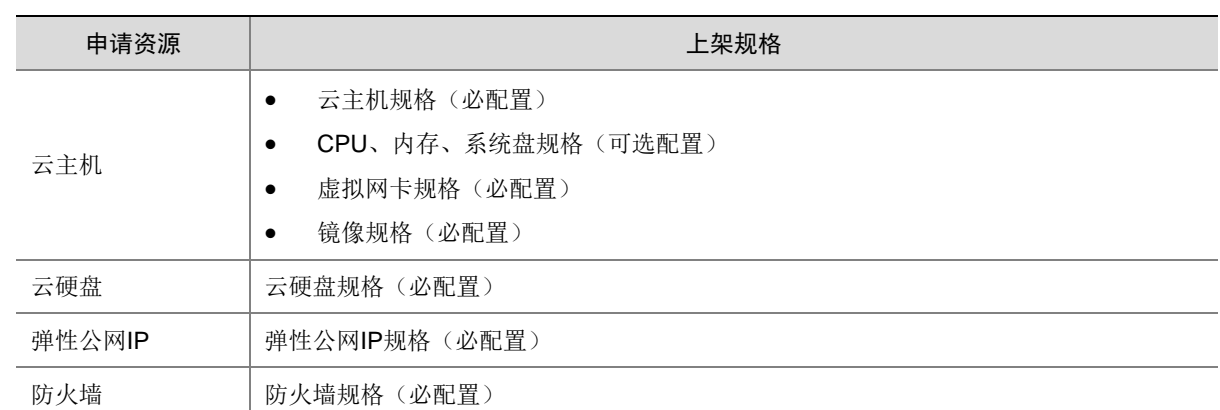

#### 表7-3 资源上架规格

下面介绍两个主要的产品的上架流程,其他产品的上架功能类似,请根据需要逐个上架。

### 7.4.1 配置主机规格

- (1) 在顶部导航栏中单击[云服务/计算/云主机]菜单项,进入云主机管理页面。
- (2) 单击左侧导航树中的[产品管理]菜单项,进入云主机产品管理页面。
- (3) 在左侧子导航树单击[产品列表],单击各个菜单项,进入相应的规格列表页面。
- (4) 在左侧导航树单击[普通云主机],展开云主机规格菜单,查看对应规格列表。
	- 组合规格:为普通云主机组合规格。
	- CPU/内存/系统盘/虚拟网卡:为单项规格。
- (5) 单击<添加规格>按钮,弹出添加规格页面。

#### 图7-7 添加规格

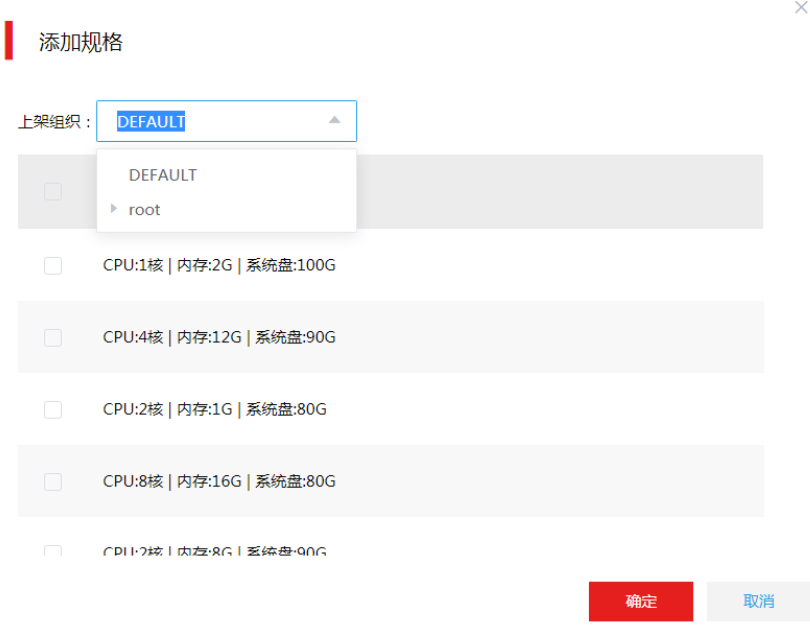

(6) 选择上架组织,待上架的产品规格以及所属组织,单击<确定>按钮完成操作。添加规格后产 品默认为下架状态。

# △ 注意

上架组织为 DEFAULT 时所选规格默认上架到所有组织,所选规格与组织中已有规格冲突时,规格 计费标准以组织规格为准。

- (7) 添加后的产品规格将显示在列表中,单击"价格"旁的编辑图标,设置价格后单击确认图标, 完成价格设置。
- (8) 单击产品规格操作列的<上架>按钮,完成产品上架。

### 7.4.2 配置镜像规格

- (1) 在顶部导航栏中单击[云服务/计算/镜像服务]菜单项,进入镜像服务页面。
- (2) 单击左侧导航树中的[产品管理/产品列表]菜单项,进入镜像产品列表页面。
- (3) 单击<添加规格>按钮,弹出添加规格页面。
- (4) 选择上架组织和规格,所选规格上架后只能被所选组织使用,若希望所有组织均可使用应选择 DEFAULT 组织。
- (5) 单击<确定>按钮完成操作。添加后的产品规格将显示在列表中,默认为下架状态。
- (6) 单击"价格"旁的编辑图标,设置价格后单击确认图标,完成价格设置。
- (7) 单击产品规格操作列的<上架>按钮,完成产品上架。

图7-8 添加规格

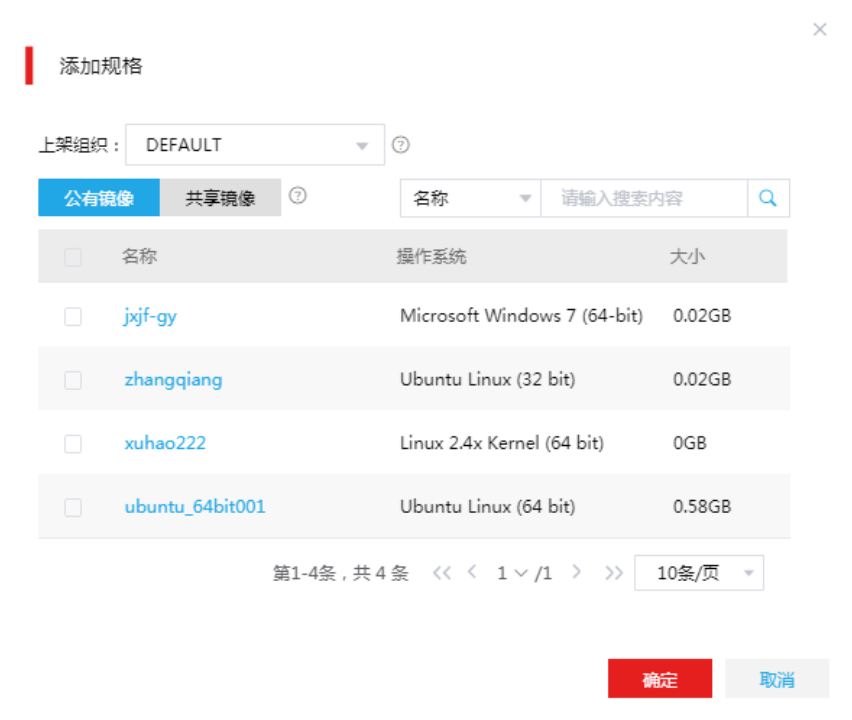

# 7.5 资源纳管计费

CMP 资源纳管计费主要完成资源从底层云环境纳管到 CMP 后,对接 CMP 计费的过程。当前纳管 计费支持云主机、云硬盘和弹性公网 IP 的纳管计费。

八注意

纳管计费前需将产品对应的规格上架,否则无法纳管计费。

### 7.6 云主机纳管计费

- (1) 在顶部导航栏中单击[云服务/计算/云主机]菜单项,进入云主机管理页面。
- (2) 单击左侧导航树中的[产品管理/纳管计费]菜单项,进入纳管计费页面。
- (3) 选择一个或多个待纳管且对应规格已上架的云主机,单击<纳管计费>按钮跳转至纳管计费页 面。如果云主机无法被勾选则需单击对应规格旁的<未上架>按钮,将规格上架后,再进行纳 管计费。
- (4) 配置计费策略参数。

表7-4 参数说明

| 参数    | 说明                                                                                        |
|-------|-------------------------------------------------------------------------------------------|
| 支付模式  | 支付: 产生账单后系统自动从线上扣除费用, 并生成流水。<br>创建: 产生账单后系统不会从线上扣除费用, 可根据账单线下支付, 并且系统<br>中不产生流水。          |
| 已选云主机 | 选择需要按照该计费策略纳管计费的云主机。在"补扣费用"操作列可输入历史费<br>用,历史费用将加入到账单中。<br>若支付模式选择"支付",则历史费用将在纳管计费创建后立即扣除。 |

(5) 单击<确定>按钮完成操作。

### 7.7 云硬盘纳管计费

- (1) 在顶部导航栏中单击[云服务/存储/云硬盘]菜单项,进入云硬盘管理页面。
- (2) 单击左侧导航树中的[产品管理/纳管计费]菜单项,进入纳管计费页面。
- (3) 选择一个或多个待纳管且对应规格已上架的云硬盘,单击<纳管计费>按钮跳转至纳管计费页 面。如果云硬盘无法被勾选则需单击对应规格旁的<未上架>按钮,将规格上架后,再进行纳 管计费。
- (4) 配置计费策略参数。

表7-5 参数说明

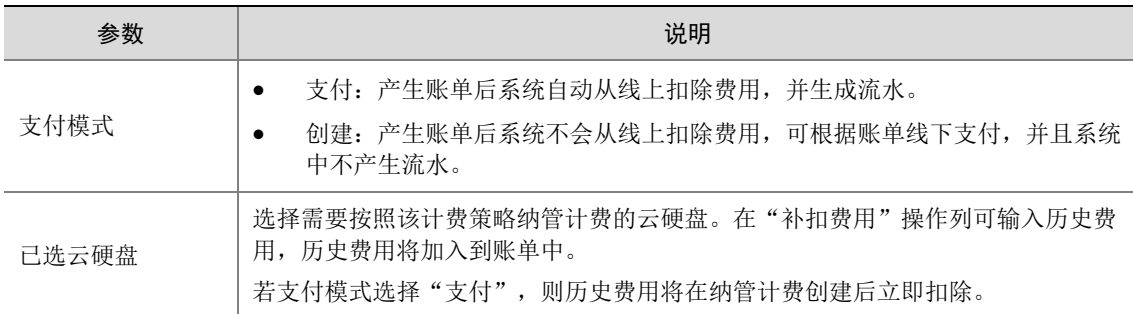

(5) 单击<确定>按钮完成操作。

### 7.8 弹性公网IP纳管计费

- (1) 在顶部导航栏中单击[云服务/网络 /弹性公网 IP]菜单项,进入弹性公网 IP 管理页面。
- (2) 单击左侧导航树中的[产品管理/纳管计费]菜单项,进入纳管计费页面。
- (3) 选择一个或多个待纳管且对应规格已上架的弹性公网 IP,单击<纳管计费>按钮跳转至纳管计 费页面。如果弹性公网 IP 无法被勾选则需单击对应规格旁的<未上架>按钮,将规格上架后, 再进行纳管计费。
- (4) 配置计费策略参数。

表7-6 参数说明

| 参数     | 说明                                                       |
|--------|----------------------------------------------------------|
| 支付模式   | 支付: 产生账单后系统自动从线上扣除费用, 并生成流水。                             |
|        | 创建: 产生账单后系统不会从线上扣除费用, 可根据账单线下支付, 并且系统<br>中不产生流水。         |
| 已选公网IP | 选择需要按照该计费策略纳管计费的公网IP。在"补扣费用"操作列可输入历史费<br>用, 历史费用将加入到账单中。 |
|        | 若支付模式选择"支付",则历史费用将在纳管计费创建后立即扣除。                          |

(5) 单击<确定>按钮完成操作。

# 7.9 创建云服务

### 7.9.1 创建 VPC

- (1) 在顶部导航栏中单击[云服务/网络/VPC]菜单项,进入 VPC 管理页面。
- (2) 单击<新建>按钮,跳转到新建 VPC 页面。

### 图7-9 新建 VPC

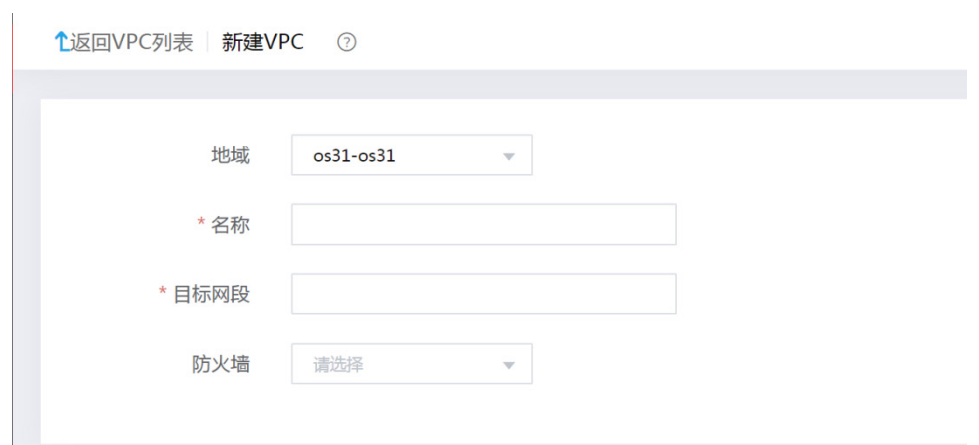

(3) 配置 VPC 参数。

### 表7-7 参数说明

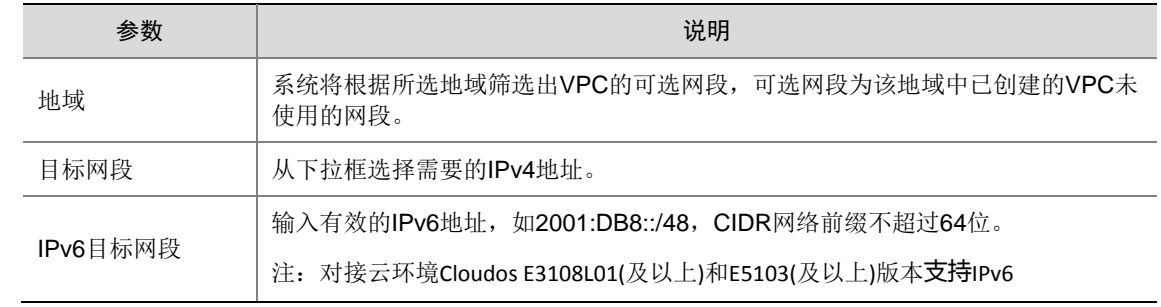

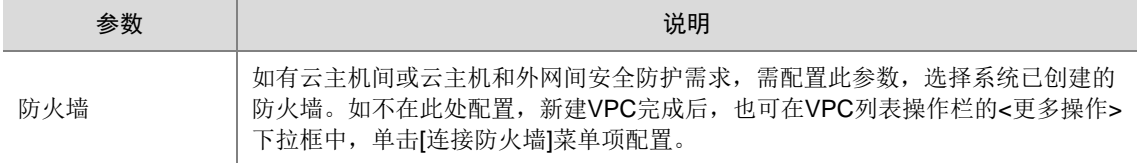

(4) 单击<确定>按钮,完成 VPC 创建操作。

### 7.9.2 创建网络

- (1) 在顶部导航栏中单击[云服务/网络/网络]菜单项,进入网络管理页面。
- (2) 单击<新建>按钮,跳转到新建网络页面。

### 图7-10 新建网络

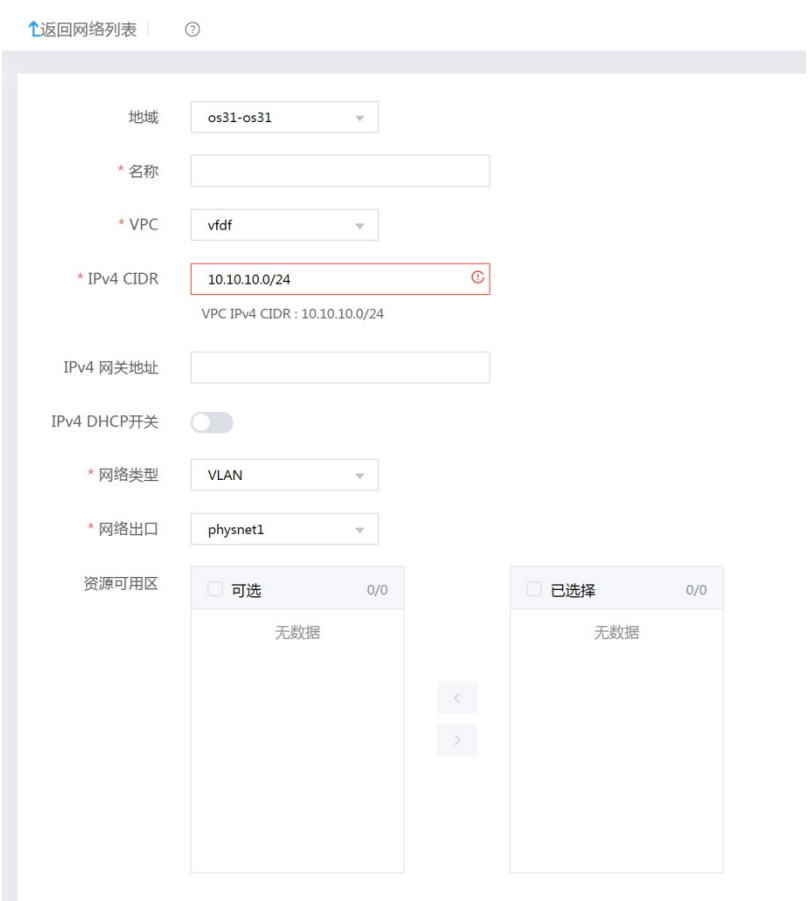

(3) 配置网络参数。

### 表7-8 参数说明

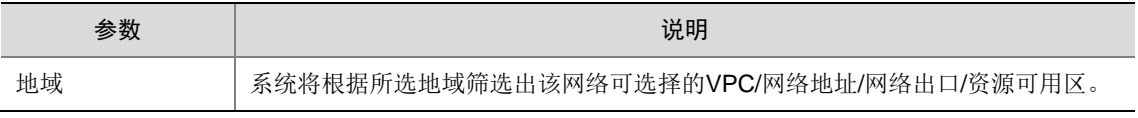

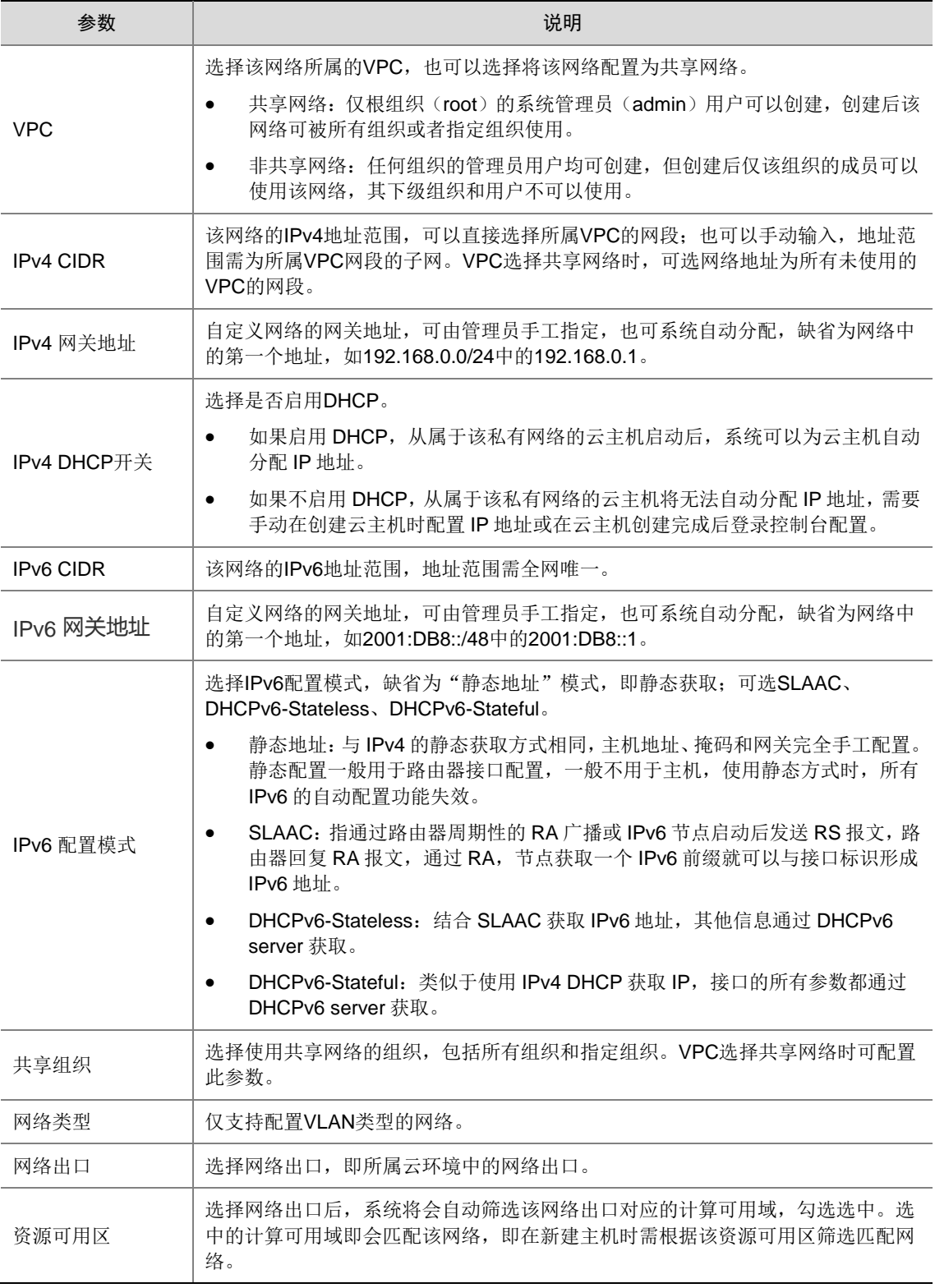

(4) 单击<确定>按钮,完成操作。

# 7.9.3 新建/申请云主机

(1) 在顶部导航栏中单击[云服务/计算/云主机]菜单项,进入云主机管理页面。

(2) 系统管理员和组织管理员单击<新建>按钮,普通用户单击<申请>按钮,切换到新建/申请云主 机页面。

### 图7-11 新建云主机

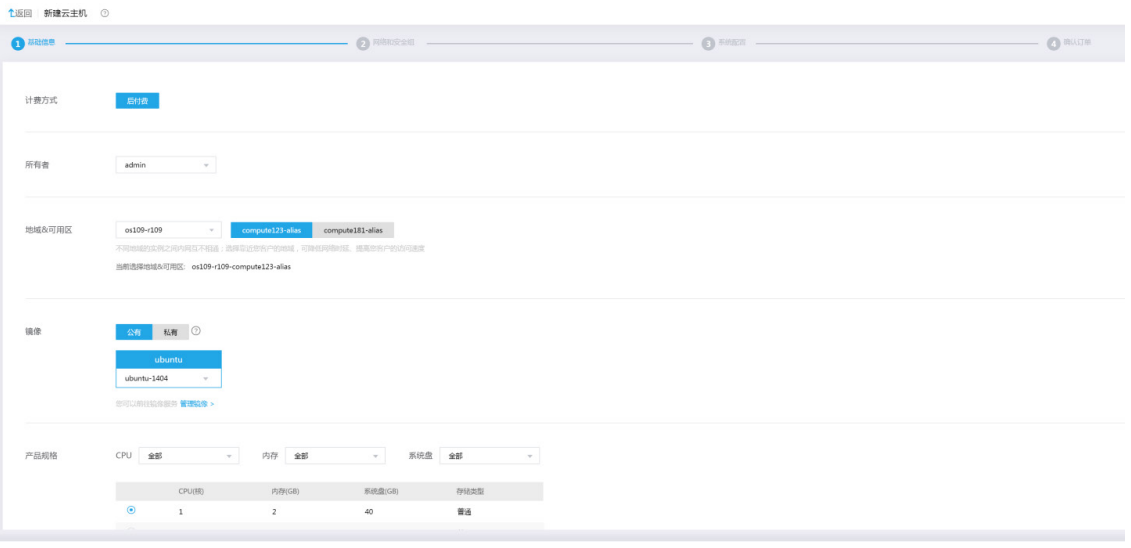

(3) 根据向导逐步完成基础信息、网络和安全组、系统配置、确认配置。

### 表7-9 参数说明

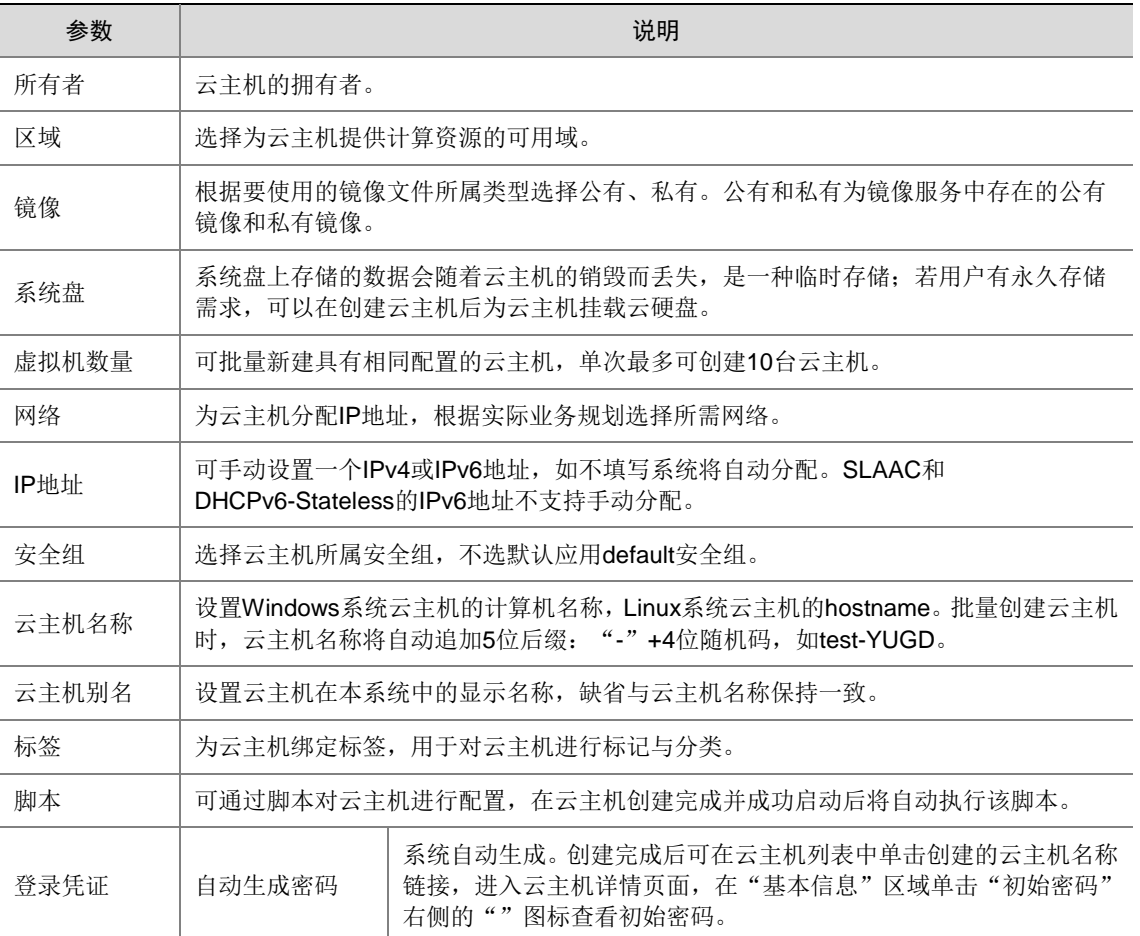

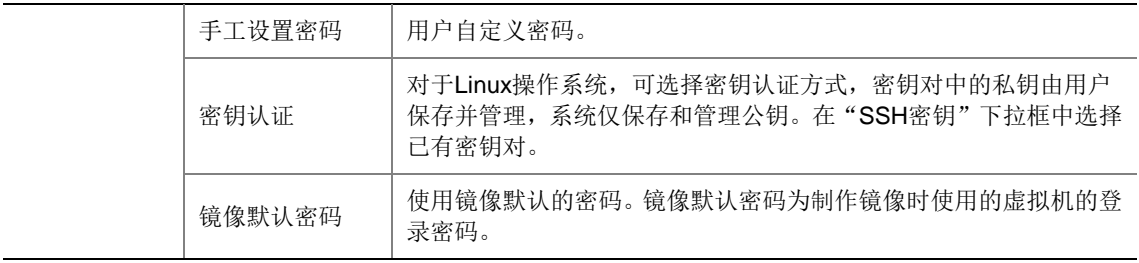

(4) 单击<加入购物车>或<确认订单>按钮完成操作。选择加入购物车的资源需稍后在费用中心的 购物车中结算开通,详细介绍请见费用中心。选择确认订单将直接进行付费开通。

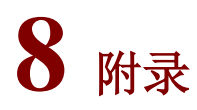

# 8.1 对接ONEStor RBD存储

### 8.1.1 简介

块存储简称 RBD (RADOS Block Device), 是一种有序的字节序块, 也是 ONEStor 提供的一种为 常用的存储方式。UniCloud OS 通过支持 ONEStor RBD, 为容器提供了基于块存储的存储解决方 案。

# △ 注意

在使用 ONEStor RBD 之前,需要在 UniCloud OS 节点上手动执行脚本进行如下相关配置。

### 8.1.2 配置要求

1. 服务器

参考 [3.1](#page-11-0) 章节。

2. 配套软件

ONEStor 版本:ONEStor-E3115P01

注意,UniCloud OS E5103 版本仅支持对接 ONEStor E3115P01 版本。

若需要对接其他 ONEStor 版本,请先获取对应版本的 ONEStor rbd-client, 然后参考配套使用手册 对 UniCloud OS 内置的 ONEStor rbd-client 进行更换。

### 8.1.3 操作步骤

1. 安装 CloudOS PLAT5.0 服务器

参考 [4.1](#page-14-0) 章节安装 UniCloud OS 服务器。

### 2. 在 CloudOS PLAT5.0 服务器配置 ONEStor 集群文件

### **2.1** 部署 **CloudOS** 平台组件前配置

登录 UniCloud OS 集群主节点后台, 进行如下操作步骤。

- (1) 设置 ONEStor 服务端信息
	- a. 修改/opt/onestor-config/get-onestor-info.sh 脚本变量:ONEStor 服务端监视器 IP 地址, 用于登录 ONEStor 后台的用户名、密码。 onestor\_ip=10.125.41.234 onestor\_username=root onestor\_password=Admin@123stor
	- b. 修改 onestor 存储系统配置文件位置。文件在 ONEStor 存储系统中一般默认存放在以下路 径,请在 ONEStor 服务器上确认是否存在。

```
onestor_keyring=/etc/ceph/ceph.client.admin.keyring //ceph.client.admin.keyring
       文件绝对路径
       onestor_conf= /etc/ceph/ceph.conf //ceph.conf 文件绝对路径
(2) 配置 UniCloud OS 主机文件。
    主机文件路径: /opt/onestor-config/inventory/inventory.yml
    配置模板如下:
    all:
       hosts:
         node145: #UniCloud OS 主机名,必须设置成和实际主机名称一致
             ansible_host: 10.125.30.145 #IP 地址 access_ip 和 ip 三者保持一致
             access_ip: 10.125.30.145
             ip: 10.125.30.145
             ansible_ssh_user: root #UniCloud OS 主机用户名
             ansible_ssh_pass: cloudos #UniCloud OS 主机密码
         node146:
            ansible_host: 10.125.30.146
            access_ip: 10.125.30.146
            ip: 10.125.30.146
            ansible_ssh_user: root
```

```
 ansible_ssh_pass: cloudos
 node147:
   ansible_host: 10.125.30.147
    access_ip: 10.125.30.147
   ip: 10.125.30.147
   ansible_ssh_user: root
```
**ansible\_ssh\_pass:** cloudos

```
 children:
    onestor:
      hosts:
        node145: #主机名称,注意后面一定要冒号
        node146:
        node147:
```
(3) 运行脚本 start.sh。

进入/opt/onestor-config/目录, 先执行如下命令, node145 替换为实际环境的主节点名称。 ansible node145 -i ./inventory/inventory.yml -m ping -vvv 再执行 start.sh 脚本,命令为: sh start.sh

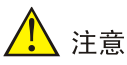

如果执行 start.sh 脚本的时候出现: TASK[Gathering Facts], 且一直卡顿, 是因为 ansible 搜集各 节点基础数据的过程比较慢,特别是节点多的时候。

可以在脚本/opt/onestor-config/config-ceph.yml 中添加如下配置,解决卡顿问题。

• 以下为脚本已有配置,不用调整。

- hosts: onestor

roles:

- { role: onestor-config }

• 以下为需要增加的部分,表示取消搜集各操控节点信息。

- hosts: localhost

gather\_facts: false

(4) 确认配置成功。

在某节点/etc/ceph 目录下查看, 如果出现以下文件, 则说明安装成功。 ceph.client.admin.keyring ceph.conf

### **2.2** 部署 **UniCloud OS** 平台组件后新增节点配置

这一章节可以在部署完成后进行。在部署 UniCloud OS 平台组件完成后,新增节点如果需要对接 ONEstor rbd 存储, 则登录 UniCloud OS 集群主节点后台, 按照如下操作步骤, 配置新增节点对接 ONEStor rbd 存储。

(1) 确保各个节点密码相同,缺省后台 root 密码均为 Passw0rd@ , 如果没修改过 root 密码, 可 忽略此步骤。如果各节点密码不一致,则需在文件/opt/onestor-config/gen\_host.sh 修改节点 密码,如下:

os\_node\_password=Passw0rd@\_

(2) 修改/opt/onestor-config/add-node.sh 脚本:替换/opt/onestor-config/add-node.sh 脚本中的 "--limit node1,node2"字段。"node1,node2"为主机名,可以一次性添加多个主机,用英 文逗号隔开。

例如: 新增加节点的主机名为 worker1, 则修改为"--limit worker1"

- (3) 进入/opt/onestor-config/目录,执行如下命令,worker1 需替换为新增节点的主机名。 ansible worker1 -i ./inventory/inventory.yml -m ping -vvv
- (4) 运行脚本:sh add-node.sh。注意,执行的时候需先进入/opt/onestor-config 目录。 如果执行脚本卡在如下地方,可 Ctrl + C 先终止脚本执行,再执行一遍第(3)步的命令,然 后再运行此脚本即可。

图8-1 运行脚本

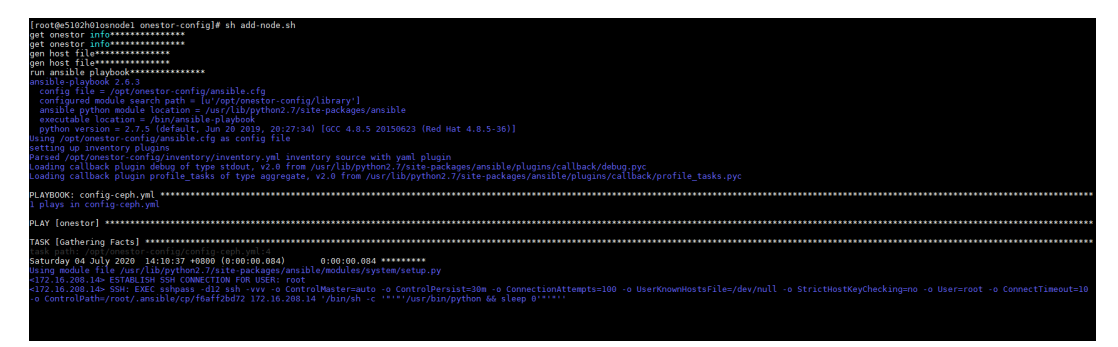

(5) 确认配置成功。

在新增节点/etc/ceph 目录下查看,如果出现以下文件,则说明配置成功。 ceph.client.admin.keyring

ceph.conf

(6) 后续新增节点需重复步骤 1 到步骤 5 完成配置。

### 3. 在 ONEStor 平台创建存储卷

登录 ONEStor 管理平台,在左导航树单击[块存储/卷管理],创建平台和各云服务需要的共享存储卷。 存储卷名称即为添加 ceph 共享存储时需要用到的 image 名称。创建存储卷的具体步骤请参考 ONEStor 用户手册。

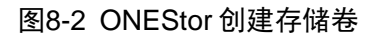

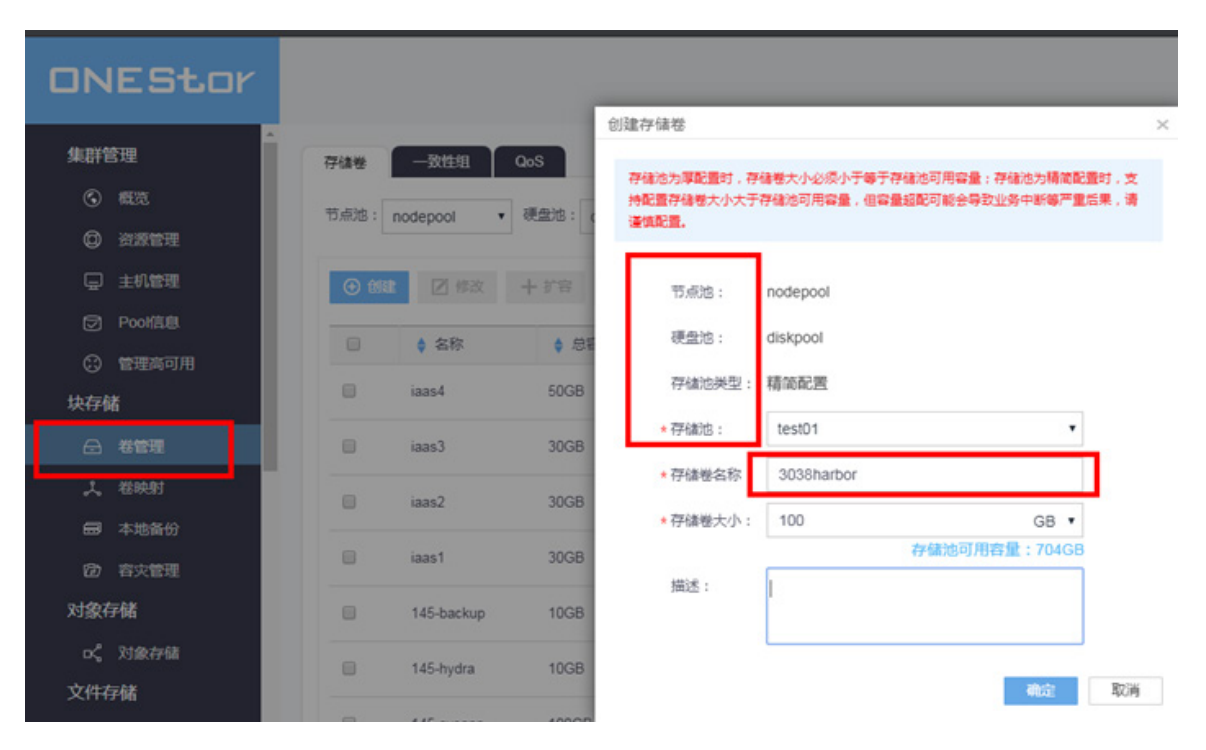

# 8.2 对接iSCSI存储

### 8.2.1 存储单路径配置

(1) 登录每个控制节点的操作系统,使用以下命令查看各服务器的 InitiatorName(等号后面部分) 并记录。

[root@h3cloud01 ~]# cat /etc/iscsi/initiatorname.iscsi InitiatorName=iqn.1994-05.com.redhat:84881052e83e

(2) 在存储设备上划分存储卷,并配置服务器与存储卷的映射关系。具体的配置方法请参看存储设 备的使用文档,配置时会用到服务器的 InitiatorName。

图说明

需将每个控制额节点的服务器与存储卷进行关联。

用户也可以根据需要修改 initiatorname.iscsi,修改完成后需要重启 iscsid.service 才能生效。

(3) 后台发现 iSCSI 存储的 targetIP、iqn 和 lun 号。

```
命令举例:
iscsiadm -m discovery -t st -p 100.0.110.242
```
iscsiadm -m node -l

图8-3 发现 iSCSI 存储

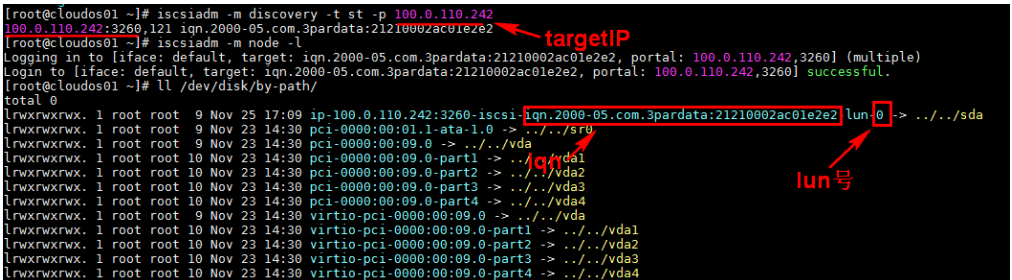

(4) 通过盘符查询存储卷的 WWID

图8-4 查询 WWID

[root@cloudos5-9926 ~]# /lib/udev/scsi\_id -g -u /dev/sdj<br>36cObfc0100a8d4888eOb141a00000015 Social Conductor - 19926<br>
Social Control Conductor - 14 /11b/udev/scsi\_id -g -u /dev/sdx<br>
36c0bfc0100a8d4880d627cf700000074<br>
[root@cloudos5-9926 ~]# /11b/udev/scsi\_id -g -u /dev/sdz<br>
36c0bfc0100a8d4880d62923300000075  $[root@cloudos5-9926 \sim]$ #

(5) 在所有控制节点上编辑 multipath.conf 文件,将需要启用多路径的卷 WWID 填写到指定位置。

[root@cloudos5-9926 ~]# cat /etc/multipath.conf blacklist { wwid ".\*" } blacklist\_exceptions { property "(ID\_SCSI|ID\_WWN)"

```
wwid "36c0bfc0100a8d4888e0b141a00000015"
     wwid "36c0bfc0100a8d4888e0b331500000017"
     wwid "36c0bfc0100a8d4888e0b4e3900000060"
     wwid "36c0bfc0100a8d4888e0b64e30000006a"
     wwid "36c0bfc0100a8d4880d627cf700000074"
     wwid "36c0bfc0100a8d4880d62923300000075"
     }
     defaults {
     user_friendly_names "yes"
     path_checker "tur"
     prio "const"
     path_grouping_policy "group_by_prio"
     no_path_retry 25
     max_fds "max"
     failback "immediate"
     }
     [root@cloudos5-9926 ~]#
(6) 重启多路径服务
     [root@cloudos5-9926 ~]# systemctl restart multipathd.service
(7) 查看多路径服务状态
     [root@cloudos5-9926 ~]# systemctl status multipathd.service
     ● multipathd.service - Device-Mapper Multipath Device Controller
         Loaded: loaded (/usr/lib/systemd/system/multipathd.service; disabled; vendor 
    preset: enabled)
        Active: active (running) since Thu 2020-07-23 10:21:21 CST; 14s ago
        Process: 11979 ExecStart=/sbin/multipathd (code=exited, status=0/SUCCESS)
       Process: 11976 ExecStartPre=/sbin/multipath -A (code=exited, status=0/SUCCESS)
        Process: 11971 ExecStartPre=/sbin/modprobe dm-multipath (code=exited, 
     status=0/SUCCESS)
     Main PID: 11982 (multipathd)
        Memory: 4.0M
         CGroup: /system.slice/multipathd.service
                 └─11982 /sbin/multipathd
     Jul 23 10:21:21 cloudos5-9926 systemd[1]: Starting Device-Mapper Multipath Device 
     Controller...
     Jul 23 10:21:21 cloudos5-9926 systemd[1]: Started Device-Mapper Multipath Device 
     Controller.
```

```
Jul 23 10:21:21 cloudos5-9926 multipathd[11982]: path checkers start up
[root@cloudos5-9926 ~]#
```
### 8.2.2 存储多路径配置

<mark>小</mark> 注意

- 以下配置需要在部署 UniCloud OS PLAT 5.0 之后进行。
- 需将每个控制节点的服务器与存储进行关联。
- 多路径配置时,存储侧需开启 ALUA 模式。

UniCloud OS PLAT 5.0 的后台操作系统为 CentOS 7.6, 现场实施人员可使用 Linux 的 multipath 或 存储设备配套的多路径方案配置存储多路径。本文仅对使用 multipath 配置存储多路径的方法进行 介绍。

(1) 登录 Master 节点和 Cluster 操作系统,执行存储卷挂载操作后使用以下命令配置 Linux 内核 加载 multipath 模块。

```
[root@h3cloud01 ~]# modprobe dm_multipath
[root@h3cloud01 ~]# modprobe dm-round-robin
```
(2) 使用 vi 命令编辑 multipath 配置文件, 为如下内容

```
[root@cloudos5-9926 ~]# cat /etc/multipath.conf
blacklist {
     wwid ".*"
}
blacklist_exceptions {
     property "(ID_SCSI|ID_WWN)"
}
defaults {
   user_friendly_names "yes"
path_checker "tur"
   prio "const"
   path_grouping_policy "group_by_prio"
  no_path_retry 25
   max_fds "max"
   failback "immediate"
}
[root@cloudos5-9926 ~]#
```
(3) 用以下命令启动 multipath 服务。

[root@h3cloud01 ~]# systemctl start multipathd.service

### (4) 查看多路径服务状态

[root@cloudos5-9926 ~]# systemctl status multipathd.service

● multipathd.service - Device-Mapper Multipath Device Controller

```
 Loaded: loaded (/usr/lib/systemd/system/multipathd.service; disabled; vendor 
preset: enabled)
```

```
 Active: active (running) since Thu 2020-07-23 10:21:21 CST; 14s ago
  Process: 11979 ExecStart=/sbin/multipathd (code=exited, status=0/SUCCESS)
   Process: 11976 ExecStartPre=/sbin/multipath -A (code=exited, status=0/SUCCESS)
  Process: 11971 ExecStartPre=/sbin/modprobe dm-multipath (code=exited, 
status=0/SUCCESS)
```

```
Main PID: 11982 (multipathd)
    Memory: 4.0M
    CGroup: /system.slice/multipathd.service
            └─11982 /sbin/multipathd
Jul 23 10:21:21 cloudos5-9926 systemd[1]: Starting Device-Mapper Multipath Device 
Controller...
Jul 23 10:21:21 cloudos5-9926 systemd[1]: Started Device-Mapper Multipath Device 
Controller.
Jul 23 10:21:21 cloudos5-9926 multipathd[11982]: path checkers start up
[root@cloudos5-9926 ~]#
```
# **R**

multipath.conf 配置文件的修改方法请务必咨询相关存储设备厂商,不同厂商的配置项取值存在较 大差异,该文件可在一个节点上配置好后拷贝到其他节点对应位置,避免输入错误

```
(5) 存储卷映射及发现。
     [root@cloudos5-9925 ~]# iscsiadm -m discovery -t sendtargets -p 172.100.1.235
     172.100.1.235:3260,12 
     iqn.2006-08.com.huawei:oceanstor:2100c0bfc0a8d488::1020001:172.100.1.235
     [root@cloudos5-9925 ~]# iscsiadm -m node -l
     Logging in to [iface: default, target: 
     iqn.2006-08.com.huawei:oceanstor:2100c0bfc0a8d488::1020001:172.100.1.235, portal: 
     172.100.1.235,3260] (multiple)
     Login to [iface: default, target: 
     iqn.2006-08.com.huawei:oceanstor:2100c0bfc0a8d488::1020001:172.100.1.235, portal: 
     172.100.1.235,3260] successful.
     [root@cloudos5-9925 ~]#
     [root@cloudos5-9925 ~]# iscsiadm -m discovery -t sendtargets -p 172.99.1.235
     172.99.1.235:3260,2 
     iqn.2006-08.com.huawei:oceanstor:2100c0bfc0a8d488::20001:172.99.1.235
     [root@cloudos5-9925 ~]# iscsiadm -m node -l
     Logging in to [iface: default, target: 
     iqn.2006-08.com.huawei:oceanstor:2100c0bfc0a8d488::20001:172.99.1.235, portal: 
     172.99.1.235,3260] (multiple)
     Login to [iface: default, target: 
     iqn.2006-08.com.huawei:oceanstor:2100c0bfc0a8d488::20001:172.99.1.235, portal: 
     172.99.1.235,3260] successful.
     [root@cloudos5-9925 ~]#
```
(6) 查看存储连接状态,可见两条 IP 路径发现的卷及对应的 LUN 号、盘符等信息

#### 图8-5 查看存储连接状态

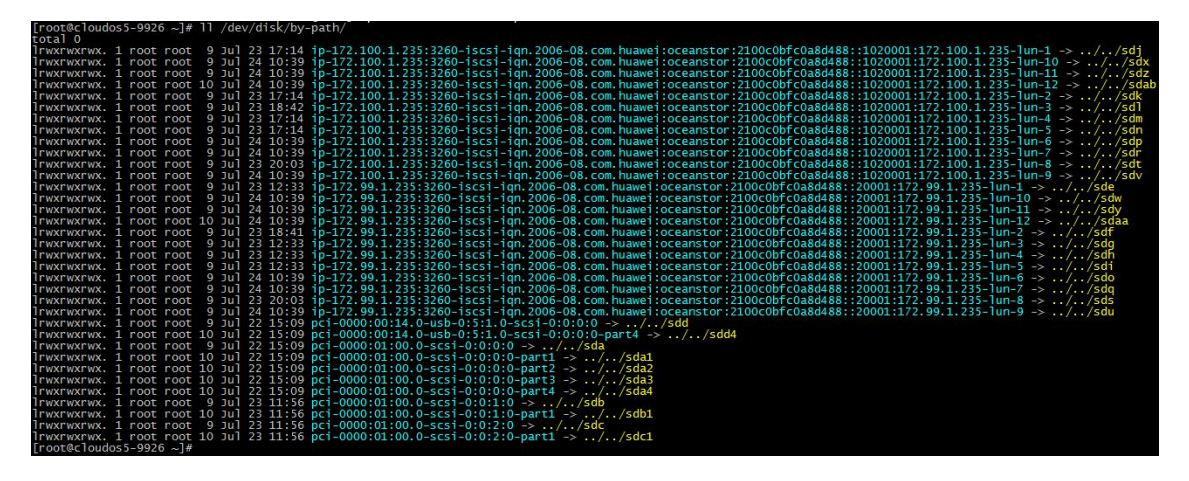

(7) 通过盘符查询存储卷的 WWID。

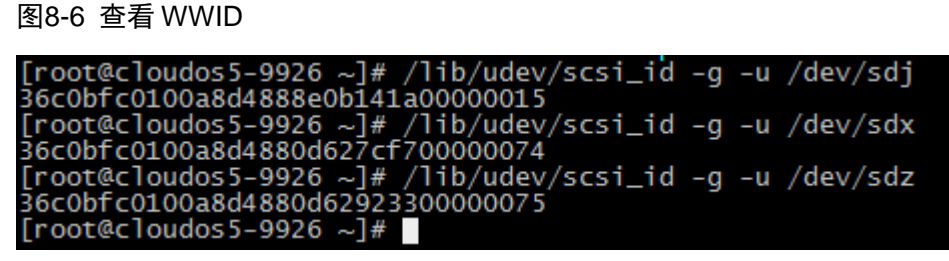

(8) 在所有控制节点上编辑 multipath.conf 文件,将需要启用多路径的卷 WWID 填写到指定位置。

```
[root@cloudos5-9926 ~]# cat /etc/multipath.conf
blacklist {
wwid ".*"
}
blacklist_exceptions {
property "(ID_SCSI|ID_WWN)"
wwid "36c0bfc0100a8d4888e0b141a00000015"
wwid "36c0bfc0100a8d4888e0b331500000017"
wwid "36c0bfc0100a8d4888e0b4e3900000060"
wwid "36c0bfc0100a8d4888e0b64e30000006a"
wwid "36c0bfc0100a8d4880d627cf700000074"
wwid "36c0bfc0100a8d4880d62923300000075"
}
defaults {
user_friendly_names "yes"
path_checker "tur"
prio "const"
path_grouping_policy "group_by_prio"
no_path_retry 25
max_fds "max"
failback "immediate"
}
```
[root@cloudos5-9926 ~]#

(9) 重启多路径服务。

[root@cloudos5-9926 ~]# systemctl restart multipathd.service

(10) 查看多路径生效情况。

```
[root@h3cloud01 ~]# multipath -ll
mpathe (360003ff44dc75adcbe7175fce8bece20) dm-6 MSFT ,Virtual HD 
size=50G features='1 queue_if_no_path' hwhandler='0' wp=rw
`-+- policy='round-robin 0' prio=1 status=active
   |- 3:0:0:0 sdct 8:0 active ready running
   `- 17:0:0:0 sdcw 8:220 active ready running
mpathd (360003ff44dc75adcaf5a6d7b5389d9d9) dm-2 MSFT ,Virtual HD 
size=50G features='1 queue_if_no_path' hwhandler='0' wp=rw
`-+- policy='round-robin 0' prio=1 status=active
   |- 18:0:0:0 sdh 8:236 active ready running
   `- 4:0:0:0 sdp 8:16 active ready running
------<省略部分输出>------
```
(11) 所有节点配置完成后可进行安装部署操作。

### 8.3 对接FC存储

当前 UniCloud OS 版本在使用 FC 存储单路径和多路径场景时,都需要用到 multipath 服务。

# △ 注意

- 以下配置需要在安装操作系统之后、部署 UniCloud OS 之前进行。
- 使用 FC 多路径时存储侧需开启 ALUA 模式。

UniCloud OS 的后台操作系统为 CentOS 7.6,现场实施人员可使用 Linux 的 multipath 或存储设备 配套的多路径方案配置存储多路径。本章节仅对使用 multipath 配置存储多路径的方法进行介绍。

### 8.3.1 存储单路径配置

# ■注合

- 以下配置需要在安装操作系统之后、部署 UniCloud OS 之前进行。
- 本章节适用于部署环境只提供一条路径的场景。作为 multipath 多路径的一种特例, 配置 FC 存 储单路径仍需使用 multipath, 执行如下步骤。
- (1) 登录 Master 节点和 Cluster 操作系统,执行存储卷挂载操作后使用以下命令配置 Linux 内核 加载 multipath 模块。

```
[root@h3cloud01 ~]# modprobe dm_multipath
[root@h3cloud01 ~]# modprobe dm-round-robin
```
(2) 用以下命令启动 multipath 服务 [root@h3cloud01 ~]# systemctl start multipathd.service (3) 存储卷映射

登录每个控制节点的操作系统,使用以下命令查看各服务器 Online 状态的 FC 接口及其 WWN 并记录,其中 X 会根据存储网卡的规格有所不同。0x 后面的是 WWN,即 WWN 是 10000090fa40a551。

[root@h3cloud01 ~]#cat /sys/class/fc\_host/hostX/port\_state Online [root@h3cloud01 ~]# cat /sys/class/fc\_host/hostX/port\_name 0x10000090fa40a551 在存储设备上划分存储卷,并配置服务器与存储卷的映射关系。具体的配置方法请参看存储设 备的使用文档,配置时会用到服务器 FC 接口的 WWN。

(4) 存储卷发现

登录每个控制节点的操作系统,使用以下命令发现各存储卷。其中 X 会根据存储网卡的规格 有所不同。

[root@h3cloud01 ~]# echo "1" > /sys/class/fc\_host/hostX/issue\_lip

(5) 使用以下命令查看 FC 存储卷的设备号

ls –l /dev/disk/by-path

#### 图8-7 查看存储卷号

pci-0000:08:00.0-fc-0x20110002ac013071-lun-0 -> ../../ 'sdf  $pci - 0000:08:00.0 - fc-0x20110002ac013071-lun-1 -> .././sda$  $pci - 0000:08:00.0 - fc-0x21120002ac013071-lun-0 -> .././sdb$  $pci - 0000:08:00.0 - fc-0x21120002ac013071-lun-1 -> . ./.$  $pci - 0000:08:00.1 - fc-0x20110002ac013071-1un-0 -> . ./.$  $pci - 0000:08:00.1 - fc-0x20110002ac013071-lun-1 -> .../.$  $pci - 0000:08:00.1 - fc-0x21120002ac013071-lun-0 -> .../.$ pci-0000:08:00.1-fc-0x21120002ac013071-lun-1 -> ../../sdd

需要特别注意的是,不同节点上获取到的设备号可能不同,但此处的 fc-0x[WWN]-lun-[x]中 WWN 与 x 在每个节点上一定是相同的且匹配的。

(6) 使用以下命令通过设备号获取存储卷的 WWID,并记录。

/lib/udev/scsi\_id -g -u /dev/[设备号]

图8-8 查看 WWID

```
[root@fcnode31 ~]# /lib/udev/scsi_id -g -u /dev/sdf
360002ac0000000000000047b00013071
[root@fcnode31 ~]# /lib/udev/scsi_id -g -u /dev/sdg
360002ac000000000000004d000013071
```
(7) 将 WWID 和别名写入 wwids 文件,请按照如下格式写入。

图8-9 写入文件

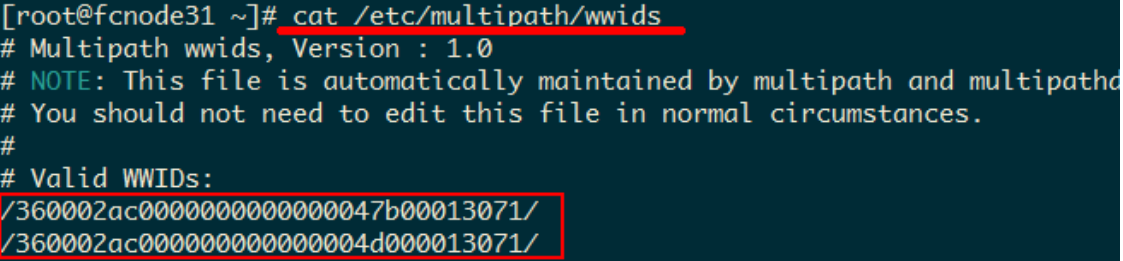

(8) 将 WWID 和别名写入 bindings 文件

图8-10 写入文件

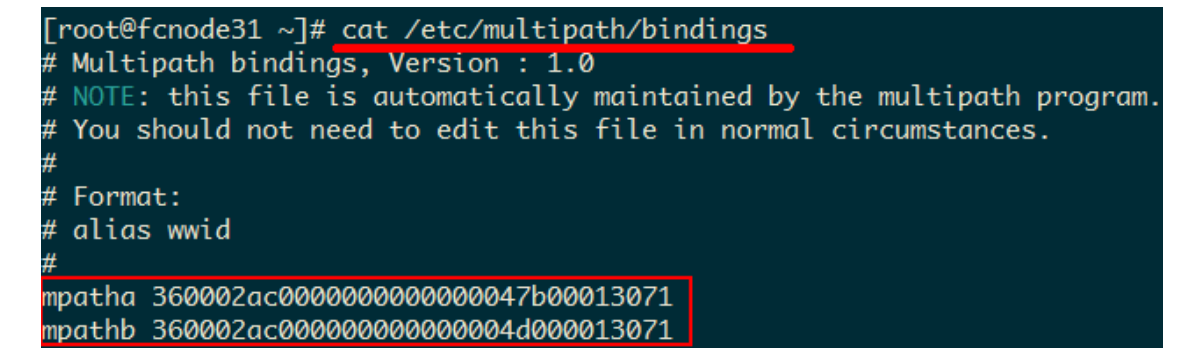

(9) 在所有控制节点上编辑 multipath.conf 文件,将需要启用多路径的卷 WWID 填写到指定位置。

```
[root@cloudos5-9926 ~]# cat /etc/multipath.conf
blacklist {
 wwid ".*"
}
blacklist_exceptions {
property "(ID_SCSI|ID_WWN)"
 wwid "36c0bfc0100a8d4888e0b141a00000015"
 wwid "36c0bfc0100a8d4888e0b331500000017"
 wwid "36c0bfc0100a8d4888e0b4e3900000060"
 wwid "36c0bfc0100a8d4888e0b64e30000006a"
 wwid "36c0bfc0100a8d4880d627cf700000074"
 wwid "36c0bfc0100a8d4880d62923300000075"
}
defaults {
 user_friendly_names "yes"
path_checker "tur"
 prio "const"
 path_grouping_policy "group_by_prio"
no_path_retry 25
max_fds "max"
failback "immediate"
}
```
[root@cloudos5-9926 ~]#

(10) 重启多路径服务

[root@cloudos5-9926 ~]# systemctl restart multipathd.service

(11) 使用以下命令刷新 multipath 卷的相关信息

multipath –r

图8-11 刷新信息

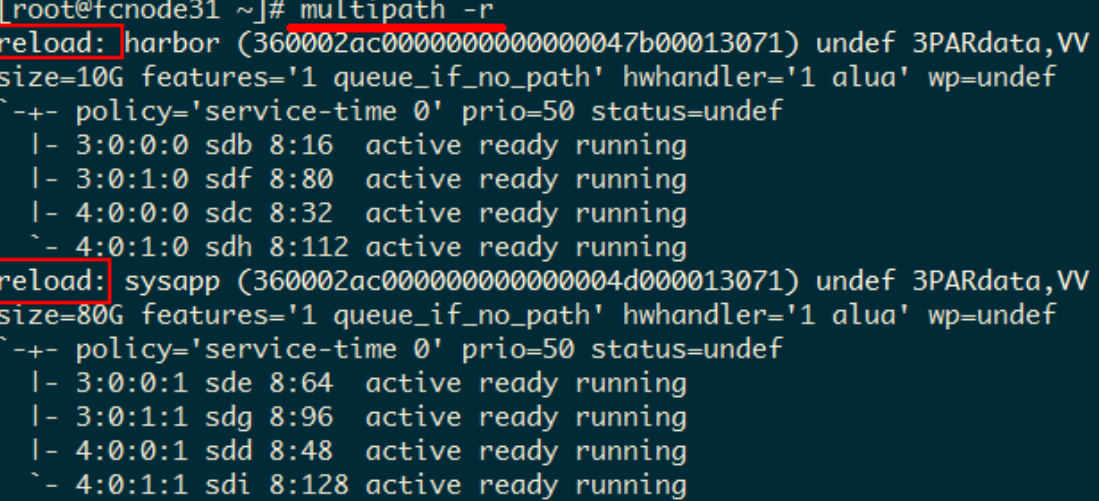

(12) 查看存储卷的多路径名称(自动分配)、盘符并找到盘符对应的 lun 号,再和存储侧的卷 lun 号比对,这样就可以找到存储卷对应的多路径名称,从而在部署时根据卷的用途进行选择。

比如,下面查到第一个卷的多路径名称是 mpathe,对应的路径有两条,盘符分别 sda。

[root@h3cloud01 ~]# multipath -ll

```
mpathe (360003ff44dc75adcbe7175fce8bece20) dm-6 MSFT ,Virtual HD
```

```
size=50G features='1 queue if no path' hwhandler='0' wp=rw
```
`-+- policy='round-robin 0' prio=1 status=active

|- 3:0:0:0 sda 8:0 active ready running

mpathd (360003ff44dc75adcaf5a6d7b5389d9d9) dm-2 MSFT ,Virtual HD

size=50G features='1 queue\_if\_no\_path' hwhandler='0' wp=rw

`-+- policy='round-robin 0' prio=1 status=active

|- 18:0:0:0 sdb 8:236 active ready running

--------<省略部分输出>---------

再通过 II /dev/disk/by-path | grep sda 命令找到其 lun 号, lun 号为 0。即 mpathe 对应的存储 卷为 lun-0。然后在存储侧创建的卷里找到 lun-0 的卷,下面的部署步骤里就根据找到的对应 关系选择存储卷的多路径名称。

- (13) 存储卷格式化(可选) 在确定存储卷的多路径名称后,可通过如下命令对存储卷进行格式化操作。格式化操作只需要 在一个节点上进行。
- (14) 所有节点配置完成后可进行安装部署操作

### 8.3.2 存储多路径配置

(1) 登录 Master 节点和 Cluster 操作系统,执行存储卷挂载操作后使用以下命令配置 Linux 内核 加载 multipath 模块。

```
[root@h3cloud01 ~]# modprobe dm_multipath
[root@h3cloud01 ~]# modprobe dm-round-robin
```

```
(2) 使用 vi 命令编辑 multipath 配置文件, 为如下内容
     [root@cloudos5-9926 ~]# cat /etc/multipath.conf
    blacklist {
          wwid ".*"
     }
    blacklist_exceptions {
         property "(ID_SCSI|ID_WWN)"
     }
     defaults {
      user friendly names "yes"
       path_checker "tur"
        prio "const"
        path_grouping_policy "group_by_prio"
        no_path_retry 25
       max_fds "max"
        failback "immediate"
     }
     [root@cloudos5-9926 ~]#
```
(3) 用以下命令启动 multipath 服务

[root@h3cloud01 ~]# systemctl start multipathd.service

```
(4) 查看多路径服务状态
```
[root@cloudos5-9926 ~]# systemctl status multipathd.service

```
● multipathd.service - Device-Mapper Multipath Device Controller
```
 Loaded: loaded (/usr/lib/systemd/system/multipathd.service; disabled; vendor preset: enabled)

```
 Active: active (running) since Thu 2020-07-23 10:21:21 CST; 14s ago
```

```
 Process: 11979 ExecStart=/sbin/multipathd (code=exited, status=0/SUCCESS)
```

```
 Process: 11976 ExecStartPre=/sbin/multipath -A (code=exited, status=0/SUCCESS)
```

```
 Process: 11971 ExecStartPre=/sbin/modprobe dm-multipath (code=exited,
```
status=0/SUCCESS)

```
Main PID: 11982 (multipathd)
```

```
 Memory: 4.0M
```

```
 CGroup: /system.slice/multipathd.service
         └─11982 /sbin/multipathd
```

```
Jul 23 10:21:21 cloudos5-9926 systemd[1]: Starting Device-Mapper Multipath Device 
Controller...
Jul 23 10:21:21 cloudos5-9926 systemd[1]: Started Device-Mapper Multipath Device 
Controller.
Jul 23 10:21:21 cloudos5-9926 multipathd[11982]: path checkers start up
[root@cloudos5-9926 ~]#
```
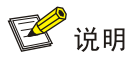

- multipath.conf 配置文件的修改方法请务必咨询相关存储设备厂商,不同厂商的配置项取值存在 较大差异,该文件可在一个节点上配置好后拷贝到其他节点对应位置,避免输入错误
- (5) 存储卷映射

登录每个控制节点的操作系统,使用以下命令查看各服务器 Online 状态的 FC 接口及其 WWN 并记录,其中 X 会根据存储网卡的规格有所不同。0x 后面的是 WWN,即 WWN 是 10000090fa40a551。

```
[root@h3cloud01 ~]#cat /sys/class/fc_host/hostX/port_state
Online
[root@h3cloud01 ~]# cat /sys/class/fc_host/hostX/port_name
0x10000090fa40a551
在存储设备上划分存储卷,并配置服务器与存储卷的映射关系。具体的配置方法请参看存储设
```
备的使用文档,配置时会用到服务器 FC 接口的 WWN。

(6) 存储卷发现

登录每个控制节点的操作系统,使用以下命令发现各存储卷。其中 X 会根据存储网卡的规格 有所不同。如果服务器的 HBA 卡有多个端口连接了存储,即有多个 host 处于 Online 状态, 那么这里需要对每个 host 执行相同的 echo 命令。

```
[root@h3cloud01 ~]# echo "1" > /sys/class/fc_host/hostX/issue_lip
```
(7) 查看存储连接状态,可见多条 FC 路径发现的卷及对应的 LUN 号、盘符等信息。

执行如下命令查看。

[root@h3cloud01 ~]# ll /dev/disk/by-path 如下截图仅供参考。

图8-12 查看信息

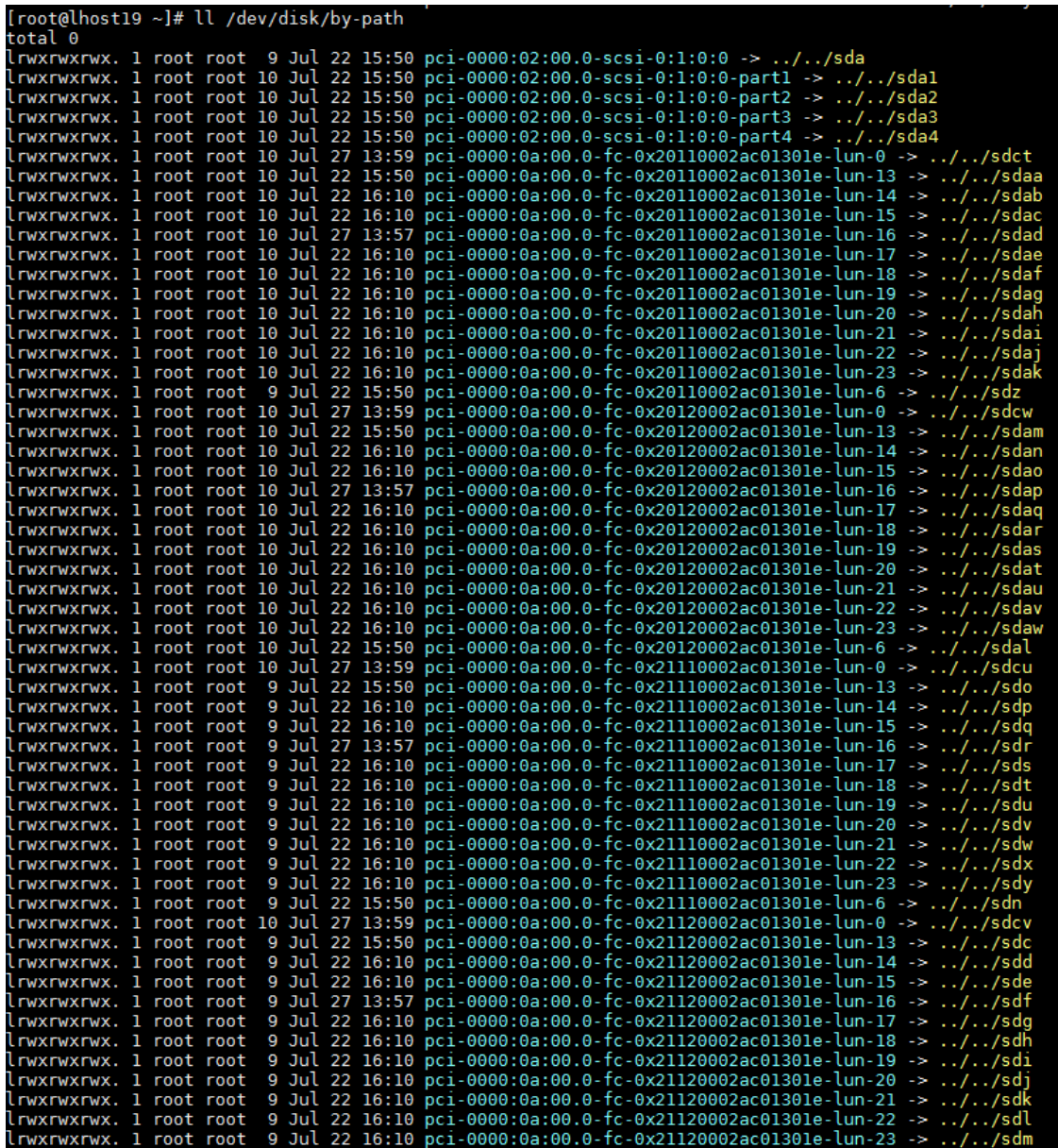

(8) 通过盘符查询存储卷的 WWID。

图8-13 查询 WWID

```
[root@cloudos5-9926 ~]# /lib/udev/scsi_id -g -u /dev/sdj<br>36c0bfc0100a8d4888e0b141a00000015<br>[root@cloudos5-9926 ~]# /lib/udev/scsi_id -g -u /dev/sdx<br>36c0bfc0100a8d4880d627cf700000074<br>[root@cloudos5-9926 ~]# /lib/udev/scsi_
[root@cloudos5-9926]п
```
(9) 在所有控制节点上编辑 multipath.conf 文件,将需要启用多路径的卷 WWID 填写到指定位置。 [root@cloudos5-9926 ~]# cat /etc/multipath.conf blacklist {

```
wwid ".*"
}
blacklist exceptions {
 property "(ID_SCSI|ID_WWN)"
 wwid "36c0bfc0100a8d4888e0b141a00000015"
 wwid "36c0bfc0100a8d4888e0b331500000017"
 wwid "36c0bfc0100a8d4888e0b4e3900000060"
 wwid "36c0bfc0100a8d4888e0b64e30000006a"
 wwid "36c0bfc0100a8d4880d627cf700000074"
 wwid "36c0bfc0100a8d4880d62923300000075"
}
defaults {
 user friendly names "yes"
path_checker "tur"
 prio "const"
 path_grouping_policy "group_by_prio"
 no_path_retry 25
 max_fds "max"
failback "immediate"
}
[root@cloudos5-9926 ~]#
```
(10) 重启多路径服务。

[root@cloudos5-9926 ~]# systemctl restart multipathd.service

(11) 查看多路径生效情况。

查看存储卷的多路径名称(自动分配)、盘符并找到盘符对应的 lun 号,再和存储侧的卷 lun 号比对,这样就可以找到存储卷对应的多路径名称,从而在部署时根据卷的用途进行选择。 比如,下面查到第一个卷的多路径名称是 mpathe,对应的路径有两条,盘符分别是 sdct 和 sdcw。

```
[root@h3cloud01 ~]# multipath -ll
mpathe (360003ff44dc75adcbe7175fce8bece20) dm-6 MSFT ,Virtual HD 
size=50G features='1 queue_if_no_path' hwhandler='0' wp=rw
`-+- policy='round-robin 0' prio=1 status=active
   |- 3:0:0:0 sdct 8:0 active ready running
   `- 17:0:0:0 sdcw 8:220 active ready running
mpathd (360003ff44dc75adcaf5a6d7b5389d9d9) dm-2 MSFT ,Virtual HD 
size=50G features='1 queue_if_no_path' hwhandler='0' wp=rw
`-+- policy='round-robin 0' prio=1 status=active
  |-18:0:0:0 sdh 8:236 active ready running
   `- 4:0:0:0 sdp 8:16 active ready running
---------<省略部分输出>---------
```
再通过 II /dev/disk/by-path | grep sdct 命令找到其 lun 号, lun 号为 0。即 mpathe 对应的存储 卷为 lun-0。然后在存储侧创建的卷里找到 lun-0 的卷,下面的部署步骤里就根据找到的对应 关系选择存储卷的多路径名称。

(12) 存储卷格式化(可选)。 在确定存储卷的多路径名称后,可通过如下命令对存储卷进行格式化操作。格式化操作只需要 在一个节点上执行。

(13) 所有节点配置完成后可进行安装部署操作。

## 8.4 对接NFS存储

当前版本 NFS 存储仅限测试场景使用,暂不推荐在生产环境中使用 NFS 共享存储。对接操作如下:

- (1) 在 NFS 服务器端配置/etc/exports 文件,添加映射目录和 UniCloud OS 节点存储网段的对应 关系。
	- 例子:vim /etc/exports
	- 追加: /home/harbor 172.25.16.1/22(rw,sync,no\_root\_squash)

解释: 将/home/harbor 目录共享给 172.25.16.1/22 网段的所有用户, 读写权限, 同步(sync) /异步(async), no\_root\_squash: nfs 客户端共享目录使用者权限。

(2) 重启 nfs 服务,每次修改完配置文件均需要重启才能生效。 systemctl restart nfs

## 8.5 双网卡绑定方法

用户可使用 Linux 的网卡绑定命令进行网卡绑定操作。

# 、注意

需要在 UniCloud OS 安装完成后,进行部署之前进行控制节点的网卡绑定配置。

#### 8.5.1 介绍

链路聚合通过将多条以太网物理链路捆绑在一起形成一条以太网逻辑链路,实现增加链路带宽的目 的,同时这些捆绑在一起的链路通过相互动态备份,可以有效地提高链路的可靠性。UniCloud OS 集群中管理、集群、存储网络都可以使用链路聚合。

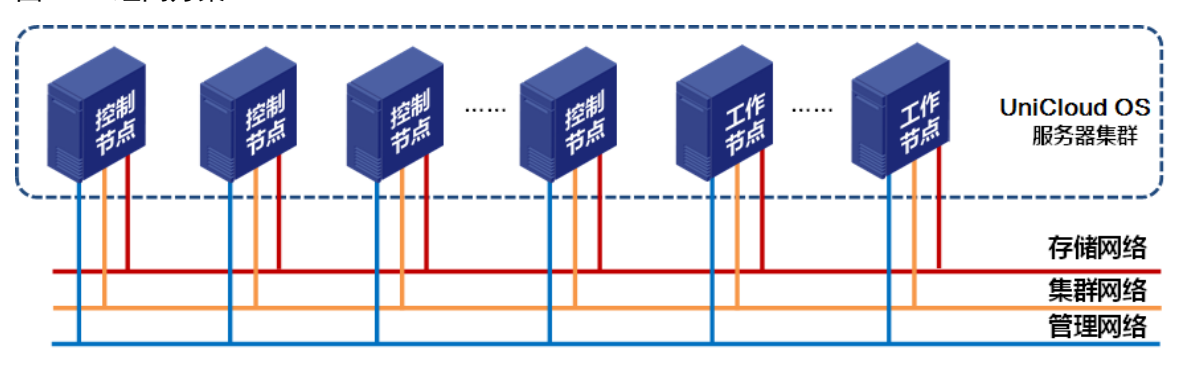

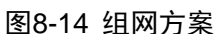

#### 8.5.2 方案举例

以 UniCloud OS 管理网络聚合举例:

#### 图8-15 管理网络聚合

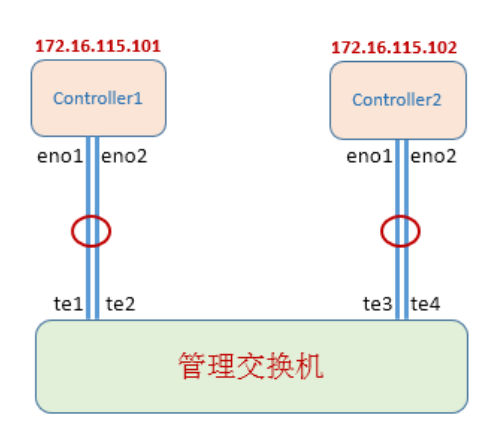

上图中控制节点和管理网交换机有两条物理链路,对应的网口分别是 eno1 和 eno2。把两条物理链 路聚合成一条逻辑链路作为管理网链路。

UniCloud OS 集群中管理、集群、存储网络都可以使用链路聚合。UniCloud OS 支持的链路聚合模 式为 mode0 和 mode4, 可任选其一。

- Mode=0(balance-rr)表示负载分担 round-robin,和交换机的聚合强制不协商的方式配合。
- Mode=4(802.3ad)表示支持 802.3ad 协议, 和交换机的聚合 LACP 方式配合(需要 xmit\_hash\_policy)。

#### 8.5.3 配置步骤

#### 1. 配置控制节点端

- (1) 通过命令 nmcli connection add type bond ifname bond0 mode 0, 创建一个逻辑网口, 聚合 类型为 bond, 聚合口名称为 bond0, 模式为 0, 完成后, 系统会提示成功。注意, 聚合口名 称必须配置以 bond 开头的名称。
- (2) 输入如下两条命令,将真实网卡 eno1 和 eno2 作为成员口添加到聚合口 bond0,完成后,系 统会提示成功。eno1 和 eno2 需根据实际网卡名称进行替换。 nmcli connection add type bond-slave ifname eno1 master bond0 nmcli connection add type bond-slave ifname eno2 master bond0

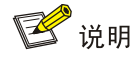

若链路聚合模式选择 mode4,则服务器端创建逻辑网口时需要将 mode 0 改为 mode 4。 nmcli connection add type bond ifname bond0 mode 4

- $(3)$  通过命令 service network restart 重启网络。由于聚合口创建后默认是动态获取 IP 地址, 输入 命令 ip a 查看聚合口, 此时接口状态转为 up, 且获取到了 IP 地址。
- (4) 进入/etc/sysconfig/network-scripts 路径, 找到 bond0 对应的配置文件 ifcfg-bond-bond0, 如 下。

图8-16 查找 bond0 配置文件

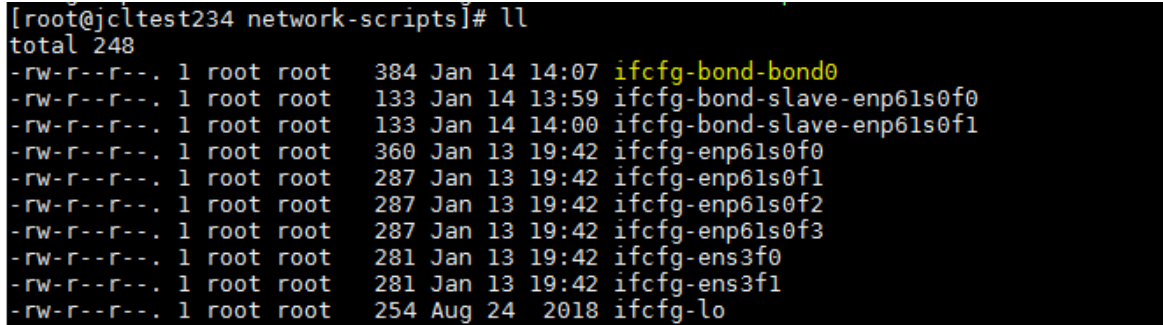

(5) 通过 vi 对其进行修改,根据现网情况为聚合口配置一个静态 IP 地址和缺省网关地址。配置完 成后的 ifcfg-bond-bond0 举例如下。

ONDING\_OPTS=mode=balance-rr

TYPE=Bond

BONDING\_MASTER=yes

PROXY\_METHOD=none

BROWSER\_ONLY=no

BOOTPROTO=none

DEFROUTE=yes

IPV4\_FAILURE\_FATAL=no

IPV6INIT=yes

IPV6\_AUTOCONF=yes

```
IPV6_DEFROUTE=yes
```
IPV6\_FAILURE\_FATAL=no

IPV6\_ADDR\_GEN\_MODE=stable-privacy

```
NAME=bond-bond0
```

```
UUID=8e876233-a8d9-4fa3-ba87-4161e88e6810
```
DEVICE=bond0

IPADDR=172.16.150.234

```
PREFIX=16
```
GATEWAY=172.16.202.254

ONBOOT=yes

- (6) 如果被绑定的物理网卡(如 eno1 和 eno2)已配置了 IP 地址、掩码和网关,那么需要首先删 除网卡配置文件里对应的配置项,否则物理主机 bond 网卡和原物理网卡会同时存在 IP 地址 配置,可能会导致服务器重启后对应的网络连接异常。如果物理网卡没有配置 IP 地址,可忽 略此步骤。举例如下,配置完成后的物理网卡 ifcfg-enp61s0f3。其中已无 IPADDR、PREFIX、 GATEWAY 等配置, BOOTPROTO 参数为 none, ONBOOT 参数为 no。
	- TYPE=Ethernet PROXY\_METHOD=none BROWSER\_ONLY=no BOOTPROTO=none DEFROUTE=yes IPV4\_FAILURE\_FATAL=no IPV6INIT=yes IPV6\_AUTOCONF=yes

IPV6\_DEFROUTE=yes IPV6\_FAILURE\_FATAL=no IPV6\_ADDR\_GEN\_MODE=stable-privacy NAME=enp61s0f3 UUID=ffeaf6f4-c365-4100-ac4d-85a5022293a0 DEVICE=enp61s0f3 ONBOOT=no

- (7) 通过命令 service network restart 重启网络。
- (8) 通过命令 nmcli device status 查看聚合接口 bond0 状态,状态为 connected 表示正常。服务 器端配置完成。

```
[root@node-202 ~]# nmcli device status
DEVICE TYPE STATE CONNECTION
bond0 bond connected bond-bond0
```
#### 2. 配置交换机端

(1) 创建一个二层聚合接口,二层聚合接口模式是静态聚合,根据现网规划配置管理网 vlan。

```
int Bridge-Aggregation 1
```

```
port access vlan xx
```
(2) 把物理端口加入到二层聚合接口。

interface te1 port access vlan xx

```
port link-mode bridge
```
port link-aggregation group 1

- (3) 使用命令 dis link-aggregaion verbose Bridge-Aggregaion 1 查看二层聚合成员端口状态,状 态为"S"代表选中状态,表示可用,如下图。
- 图8-17 端口状态

```
[206.6-Bridge-Aggregation1]dis link-aggregation verbose Bridge-Aggregation 1
[206.6-Bridge-Aggregation<br>
Loadsharing Type: Shar-condsharing Tones -- Non-Loadsharing<br>
Port Status: S -- Selected, U -- Unselected,<br>
I -- Individual, * -- Management port<br>
Flags: A -- LACP_Activity, B -- LACP_Timeout, C -
Aggregate Interface: Bridge-Aggregation1
Aggregation Mode: Static
Loadsharing Type: Shar<br>Management VLAN : None
                               Status Priority Oper-Key
  Port
                                                                                          --------------------------
                 ---------------
   XGE1/0/31
                                            32768
                             \mathbf{S}\frac{2}{2}32768\overline{\mathbf{s}},
 XGE1/0/32
```
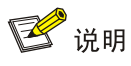

若链路聚合模式选择 mode4,交换机端在二层聚合接口需增加 link-aggregation mode dynamic 配 置。 int Bridge-Aggregation 1

port access vlan xx

link-aggregation mode dynamic

#### 3. 重复配置

根据上述配置步骤,在控制 1、控制 2 节点以及管理交换机上完成相关配置,控制 1、控制 2 节点 网络地址可达,聚合配置到此完成。

## 8.6 U盘安装部署指导

#### 8.6.1 制作 U 盘启动盘

#### 1. UniCloud OS 安装盘准备

通过 U 盘安装 UniCloud OS 服务器之前, 请准备好 UniCloud OS 的 ISO 安装盘。安装盘的文件名 为:UniCloudOS-PLAT-E7XXX.iso,其中的 XXX 表示具体的版本号。

#### 2. U 盘准备

UniCloud OS 产品安装盘大小一般为 10G 左右, U 盘容量需要大于 UniCloud OS 安装盘大小。

#### 3. 制作 U 盘启动盘

直接 linux 上通过 dd 命令制作 U 盘: dd if=xxx.iso of=/dev/yyy bs=1M 完了后 sync && sync 下; 其中/dev/yyy 是 u 盘的盘符。如下图所示。

#### 图8-18 示例信息

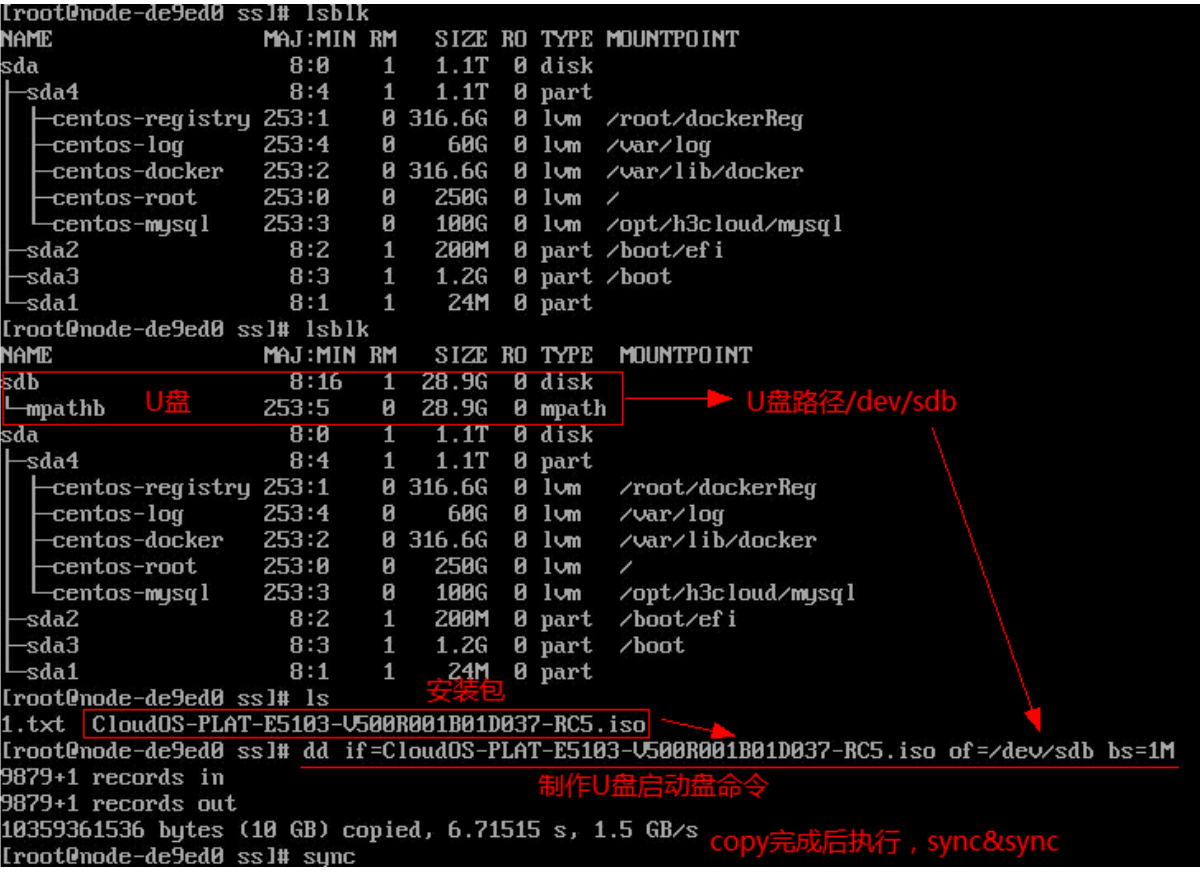

## 8.6.2 安装 ISO

在物理服务器上安装 ISO, 服务器启动模式仅支持 UEFI。UEFI 是新式的 BIOS。下面介绍 UEFI 模式下的 U 盘安装 UniCloud OS 的操作步骤。

服务器设置为 UEFI 启动的前提下, 启动模式为 UEFI。

- (1) 将制作好的 U 盘插入服务器。
- (2) 进入服务器 BIOS, 将 boot order 调整为第一启动项是 U 盘, 然后重启服务器。
- $(3)$  进入 install 界面, 如下图。

图8-19 Install 界面

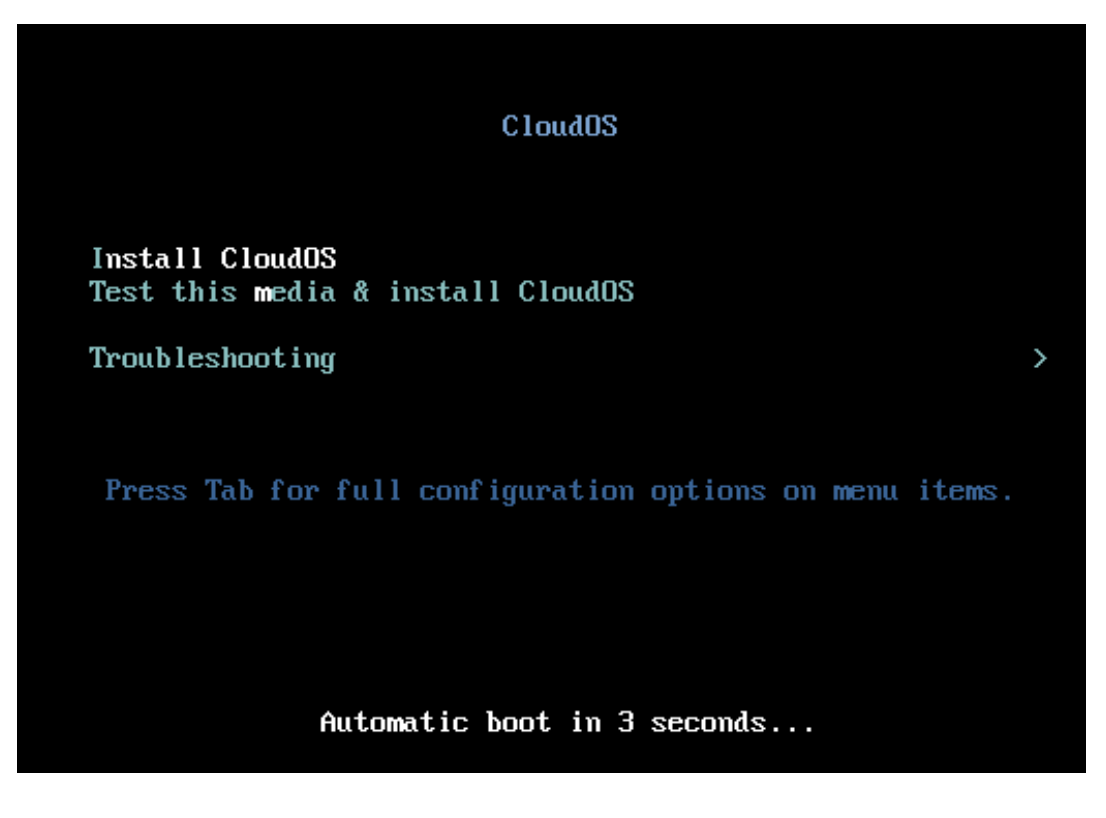

(4) 选中 Install CloudOS,即可开始安装。

# 8.7 存储卷格式化操作方法

在节点未启用 multipathd 服务的场景下,在后台直接通过查找/dev/disk/by-path 路径下的盘符进行 格式化。

举例: II /dev/disk/by-path 查看对应存储卷盘符, 比如为 sdf, 则输入命令 mkfs.ext4 /dev/sdf 即可。

图8-20 查看信息

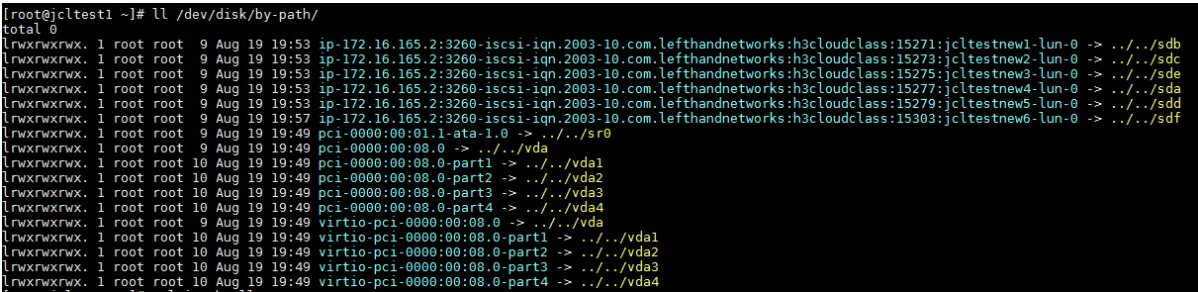

如果存储卷被 multipathd 服务纳管(可使用 multipath -II 命令确认存储卷是否被纳管), 可以在后台 通过 mkfs.ext4 /dev/mapper 下的对应盘符进行格式化。

关于查找多路径盘符和存储卷对应关系的方法,步骤如下:

- (1) 先通过 II /dev/disk/by-path 找到存储卷对应盘符, 如 sdf。
- (2) 再通过 multipath -II 命令找到 sdf 所属的多路径名称, 如下, 为 mpathf。

图8-21 查看多路径名称

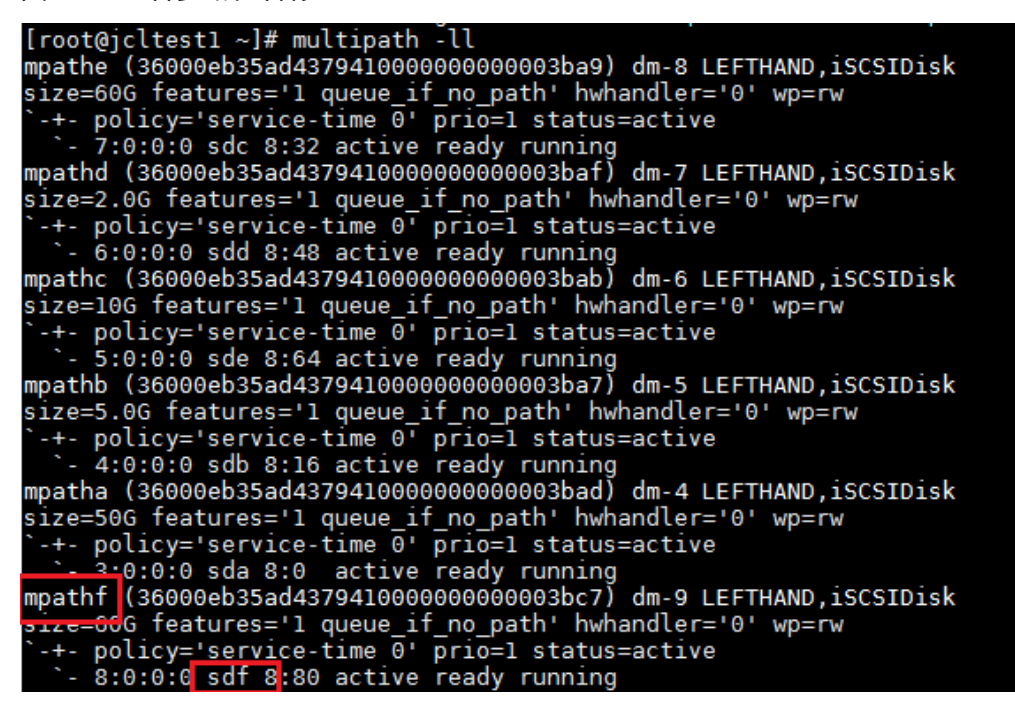

(3) 最后输入命令 mkfs.ext4 /dev/mapper/mpathf 即可。

图8-22 查看信息

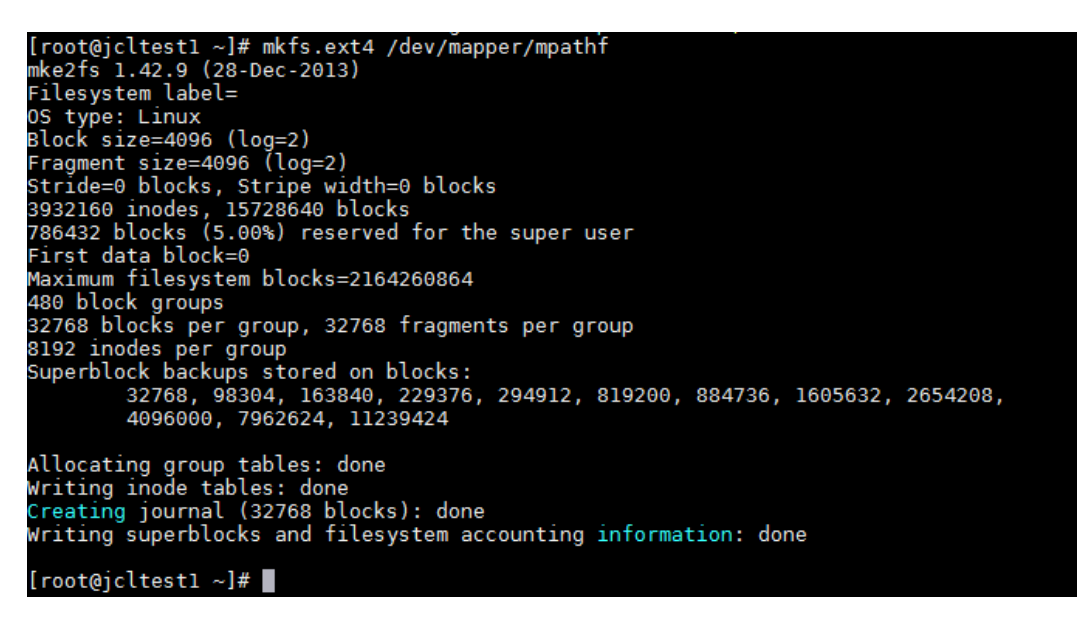

图8-23 查看信息

[root@jcltest1 ~]# mkfs.ext4 /dev/m̃apper/mpathf<br>mke2fs 1.42.9 (28-Dec-2013)<br>Filesystem label= Filesystem label=<br>
os type: Linux<br>
Block size=4096 (log=2)<br>
Fragment size=4096 (log=2)<br>
Stride=0 blocks, Stripe width=0 blocks<br>
3932160 inodes, 15728640 blocks<br>
3932160 inodes, 15728640 blocks<br>
3932160 inodes, 15728640 bl Allocating group tables: done<br>Writing inode tables: done<br>Creating journal (32768 blocks): done<br>Writing superblocks and filesystem accounting information: done

[root@jcltest1 ~]#

# **9** 常见问题解答

# 9.1 安装类

9.1.1 出现提示信息"Are you sure you want to erase ALL data on disk *XXX*? (y/n)"时应该如 何处理?

解答:出现此提示信息的原因是因为服务器的磁盘上存在数据。XXX 通常为服务器的磁盘标识如 sda、vda 等。

确认数据可以清除后,用户可在"Are you sure you want to erase ALL data on disk XXX? (y/n)"后输 入"y"。并在"Warning! ALL data will be lost! continue? (y/n) "后再次输入"y"。

此时, UniCloud OS 会将目标磁盘格式化, 格式化完成后进入 [4.1 \(3\)](#page-15-0)。

图9-1 目标磁盘上存在数据

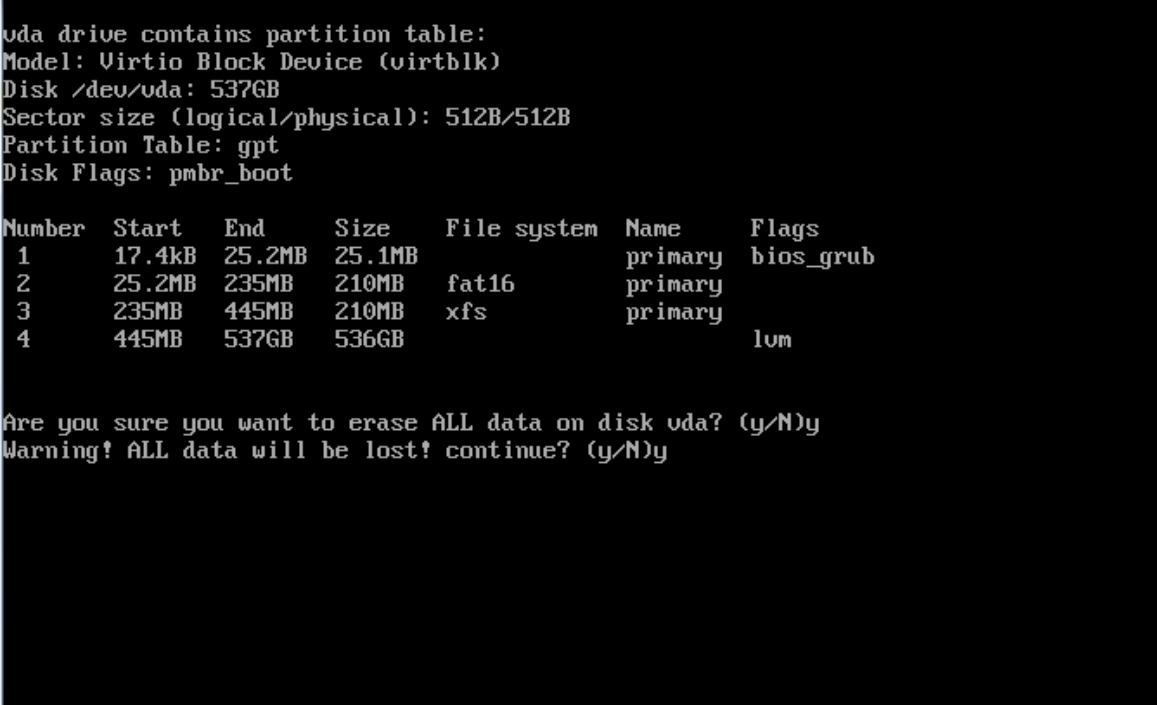

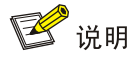

- 请在格式化之前做好数据确认工作。
- 若在安装时不想格式化,可在确认界面中输入"n",此时系统会自动重启。

图9-2 拒绝格式化磁盘

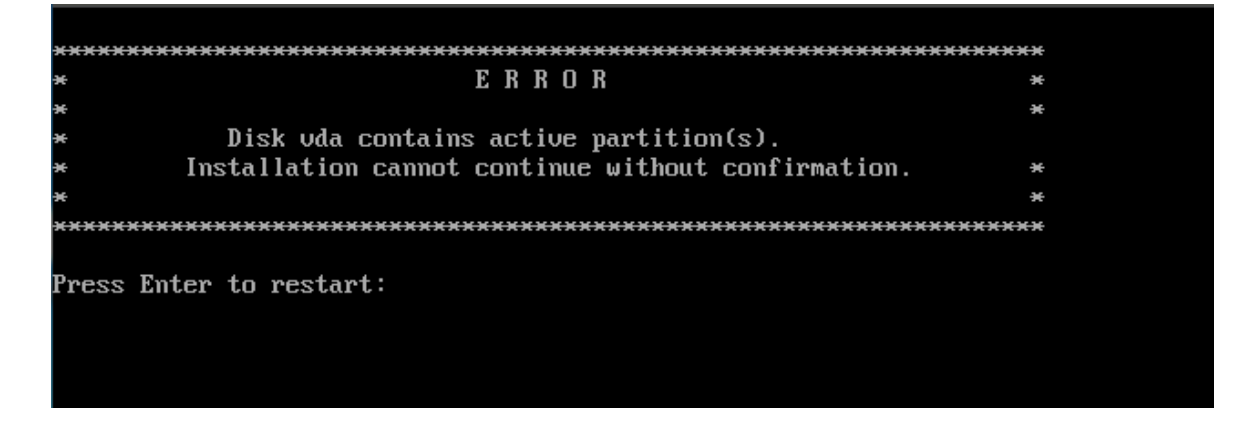

### 9.1.2 出现提示信息"WARNING, Which of the detected hard drivers do you want to be used as the installation target?"时如何处理?

出现此提示信息的原因是由于服务器的磁盘数量为多块。

• 如果服务器的磁盘数量为多块且目标磁盘上没有数据。此时,输入安装使用的目标磁盘,如 vda,并按<Enter>键确认。UniCloud OS 会将目标磁盘格式化,格式化完成后进入 [4.1 \(3\)](#page-15-0)。

图9-3 多块磁盘且目标磁盘上没有数据

WARNING Which of the detected hard drives do you want to be used as the installation target? Disk Size Label Mode 1 537GB unknown **Virtio Block Device (virtblk)** vda udb 537GB **Uirtio Block Device (virtblk)** unknown Possible choices Persistent drives: vda vdb Removable drives: Choose hard drive: \_

• 如果服务器的磁盘数量为多块且目标磁盘上有数据。此时,输入安装使用的目标磁盘,如 vda, 并按<Enter>键确认。UniCloud OS PLAT 5.0 会提示用户"Are you sure you want to erase ALL data on disk vda? (y/n)", 请参考图 [9-4](#page-86-0) 进行处理。

<span id="page-86-0"></span>图9-4 多块磁盘且目标磁盘上有数据

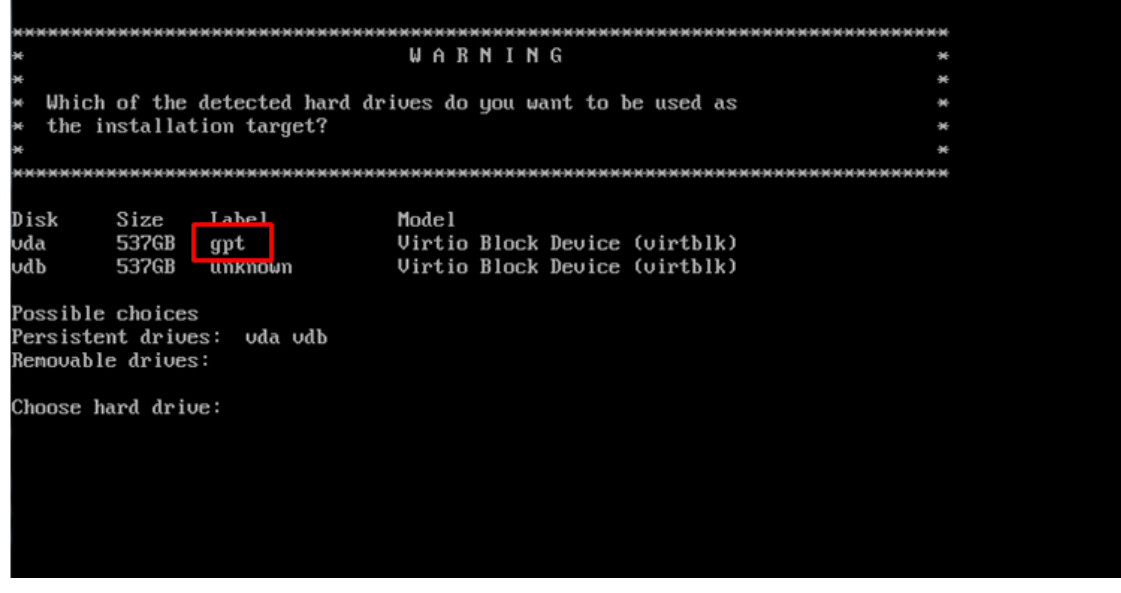

■ 说明

在图 [9-4](#page-86-0) 中的两块磁盘 vda 与 vdb, 其中 vda 为有原始数据的磁盘, vdb 为无数据的新磁盘。

9.1.3 出现提示信息"ERROR, Your disk is under 500GB in size. Installation cannot continue. Restart installation with a larger disk."时如何处理?

解答:这是由于安装 UniCloud OS 的目标磁盘空间不足 500GB 导致的。根据 UniCloud OS 的要求, 目标磁盘的最小空间为 500GB, 请选择符合要求的磁盘安装 UniCloud OS。

#### 图9-5 磁盘空间不足 500GB

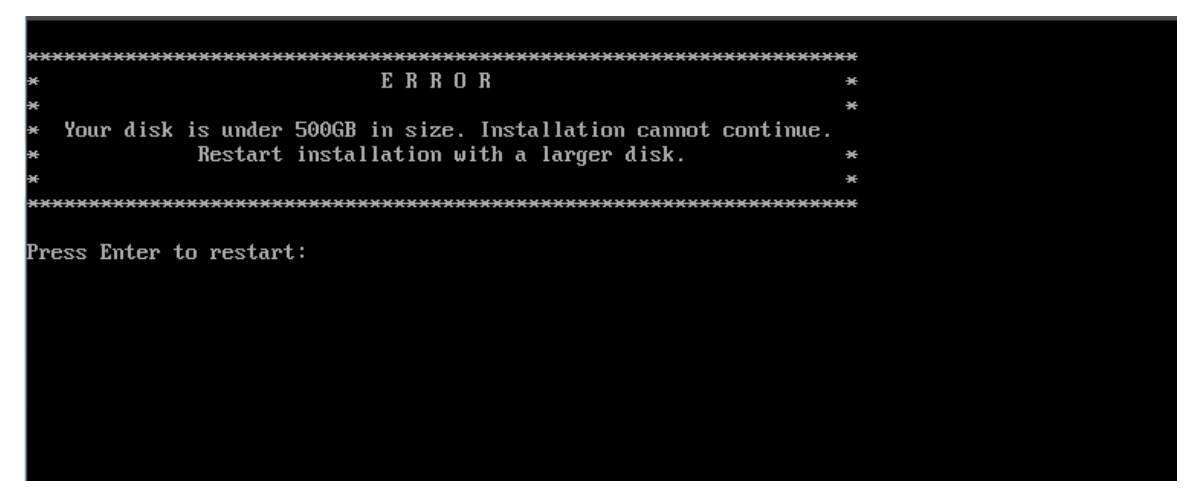

# 9.2 部署类

#### 9.2.1 部署节点前硬盘 IO 基准测试

在部署前,可以对两块硬盘进行 IO 基准测试,需要测试工具 fio,工具需单独安装。

- (1) 测试时进入磁盘的挂载点/var/lib/etcd 和/\${HOSTNAME}.etcd。
- (2) 创建目录 test-data。
- (3) 执行如下测试命令。

```
fio --rw=write --ioengine=sync --fdatasync=1 --directory=test-data --size=22m --bs=
2300 --name=mytest
```
(4) 测试结果如下, 需关注 fdatasync 指标中的"99.00th", 这个指标的含义是 99%的缓存数据一 次落盘的周期都在这个值范围内。请注意,此处单位都是微秒。

```
fsync/fdatasync/sync_file_range:
sync (usec): min=534, max=15766, avg=1273.08, stdev=1084.70
sync percentiles (usec):
| 1.00th=[ 553], 5.00th=[ 578], 10.00th=[ 594], 20.00th=[ 627],
 | 30.00th=[ 709], 40.00th=[ 750], 50.00th=[ 783], 60.00th=[ 1549],
 | 70.00th=[ 1729], 80.00th=[ 1991], 90.00th=[ 2180], 95.00th=[ 2278],
 | 99.00th=[ 2376], 99.50th=[ 9634], 99.90th=[15795], 99.95th=[15795],
 | 99.99th=[15795]
```
从实例的测试结果中我们可以得知这次测试的结果是 2.376ms, 而 etcd 官方的推荐值是 10ms, 由 此我们可以判断磁盘性能非常优秀,而如果此结果超过了 50ms,我们不推荐使用这块磁盘。

#### 9.2.2 部署节点时 etcd 节点选择错误

如果在 [5.1.3](#page-26-0) 步骤中由于操作失误,选择了错误的磁盘,需要重新配置,请按照如下步骤执行,所 有控制节点都需要执行。

(1) 分别登录各控制节点的后台,执行 df -h | grep etcd,可以看到两个 etcd 相关的盘, 例如 /dev/sdb /dev/sdc

```
[root@d030sp01node1 ~]# df -h |grep etcd
/dev/sdb1 100G 45M 99G 1% /d030sp01node1.etcd
/dev/sdc1 100G 45M 99G 1% /var/lib/etcd
```
- (2) 执行 umount /dev/sdb ; umount /dev/sdc,需根据第一步的实际操作结果修改此次操作命令。 [root@d030sp01node1 ~]# umount /dev/sdb1 [root@d030sp01node1 ~]# umount /dev/sdb1
- (3) 打开/etc/fstab 文件, 删除两个 etcd 相关记录的行, 保存退出。

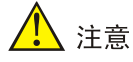

该操作只能在集群部署前操作,集群部署后需要进行 etcd 数据迁移操作,请联系技术支持工程师寻 求帮助。